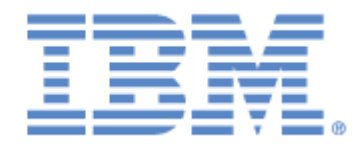

# **IBM® Sterling Connect:Express®**

Adapter for Sterling B2B Integrator

**Version 5.2**

## **Copyright**

This edition applies to the 5.2 Version of IBM® Sterling Connect:Express® Adapter for Sterling B2B Integrator and to all subsequent releases and modifications until otherwise indicated in new editions.

Before using this information and the product it supports, read the information in [Notices](#page-122-0)*,* on page [117.](#page-122-0)

Licensed Materials - Property of IBM IBM® Sterling Connect:Express® Adapter for Sterling B2B Integrator © Copyright IBM Corp. 2008, 2011. All Rights Reserved.

US Government Users Restricted Rights - Use, duplication or disclosure restricted by GSA ADP Schedule Contract with IBM Corp.

## **Table of Contents**

<span id="page-2-0"></span>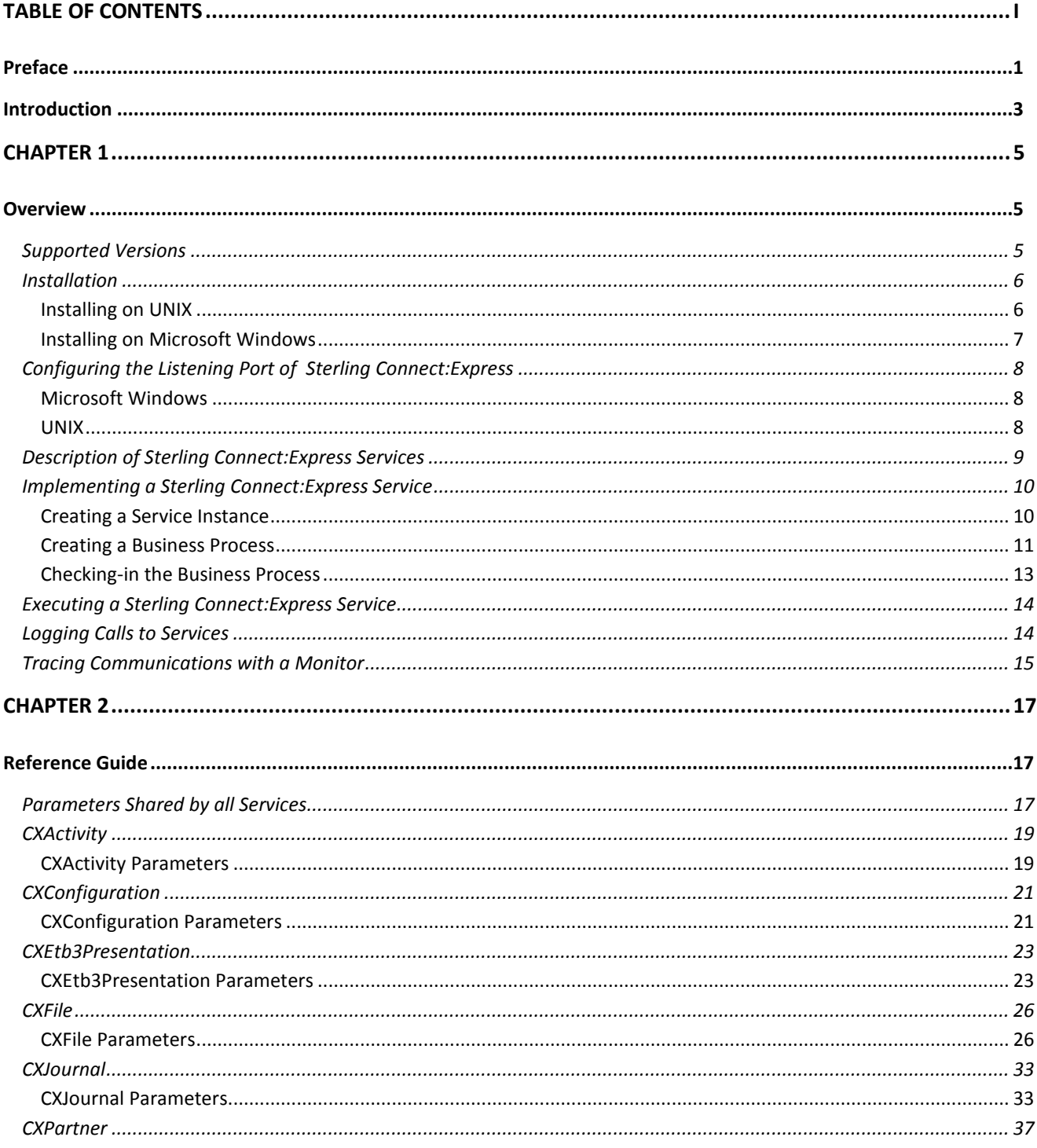

© Copyright International Business Machines Corporation 2008, 2011.

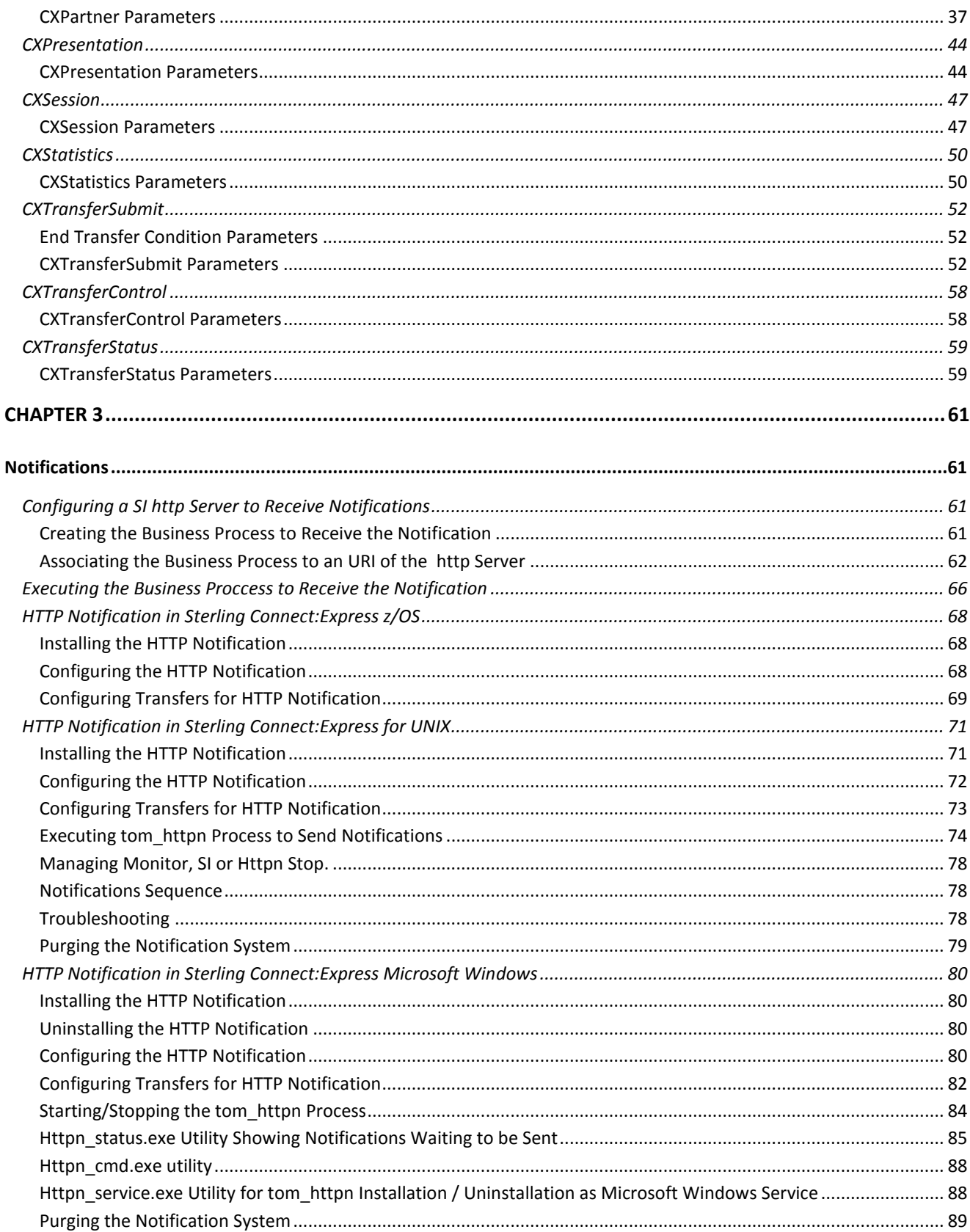

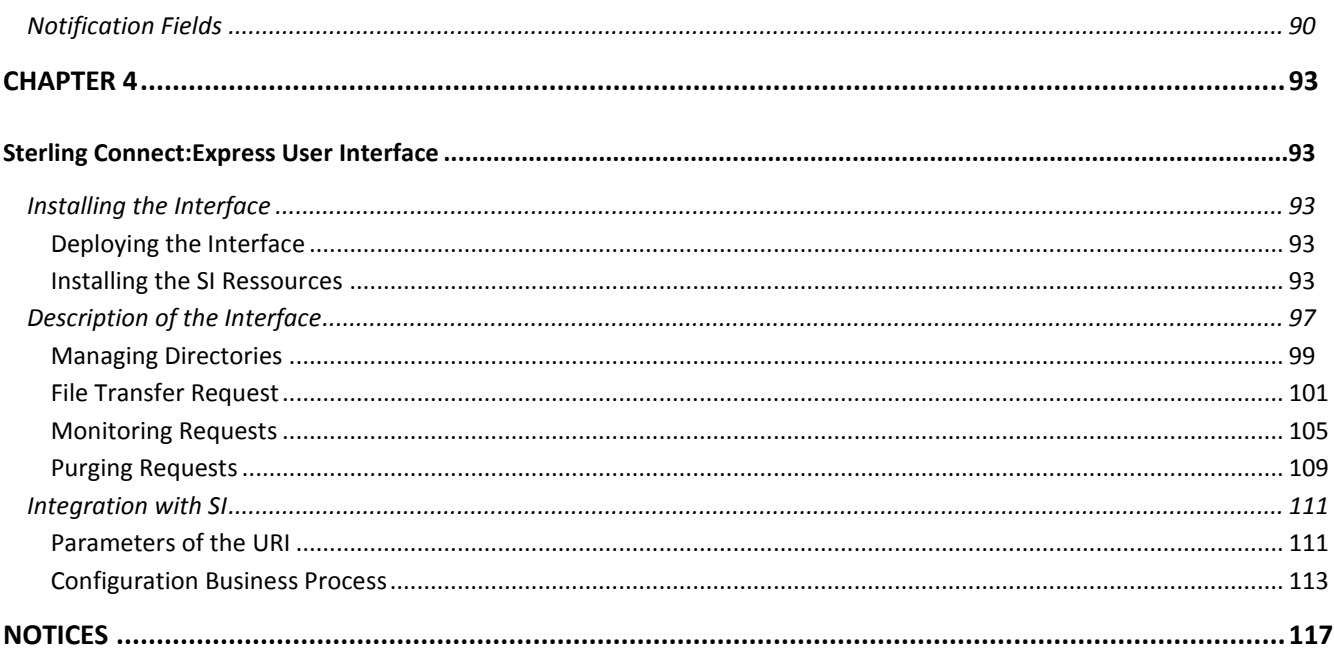

## Preface

<span id="page-6-0"></span>This document describes the Sterling Connect:Express Services proposed in Sterling B2B Integrator ( SI). Sterling Connect:Express services enable you to use Sterling Connect:Express functionality from SI.

*Overview* describes the installation procedure and provides an overview of the Sterling Connect:Express services.

*Reference Guide* is the reference guide of Sterling Connect:Express services.

*Notifications* describes the implementation of Sterling Connect:Express notifications with SI.

*Sterling Connect:Express User Interface* describes the implementation of a Sterling Connect:Express browser interface with SI.

## Introduction

<span id="page-8-0"></span>Sterling Connect:Express Adapter for Sterling B2B Integrator enable a SI business process to use the functionality of a Sterling Connect:Express for UNIX or Microsoft Windows, locally or remotely.

#### For the z/OS platform, only HTTP notifications are available. Availability starts from version 4.2.3.

The services provide an interface to the various components of Sterling Connect:Express:

- \* Symbolic partners and files: list, create, update, delete.
- Session and presentation tables: list and update.
- Sterling Connect:Express configuration file: list
- File transfers: active, journal and statistics.
- Submit a file transfer request.
- $\div$  Interrupt, restart and purge a file transfer.
- \* The services logon to Sterling Connect: Express via a TCP/IP connection.

Sterling Connect:Express services are available for UNIX and Microsoft Windows platforms.

In the following, a Sterling Connect: Express monitor is referred to as a « monitor », the SI Browser interface (dashboard) is referred to as the « SI interface» and the Business process graphical modeler (GPM) is referred to as the « modeler ».

*Reference Guide* provides a detailed description of all services.

The browser interface enables the following operations:

- ❖ Symbolic partners and files: list, create, update, delete.
- File transfers: active, journal and statistics.
- Submit a file transfer request.
- Interrupt, restart, purge a file transfer.

## **Chapter 1**

<span id="page-10-1"></span><span id="page-10-0"></span>This chapter provides an overview of the installation procedure and of the Sterling Connect:Express services.

## **Overview**

Sterling Connect:Express Adapter for Sterling B2B Integrator establish TCP/IP connections with monitors. You must configure an API TCP/IP port for each monitor that you want to administrate. You can configure the connection parameters in an instance of a Sterling Connect:Express service or pass them in the business process.

You can access all Sterling Connect:Express configuration files (Partners, Files, Tables) and manage file transfers.

You are provided a number of services and parameters. You can set default parameters in service instances that you configure and that you select in a business process. You can complement the parameters of the service in the business process itself.

Important note: the file transfer request service does not transfer any file from SI to Sterling Connect:Express. This means that you must place the file in the Sterling Connect:Express environment before sending the transfer request. For this purpose, you can use the SI File System Adapter, if the monitor is on the same system as SI, or FTP for example, if the monitor is remote.

<span id="page-10-2"></span>You should take care of access rights to the files.

## Supported Versions

The following table shows the correspondence between SI and Sterling Connect:Express versions supported:

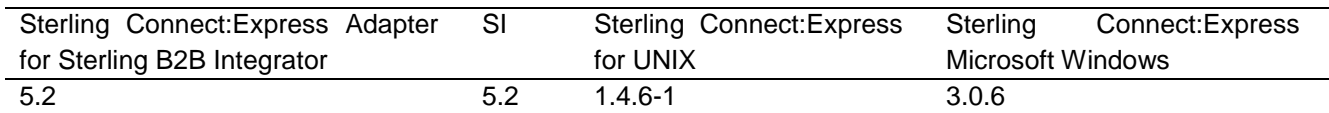

## Installation

<span id="page-11-0"></span>Sterling Connect:Express Adapter for Sterling B2B Integrator are shipped in a zip file for Microsoft Windows CXSI\_WIN\_5.2 zip or a tar file for UNIX CXSI\_UNIX\_5.2.tar. When the installation is complete, Sterling Connect:Express services are shown in the Service Configuration screen of SI interface (Dashboard) and in the modeler (GPM).

### <span id="page-11-1"></span>*Installing on UNIX*

Logon to the SI user account and do the following (we suppose that the SI installation directory is <installdir>): 1. Change directory to <installdir>/bin of SI, and stop SI if it is running.

In a test environment:

# ./hardstop.sh

In a production environment:

# ./softstop.sh

Copy CXSI\_UNIX\_5.2.tar in a temporary directory.

2. Extract the archive:

# tar xvf CXSI\_UNIX\_5.2.tar

- 3. The following files are extracted:
- $\div$  cx\_5.2.jar
- cxcmd.jar
- CXJAI.jar
- cxlogger.txt
- ❖ installer.jar
- ❖ install.sh

If the present version of Sterling B2B Integrator is an upgrade of GIS 4.3/4.2 and if the services of Sterling Connect:Express for GIS were already installed in the previous version, it is necessary to uninstall the previous version before installing this new version of the services (The products name has indeed been changed from Connect\_Express\_GIS\_Adapters to Connect\_Express\_SI\_Adapters). In that case, use the Add or Remove program utility of the Control Panel to uninstall.

**IMPORTANT**: VERIFY THAT THE STERLING B2B INTEGRATOR DATABASE SERVER IS STARTED BEFORE BEGINNING TO INSTALL THE SERVICES. (If the database server of SI is installed as a Microsoft Windows service, verify that this Microsoft Windows service is started).

4. Install the services:

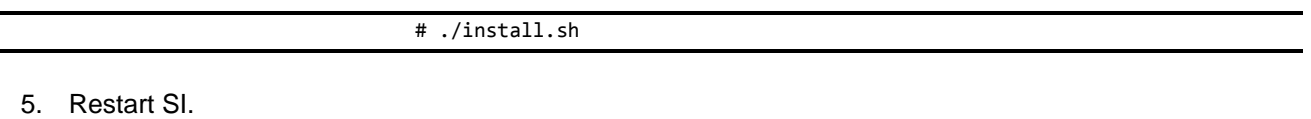

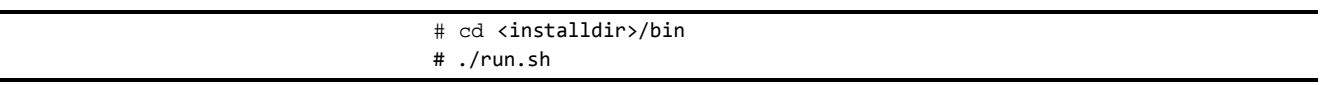

### <span id="page-12-0"></span>*Installing on Microsoft Windows*

- 1. Logon to the SI user account and do the following (we suppose that the SI installation directory is <installdir>).
- 2. Open a DOS command Microsoft Windows, change directory to <installdir>\bin of SI, and stop SI if it is running.

In a test environment:

# hardstop.cmd

In a production environment:

# softstop.cmd

- 3. Copy CXSI\_WIN\_5.2.zip in a temporary folder, for example c:\tmpdir.
- 4. Extract the archive (with WinZip for example).

If the present version of Sterling B2B Integrator is an upgrade of GIS 4.3/4.2 and if the services of Sterling Connect:Express for GIS were already installed in the previous version, it is necessary to uninstall the previous version before installing this new version of the services (The products name has indeed been changed from Connect\_Express\_GIS\_Adapters to Connect\_Express\_SI\_Adapters). In that case, use the Add or Remove program utility of the Control Panel to uninstall.

**IMPORTANT**: VERIFY THAT THE STERLING B2B INTEGRATOR DATABASE SERVER IS STARTED BEFORE BEGINNING TO INSTALL THE SERVICES. (If the database server of SI is installed as a Microsoft Windows service, verify that this Microsoft Windows service is started).

- 5. Start setup.exe to install the services.
- 6. Restart SI.

# run.cmd

## Configuring the Listening Port of Sterling Connect:Express

<span id="page-13-0"></span>Activate the listening port of Sterling Connect:Express differently on Microsoft Windows and UNIX.

### <span id="page-13-1"></span>*Microsoft Windows*

Sterling Connect:Express for Microsoft Windows monitor can listen to remote API clients. The default port number is 7000. You can display and update the active port number in the Graphical interface of Sterling Connect:Express through the dialog box « Administration \ Parameters \ Monitor \ Network \ TCP/IP ».

### <span id="page-13-2"></span>*UNIX*

You can configure the API listening port in the sysin file of Sterling Connect: Express in \$TOM\_DIR/config. Edit the sysin file and add the line:

APPORT=<port-number>

Stop/start the monitor to activate the API server, tom\_api process

## Description of Sterling Connect:Express Services

<span id="page-14-0"></span>The following table shows the list of the services provided:

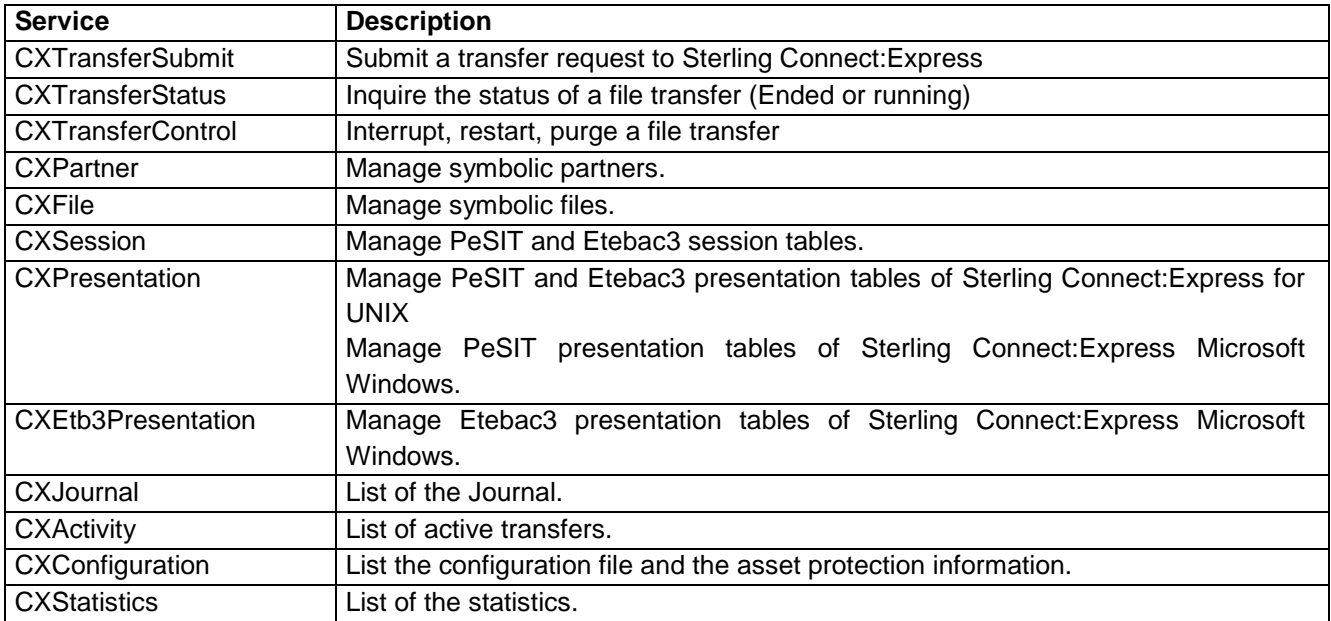

A service enables you to access a component (Transfer request, Partner, File, Table …) with different modes. The following table shows the list of the modes available:

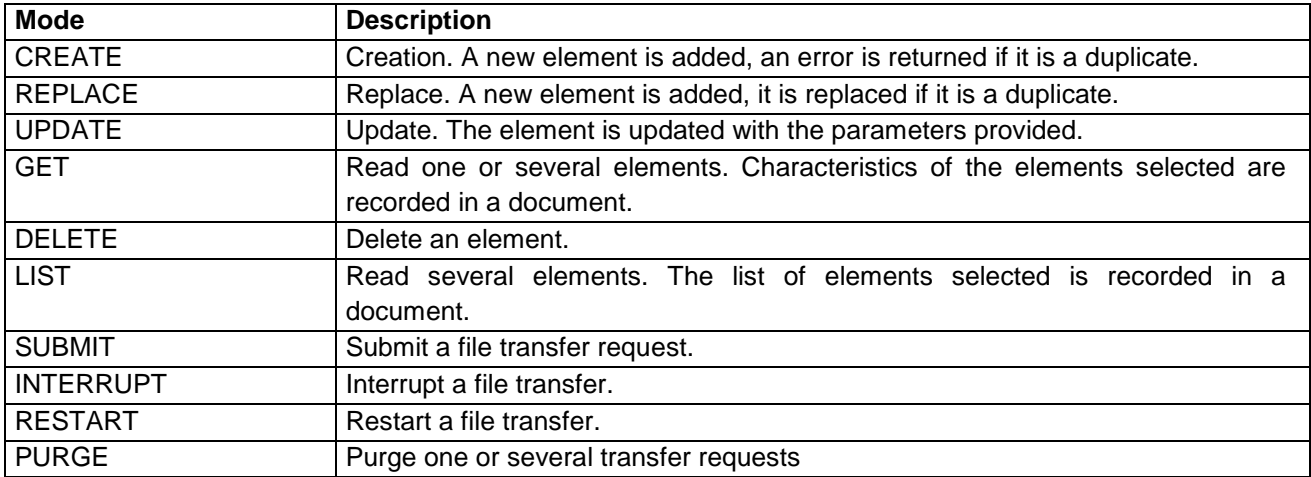

All modes are not available for each service: for example REPLACE is not available CXJournal service.

## Implementing a Sterling Connect:Express Service

<span id="page-15-0"></span>To implement a Sterling Connect:Express service do the following:

- Create a service instance with SI interface.
- Create a bpml source file with the modeler, to use this instance.
- \* Import the business process source code with the SI interface: check-in the bpml file that you created.

### <span id="page-15-1"></span>*Creating a Service Instance*

Use Deployment/Services/Configuration/New Service of SI interface to create a new instance of a service. Sterling Connect:Express services are shown in the list, starting with "CX".

## **Services Configuration**

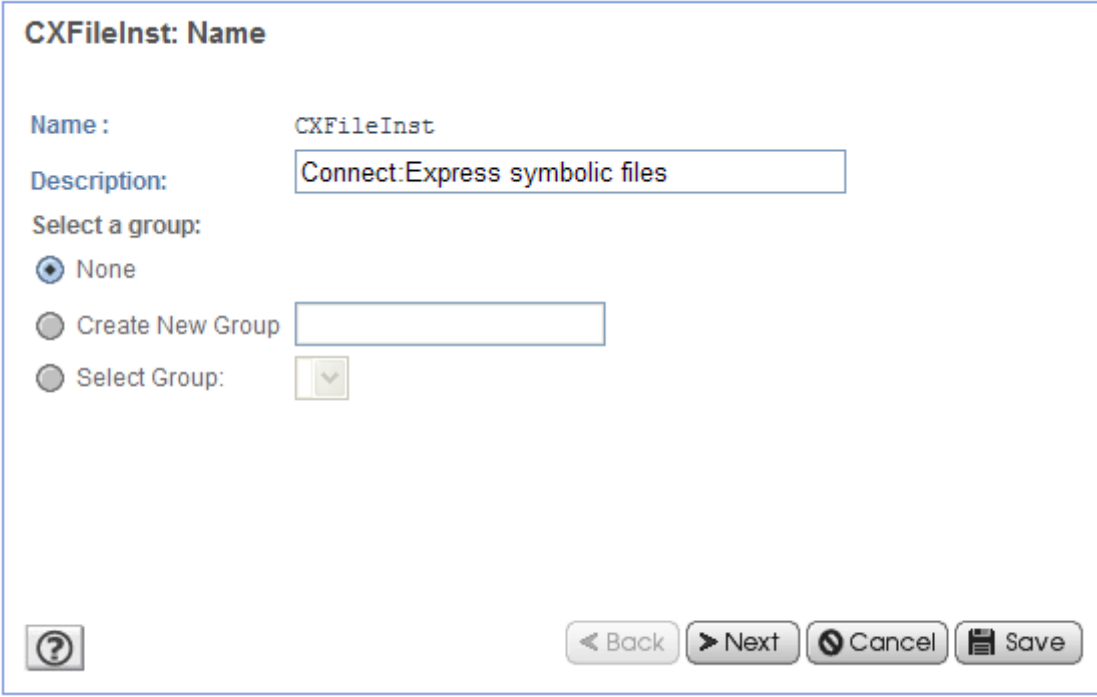

Fill in the parameters of the instance. You are not required to define all parameters: some can be left empty or set to [Undefined]. You will be able to provide them when creating the Business process. If you are creating an instance for one monitor, you can then fill in the IP address, listening port, OS type and Login information.

## **Services Configuration**

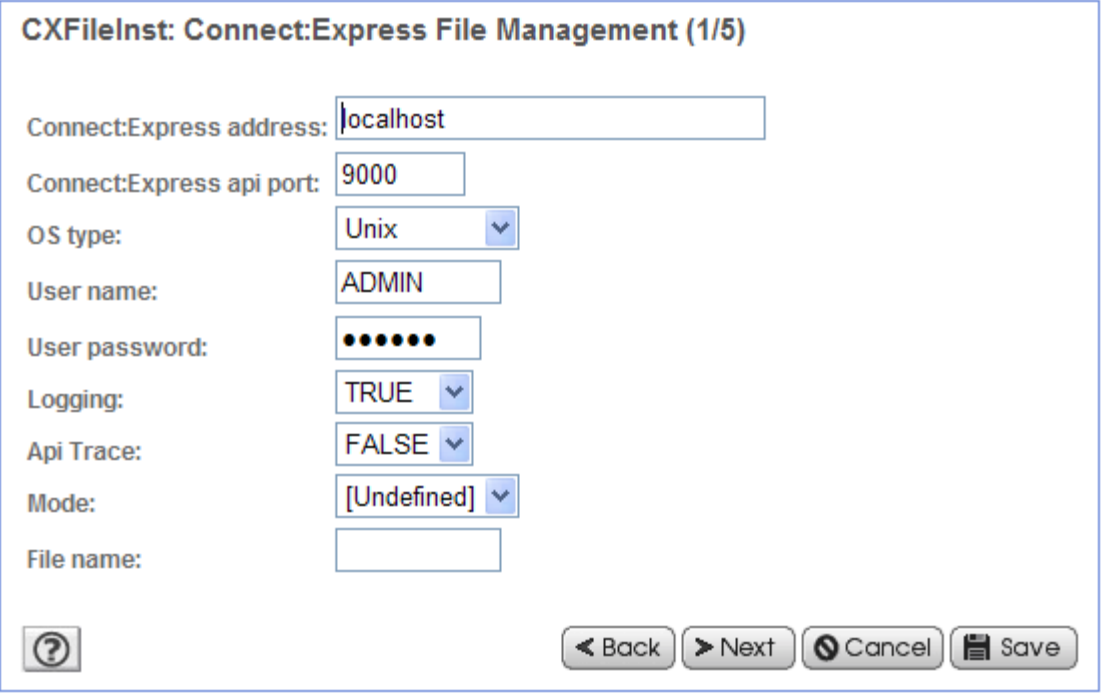

Some parameters are OS dependant. For example SNA LU6.2 is available for Sterling Connect:Express for Microsoft Windows only: in this case the name of the OS is indicated in the parameter label . While executing the service, parameters that are not applicable are ignored.

### <span id="page-16-0"></span>*Creating a Business Process*

The service instance that you created is available when configuring the service in a business process. The example below shows how the modeler screen displays a Sterling Connect:Express service instance and parameters.

You can change the parameters that you defined in the instance. You can define the parameters that you did not define in the instance, using constants or XPATH expressions.

In order to clear a parameter, use «''''» (double quote, between quotes) as shown for the EndReceiveCommand field in the example. If you let the field blank, this means that you don't define the parameter.

In UPDATE mode letting the field blank will not change the field, setting the field to « " » will set the field to spaces or zero according to the type of field.

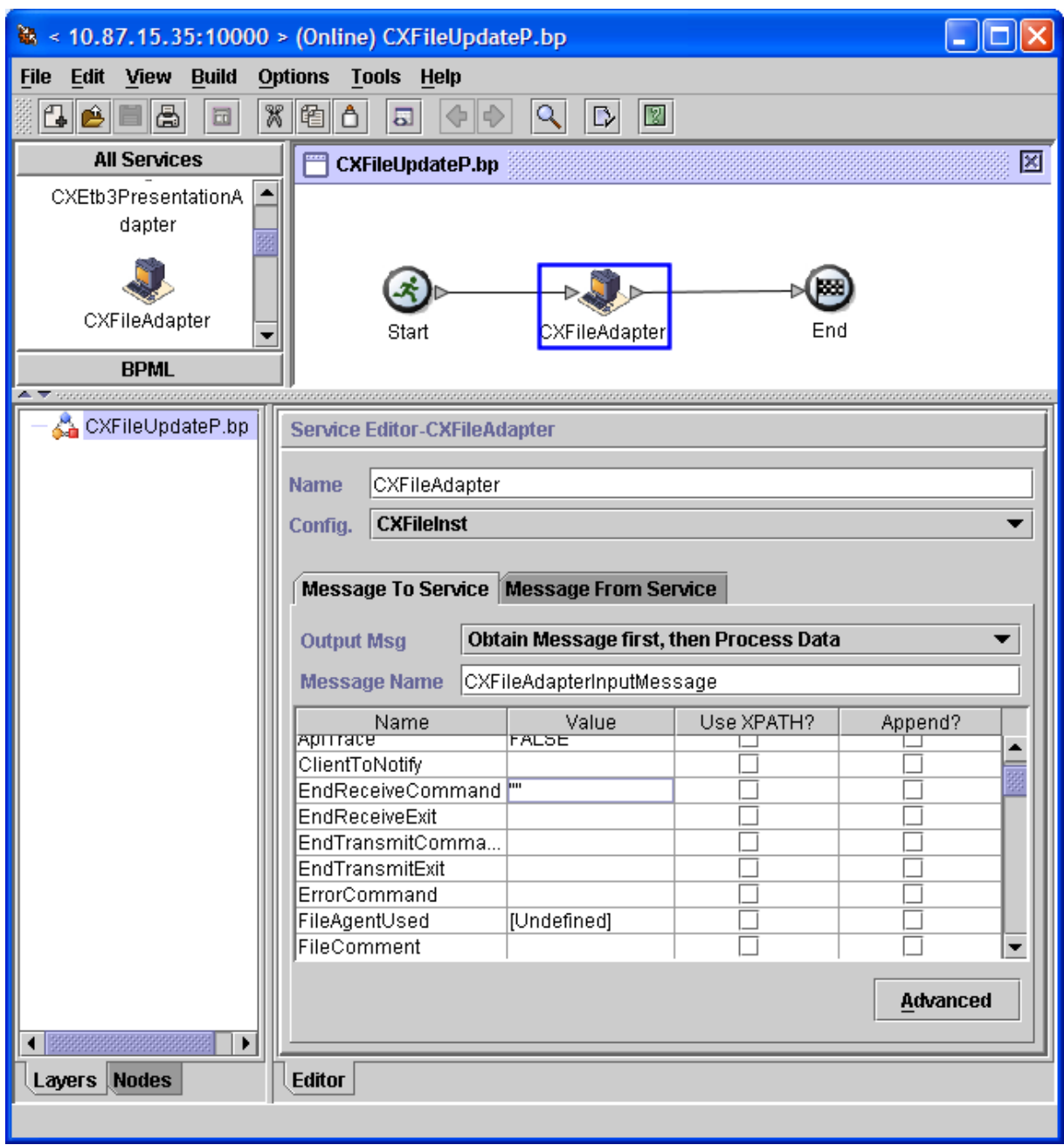

You can view the result in the bpml source code screen, as shown below:

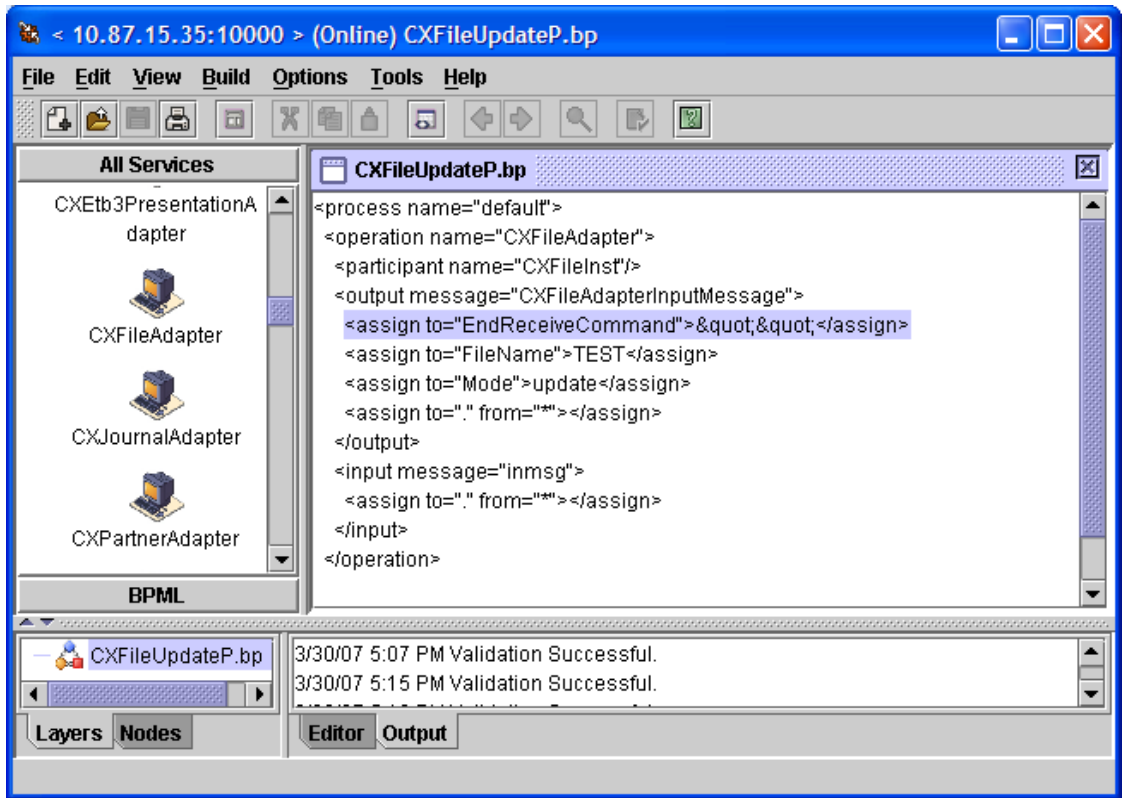

## <span id="page-18-0"></span>*Checking-in the Business Process*

Use SI interface to check-in the Business Process in SI.

## **Process Definition Check In**

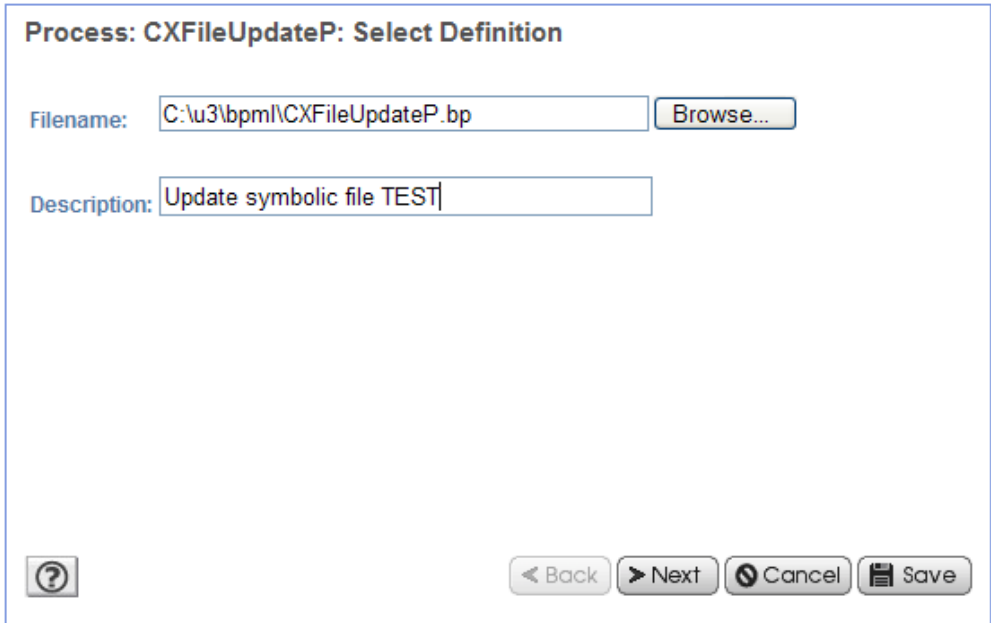

## Executing a Sterling Connect:Express Service

<span id="page-19-0"></span>While executing the business process, a call to a Sterling Connect:Express service writes the service request parameters in the process data (<CXServiceRequest> element), then the service response (<CXServiceResponse> element) with the return code, possible error message and any information related to the service (number of elements returned, transfer request number …) .

For GET and LIST modes, the execution of the service writes the information returned in a document CX<service>\_<step>. Most are XML documents.

## Logging Calls to Services

<span id="page-19-1"></span>If you select option Logging=True for a service, the service parameters are recorded in the cx.log file. Use Operations / System / Logs as shown below. Select ConnectExpress Adapters / cxlog to display the trace of call to Sterling Connect:Express services.

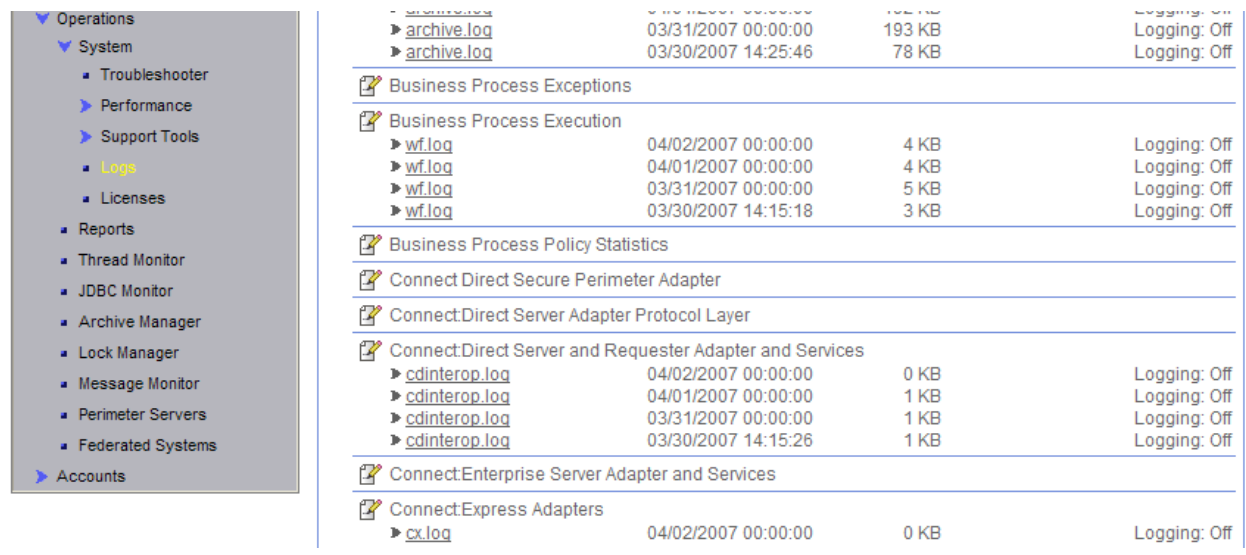

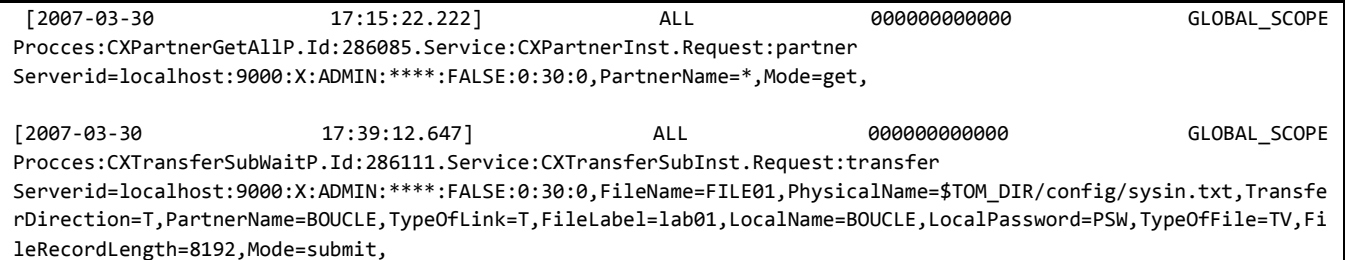

## Tracing Communications with a Monitor

<span id="page-20-0"></span>If you need to troubleshoot communication problems between a SI service and a monitor, select option ApiTrace=True to trace TCP/IP session. The data flow of the TCP/IP session is written in a file located in the directory « user.home », and called « cxjai.<Monitor-Address>.<api-port >.trc ».

On UNIX, user.home = \$HOME.

On Microsoft Windows, user.home = c:\Document And Settings\username.

You can send this trace file to Sterling Commerce support specialists for analysis.

This chapter provides a detailed description of Sterling Connect:Express services.

## <span id="page-22-1"></span>Reference Guide

<span id="page-22-0"></span>The following pages show parameters and examples of process data and documents created for each service. Tables below show parameters, with data types from the following list:

- S: String, uppercase
- s: String case sensitive
- C: Character
- i: Integer
- L: Long
- B: Boolean (true or false)
- D: Date format AAAA/MM/JJHH:MM:SS or HH:MM

Standard default values for modes CREATE and REPLACE, are spaces for types S and s, spaces for type c, zero for types i and L, false for type Boolean. When the default value is not the standard one, it is specified. UNIX and Win columns indicate if the parameter is available on this OS, and the maximum length of the parameter if applicable.

<span id="page-22-2"></span>The first table shows parameters that are shared by all services, and are required.

Parameters Shared by all Services

Parameters related to connection to monitor and login to monitor as well as trace parameters are listed below. They are required.

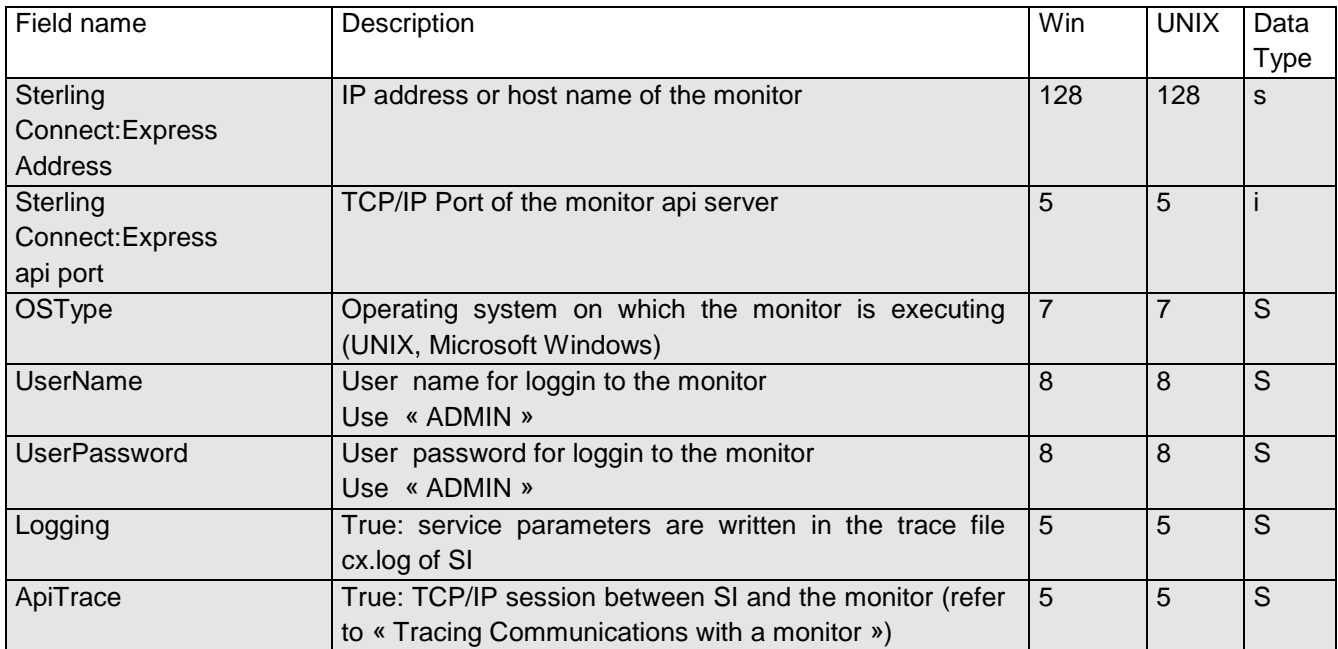

## **CXActivity**

<span id="page-24-0"></span>CXActivity service enables you to display information about active transfers (GET) or list active transfers (LIST). Information is written in a document.

Active transfers have the following status:

### **UNIX:**

- A: Waiting selection
- C: Running
- O: Interrupted
- H: Held
- D: Delayed
- J: Waiting delay
- ❖ K: Waiting restart

### **Microsoft Windows:**

- W: Waiting selection
- T: Selected
- C: Running
- I: Interrupted
- S: Selection error
- R: Automatic restart

Information returned by this service is subject to constant change.

### <span id="page-24-1"></span>*CXActivity Parameters*

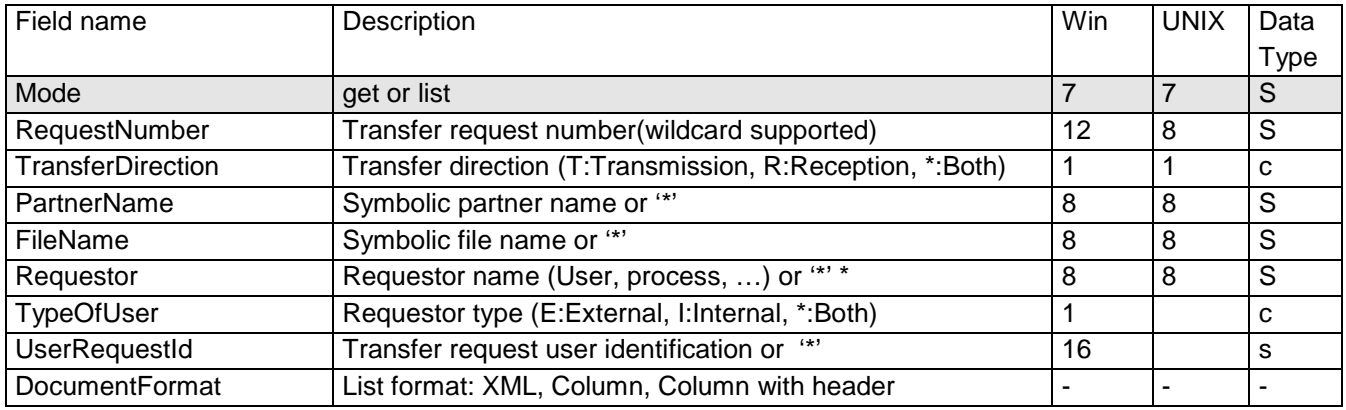

**Note**: setting a parameter to '\*' is equivalent to omit the parameter.

### *Example*

Executing the CXActivity service with (Mode=list,DocumentFormat=ColumnWithHeader) results in the following:

### *ProcessData*

#### Process Data

```
Process Name: CXActivityListColP Instance ID: 289669
Service Name: CXActivityInst 
<?xml version="1.0" encoding="UTF-8"?>
<ProcessData>
  <CXActivityRequest>
     <Serverid>localhost:9000:X:ADMIN:****:FALSE:0:30:0</Serverid>
    <Mode>list</Mode>
  </CXActivityRequest>
  <CXActivityList_1 SCIObjectID="localhost:9ed927:111b192d865:5bba"/>
  <CXActivityResponse>
    <ActivityCount>4</ActivityCount>
    <ReturnCode>ACTIVITY_LIST_SUCCESSFUL</ReturnCode>
  </CXActivityResponse>
</ProcessData>
```
#### *Document*

#### CXActivityList\_1

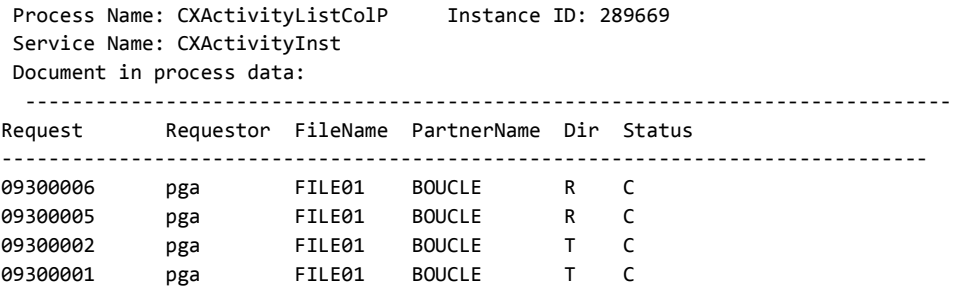

## **CXConfiguration**

<span id="page-26-0"></span>The CXConfiguration service Displays the configuration parameters of a monitor and the content of the asset protection key.

### <span id="page-26-1"></span>*CXConfiguration Parameters*

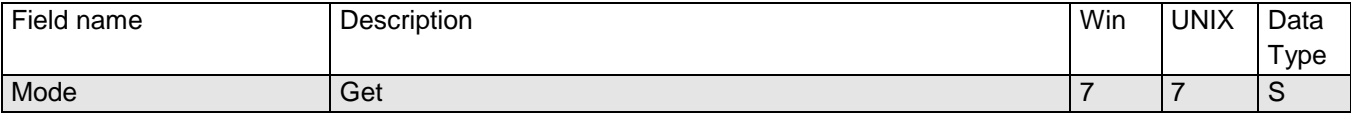

*Example*

Executing the CXConfiguration service results in the following:

#### *ProcessData*

Process Data Process Name: CXConfigurationGetP Instance ID: 286110 Service Name: CXConfigurationInst <?xml version="1.0" encoding="UTF-8"?> <ProcessData> <CXConfigurationRequest> <Serverid>localhost:9000:X:ADMIN:\*\*\*\*:FALSE:0:30:0</Serverid> <Mode>get</Mode> </CXConfigurationRequest> <CXConfigurationGet\_1 SCIObjectID="localhost:9ed927:111a2c498f0:-48c2"/> <CXConfigurationResponse> <ReturnCode>CONFIGURATION\_GET\_SUCCESSFUL</ReturnCode> </CXConfigurationResponse> </ProcessData>

#### *Document*

CXConfigurationGet\_1

```
Process Name: CXConfigurationGetP Instance ID: 286110
Service Name: CXConfigurationInst 
Document Name: CXConfigurationGet_200703301737286110_1 Document Store: Database 
Document in process data:
<?xml version="1.0" encoding="UTF-8"?>
<CXConfigurationGet>
                       <Configuration>
                                                <OSType>UNIX</OSType>
                                                <GMTOffset>7200</GMTOffset>
                                                <AliasName>UNIX</AliasName>
                                                <ApiPort>9000</ApiPort>
                                                <ApiAddress/>
                                                <BuildDatabaseUsed>true</BuildDatabaseUsed>
                                                <Dpcsid>FEDORA</Dpcsid>
                                                <FtpListAllUsed>true</FtpListAllUsed>
```
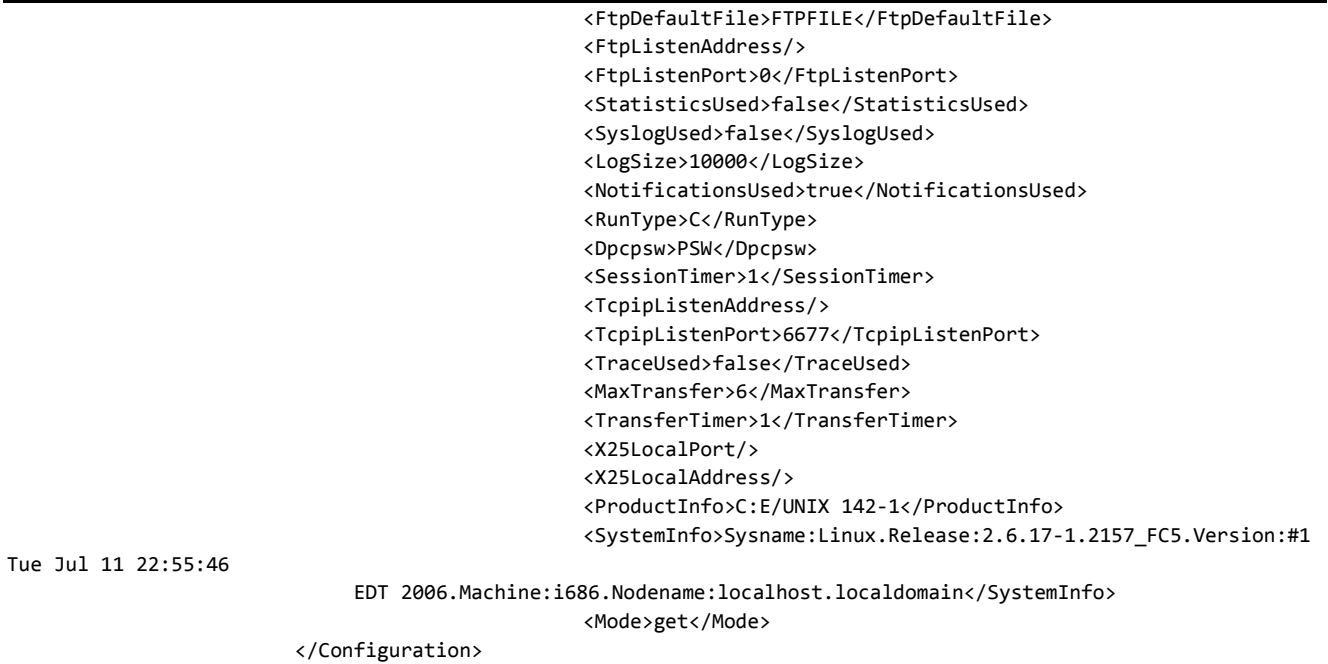

</CXConfigurationGet>

## CXEtb3Presentation

<span id="page-28-0"></span>The CXEtb3Presentation service enables you to manage the Etebac3 presentation tables of a monitor executing on Microsoft Windows. An entry is identified by the field PresentationTableId.

### **Note**: For managing Etebac3 presentation tables on UNIX use CXPresentation.

### <span id="page-28-1"></span>*CXEtb3Presentation Parameters*

Parameters for this service depend on the mode.

### *Modes create, replace or update*

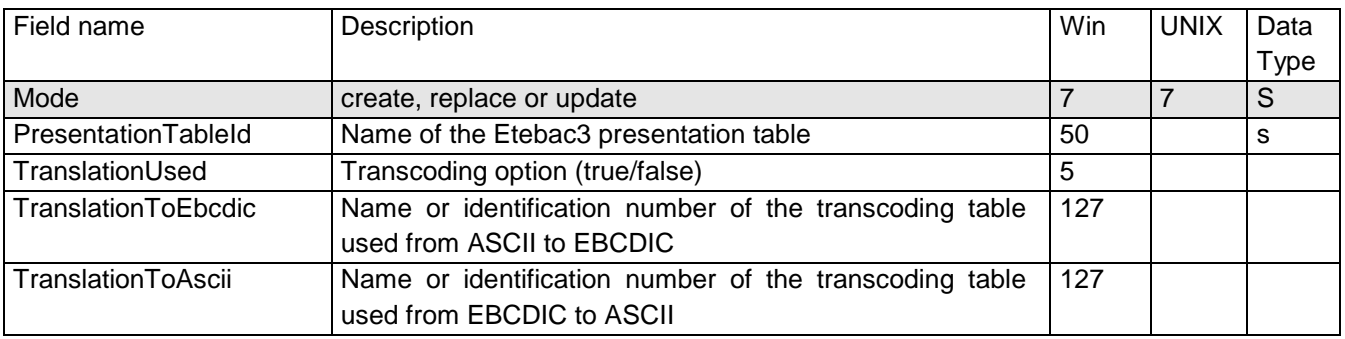

PresentationTableId parameter is required.

*Defaults:*

For modes create and replace, the following non standard defaults apply, if the parameter is omitted: TypeOfCompression=N, TranslationToEbcdic=TOMNT.ASC, TranslationToAscii=TOMNT.ASC.

### *Example*

Executing the CXEtb3Presentation service with (Mode=replace) results in the following:

### *ProcessData*

#### Process Data

```
Process Name: WCXEtb3PresentationReplaceP Instance ID: 289056
Service Name: CXEtb3Presentation 
<?xml version="1.0" encoding="UTF-8"?>
<ProcessData>
  <CXEtb3PresentationRequest>
     <Serverid>10.87.15.92:7000:W:ADMIN:****:FALSE:0:30:0</Serverid>
     <PresentationTableId>Etb3 presentation 1</PresentationTableId>
    <TranslationUsed>TRUE</TranslationUsed>
    <TranslationToEbcdic>XX.ASC</TranslationToEbcdic>
    <TranslationToAscii>YY.EBC</TranslationToAscii>
    <Mode>replace</Mode>
  </CXEtb3PresentationRequest>
  <CXEtb3PresentationResponse>
     <ReturnCode>ETB3PRESENTATION_REPLACE_SUCCESSFUL</ReturnCode>
  </CXEtb3PresentationResponse>
</ProcessData>
```
#### *Mode delete*

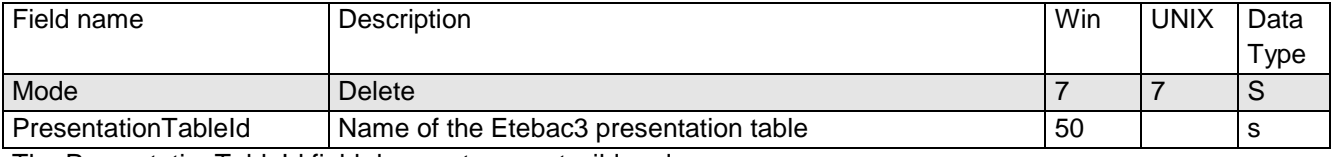

The PresentationTableId field does not support wildcard.

#### *Modes get or list*

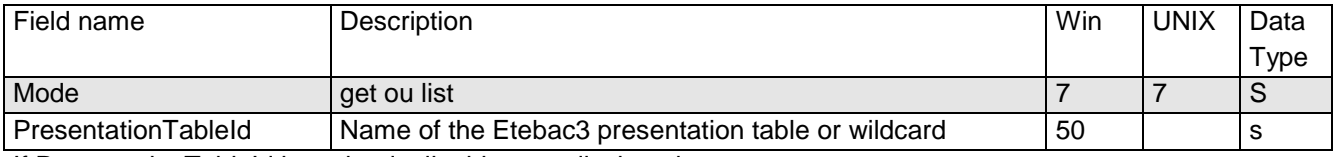

If PresentationTableId is omitted, all tables are displayed.

#### *Example*

Executing the CXEtb3Presentation service with (Mode=get) results in the following:

### *ProcessData*

#### Process Data

```
Process Name: WCXEtb3PresentationGetAllP Instance ID: 289046
Service Name: CXEtb3Presentation 
<?xml version="1.0" encoding="UTF-8"?>
<ProcessData>
                        <CXEtb3PresentationRequest>
                                    <Serverid>10.87.15.92:7000:W:ADMIN:****:FALSE:0:30:0</Serverid>
                                    <PresentationTableId/>
                                    <Mode>get</Mode>
                        </CXEtb3PresentationRequest>
                        <CXEtb3PresentationGet_1 SCIObjectID="localhost:9ed927:111b192d865:-6d1c"/>
                        <CXEtb3PresentationResponse>
                                    <Etb3PresentationCount>2</Etb3PresentationCount>
                                    <ReturnCode>ETB3PRESENTATION_GET_SUCCESSFUL</ReturnCode>
                        </CXEtb3PresentationResponse>
```
</ProcessData>

### *Document*

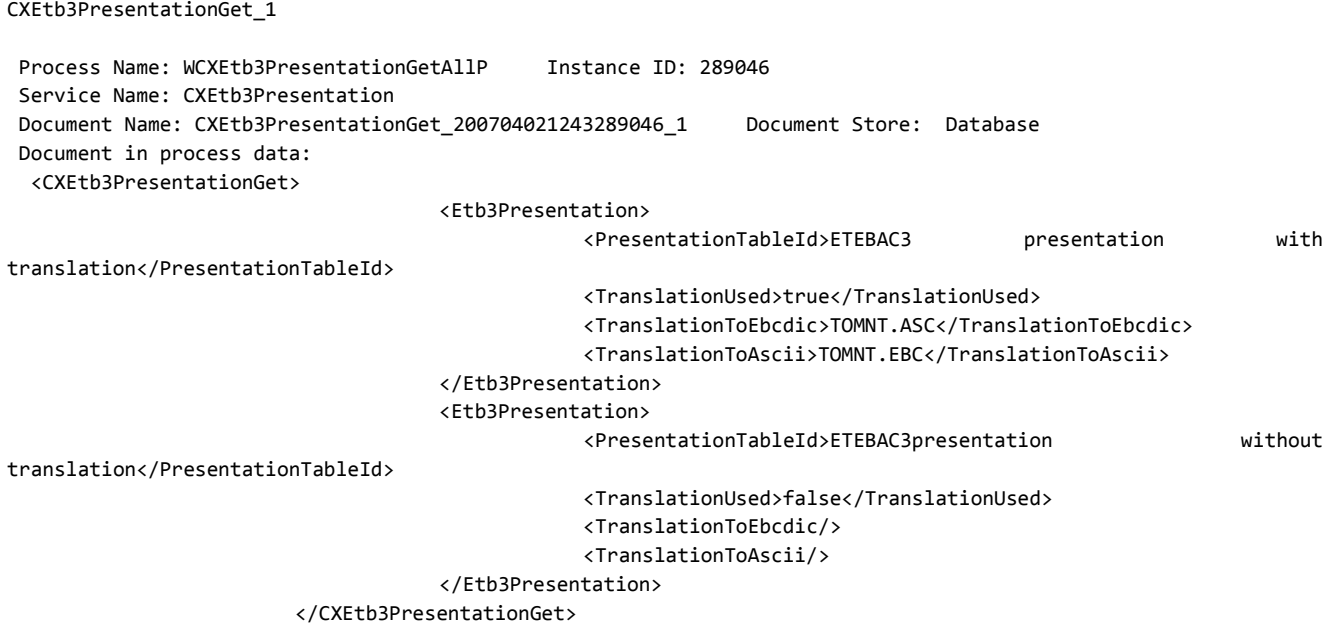

**CXFile** 

<span id="page-31-0"></span>The CXFile service enables you to manage the symbolic files of a monitor. An entry is identified by the field FileName.

### <span id="page-31-1"></span>*CXFile Parameters*

Parameters for this service depend on the mode.

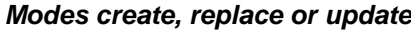

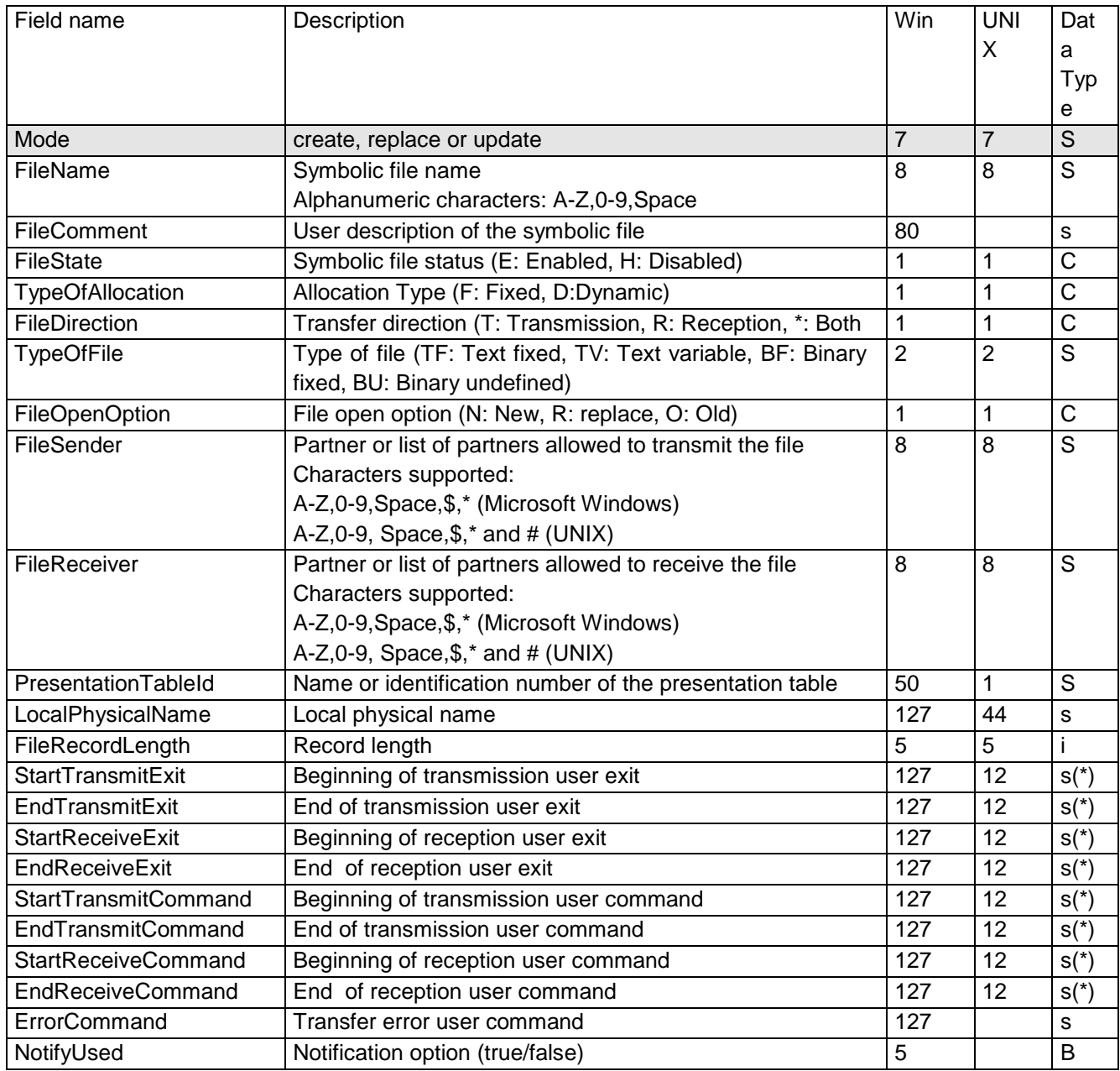

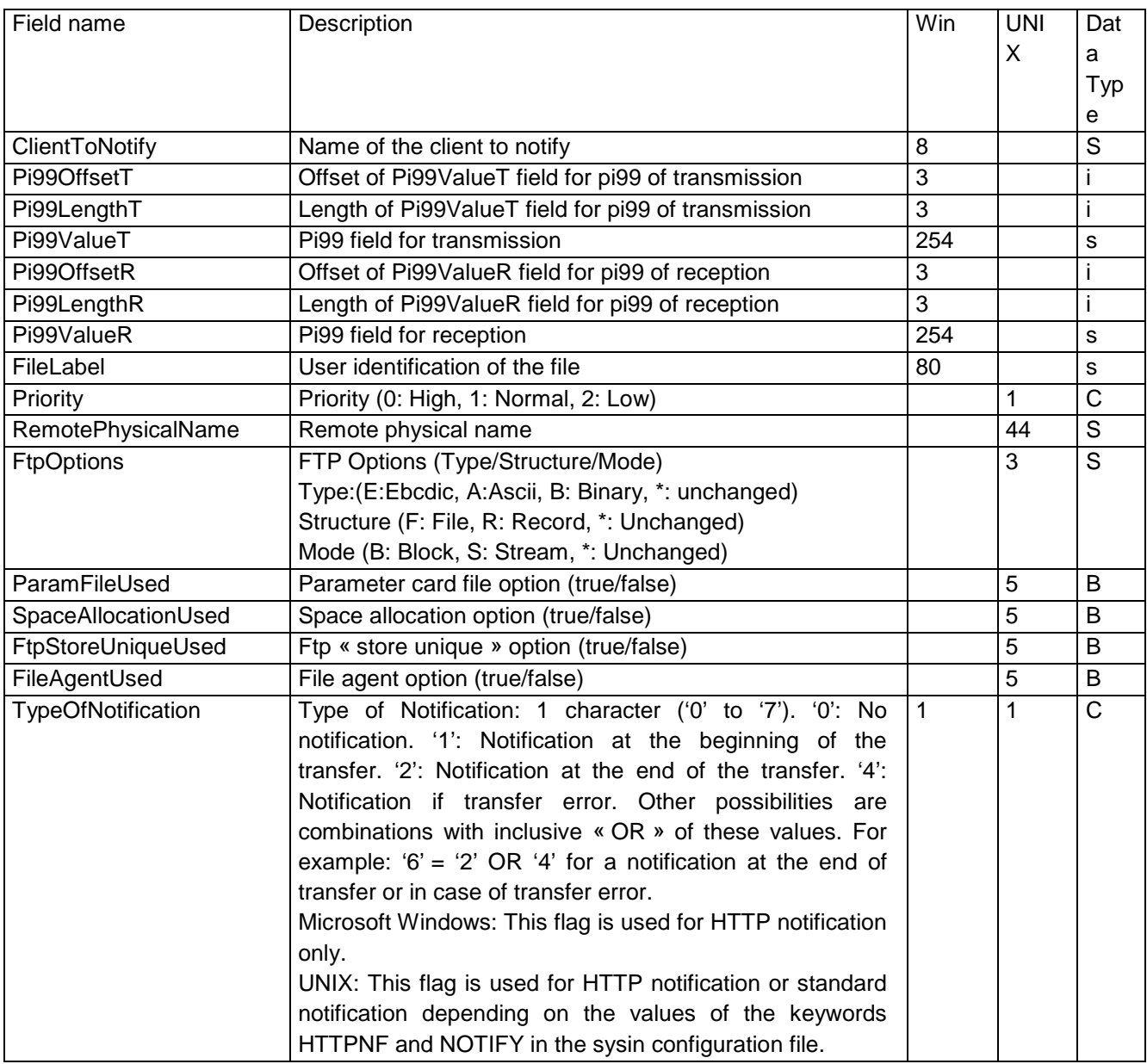

With modes **create** and **replace** the following parameters are required:

#### **UNIX:**

FileName, FileDirection, PresentationTableId, TypeOfFile, FileSender, FileReceiver, LocalPhysicalName.

#### **Microsoft Windows:**

FileName, FileName, FileDirection, PresentationTableId.

```
if FileDirection=R ou *: FileSender.
```

```
if FileDirection=T ou *: FileReceiver and FileRecordLength.
```

```
if NotifyUsed=true: ClientToNotify.
```
With mode **update** the following parameters are required:

```
FileName.
```
*Defaults:*

With modes **create** et **replace,** the following non standard defaults apply, if the parameter is omitted:

**UNIX,Microsoft Windows:** FileState = E, TypeOfAllocation=D, FileOpenOption=R. **UNIX:** FtpOptions="\*\*\*".

(\*) Supported characters for user exit and user commands fields are: A-Z, 0-9, a-z, Space, \$, ., /, & and  $\overline{\phantom{a}}$ 

#### *Example*

Executing the CXFile service with (Mode=replace) results in the following:

```
Process Data 
 Process Name: CXFileReplaceP Instance ID: 286098
 Service Name: CXFileInst 
 <?xml version="1.0" encoding="UTF-8"?>
<ProcessData>
   <CXFileRequest>
     <Serverid>localhost:9000:X:ADMIN:****:FALSE:0:30:0</Serverid>
     <FileName>TEST</FileName>
     <FileState>E</FileState>
     <FileComment/>
     <TypeOfAllocation>D</TypeOfAllocation>
     <FileDirection>*</FileDirection>
     <LocalPhysicalName>$TOM_DIR/in/&REQNUMB.tmp</LocalPhysicalName>
     <Priority>1</Priority>
     <FileOpenOption>R</FileOpenOption>
     <SpaceAllocationUsed>FALSE</SpaceAllocationUsed>
     <FileSender>$$ALL$$</FileSender>
     <FileReceiver>$$ALL$$</FileReceiver>
     <PresentationTableId>1</PresentationTableId>
     <TypeOfFile>TV</TypeOfFile>
     <FileRecordLength>8192</FileRecordLength>
     <StartTransmitCommand/>
     <EndTransmitCommand/>
     <StartReceiveCommand/>
     <EndReceiveCommand>recv.sh</EndReceiveCommand>
     <ErrorCommand/>
     <StartTransmitExit/>
     <EndTransmitExit/>
     <StartReceiveExit/>
     <EndReceiveExit/>
     <FileLabel>lab01</FileLabel>
     <ParamFileUsed>FALSE</ParamFileUsed>
     <Pi99OffsetT/>
     <Pi99LengthT/>
     <Pi99ValueT/>
     <Pi99OffsetR/>
     <Pi99LengthR/>
     <Pi99ValueR/>
     <RemotePhysicalName/>
     <FtpOptions>***</FtpOptions>
     <FtpStoreUniqueUsed>FALSE</FtpStoreUniqueUsed>
     <FileAgentUsed>FALSE</FileAgentUsed>
     <TypeOfNotification>0</TypeOfNotification>
     <NotifyUsed>TRUE</NotifyUsed>
     <ClientToNotify/>
     <Mode>replace</Mode>
   </CXFileRequest>
   <CXFileResponse>
     <ReturnCode>FILE_REPLACE_SUCCESSFUL</ReturnCode>
   </CXFileResponse>
</ProcessData>
```
#### *Mode delete*

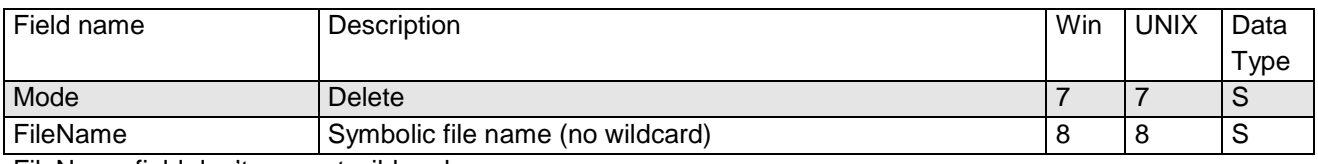

FileName field don't support wildcard.

#### *Modes get or list*

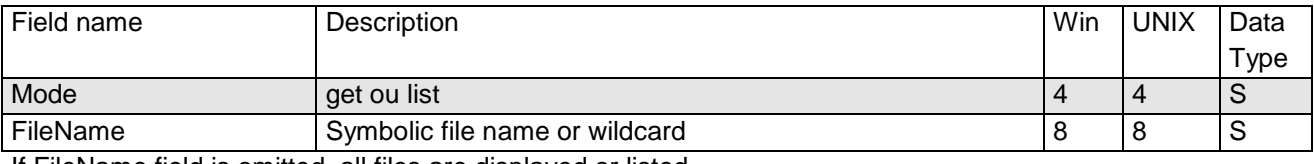

If FileName field is omitted, all files are displayed or listed.

#### *Example*

Executing the CXFile service with (Mode=get) results in the following:

#### *ProcessData*

#### Process Data

```
Process Name: CXFileGetAllP Instance ID: 286097
Service Name: CXFileInst 
<?xml version="1.0" encoding="UTF-8"?>
<ProcessData>
  <CXFileRequest>
    <Serverid>localhost:9000:X:ADMIN:****:FALSE:0:30:0</Serverid>
    <FileName/>
    <Mode>get</Mode>
  </CXFileRequest>
  <CXFileGet_1 SCIObjectID="localhost:9ed927:111a2c498f0:-4be2"/>
  <CXFileResponse>
     <FileCount>3</FileCount>
     <ReturnCode>FILE_GET_SUCCESSFUL</ReturnCode>
  </CXFileResponse>
</ProcessData>
```
*Document*

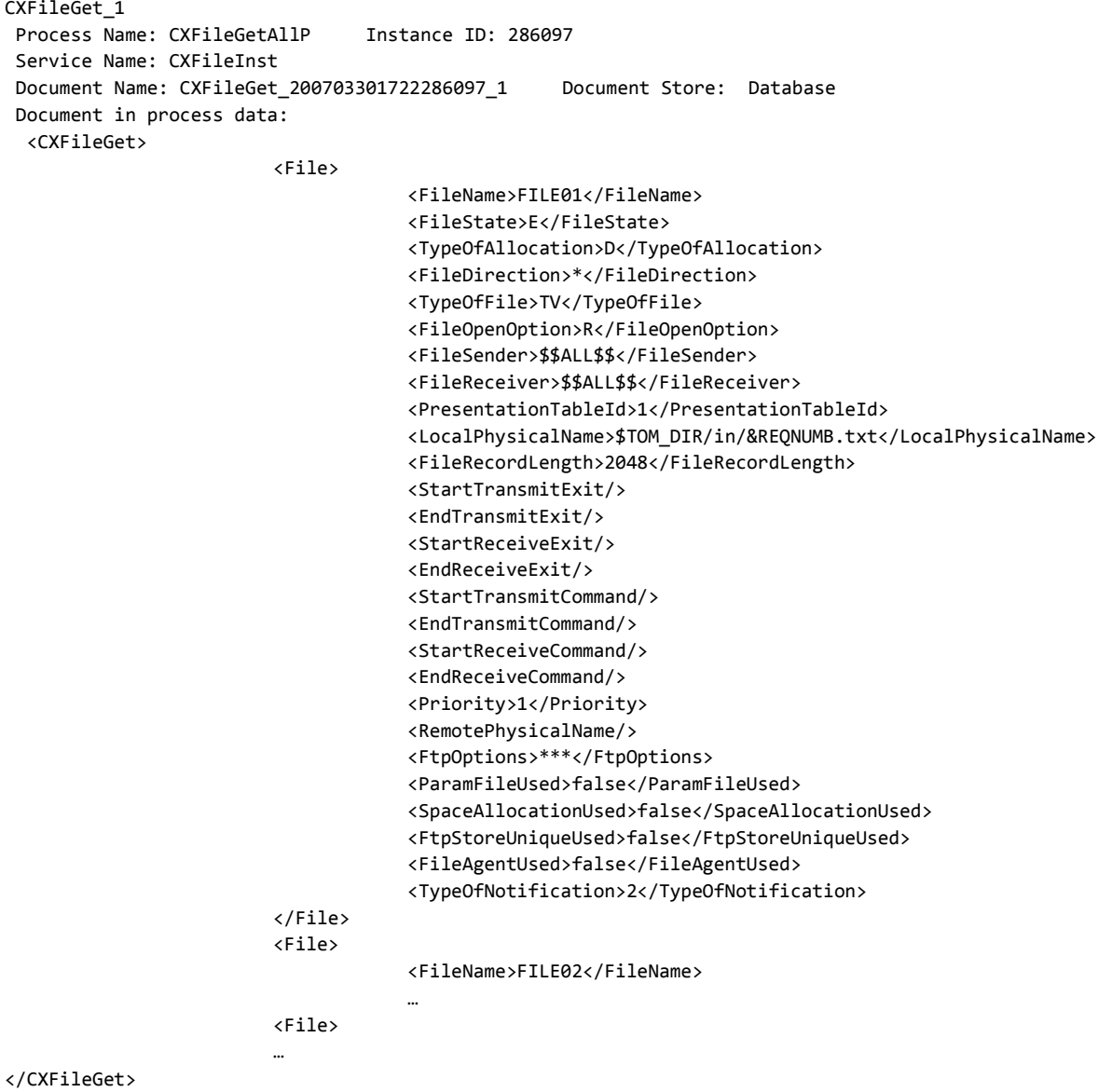

*Example*

Executing the CXFile service with (Mode=list) results in the following:

## *ProcessData*

Process Data

```
Process Name: CXFileListP Instance ID: 286099
Service Name: CXFileInst 
<?xml version="1.0" encoding="UTF-8"?>
```

```
<ProcessData>
   <CXFileRequest>
    <Serverid>localhost:9000:X:ADMIN:****:FALSE:0:30:0</Serverid>
    <FileName/>
     <Mode>list</Mode>
   </CXFileRequest>
   <CXFileList_1 SCIObjectID="localhost:9ed927:111a2c498f0:-4b7b"/>
   <CXFileResponse>
     <FileCount>3</FileCount>
     <ReturnCode>FILE_LIST_SUCCESSFUL</ReturnCode>
   </CXFileResponse>
</ProcessData>
```
#### *Document*

#### CXFileList\_1

```
Process Name: CXFileListP Instance ID: 286099
Service Name: CXFileInst 
Document Name: CXFileList_200703301725286099_1 Document Store: Database
Document in process data: 
  <CXFileList>
                       <FileList>
                                   <FileName>FILE01</FileName>
                                   <FileName>FILE02</FileName>
                                   <FileName>TEST</FileName>
                       </FileList>
```
</CXFileList>

# **CXJournal**

The CXJournal service enables you to display the Journal records. The journal record identifier is the RequestNumber field.

**Note**: the amount of data that is received when requesting the list of transfers can be very large; you should consider this problem when setting the selection criteria.

## *CXJournal Parameters*

## *Modes get or list*

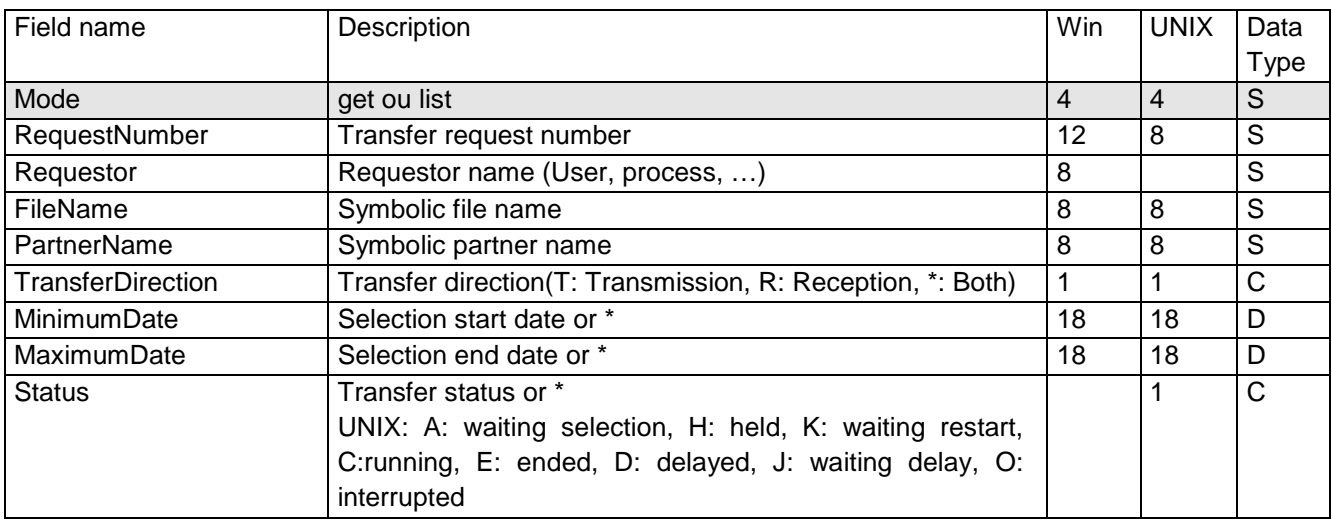

## *Example*

Executing the CXJournal service with (Mode=get) results in the following:

## *ProcessData*

#### Process Data

```
Process Name: CXJournalGetAllP Instance ID: 286114
Service Name: CXJournalInst 
 <?xml version="1.0" encoding="UTF-8"?>
<ProcessData>
   <CXJournalRequest>
     <Serverid>localhost:9000:X:ADMIN:****:FALSE:0:30:0</Serverid>
     <Interval>600</Interval>
     <Mode>get</Mode>
   </CXJournalRequest>
   <CXJournalGet_1 SCIObjectID="localhost:9ed927:111a2c498f0:-4746"/>
   <CXJournalResponse>
     <JournalCount>2</JournalCount>
     <ReturnCode>JOURNAL_GET_SUCCESSFUL</ReturnCode>
   </CXJournalResponse>
</ProcessData>
```
#### *Document*

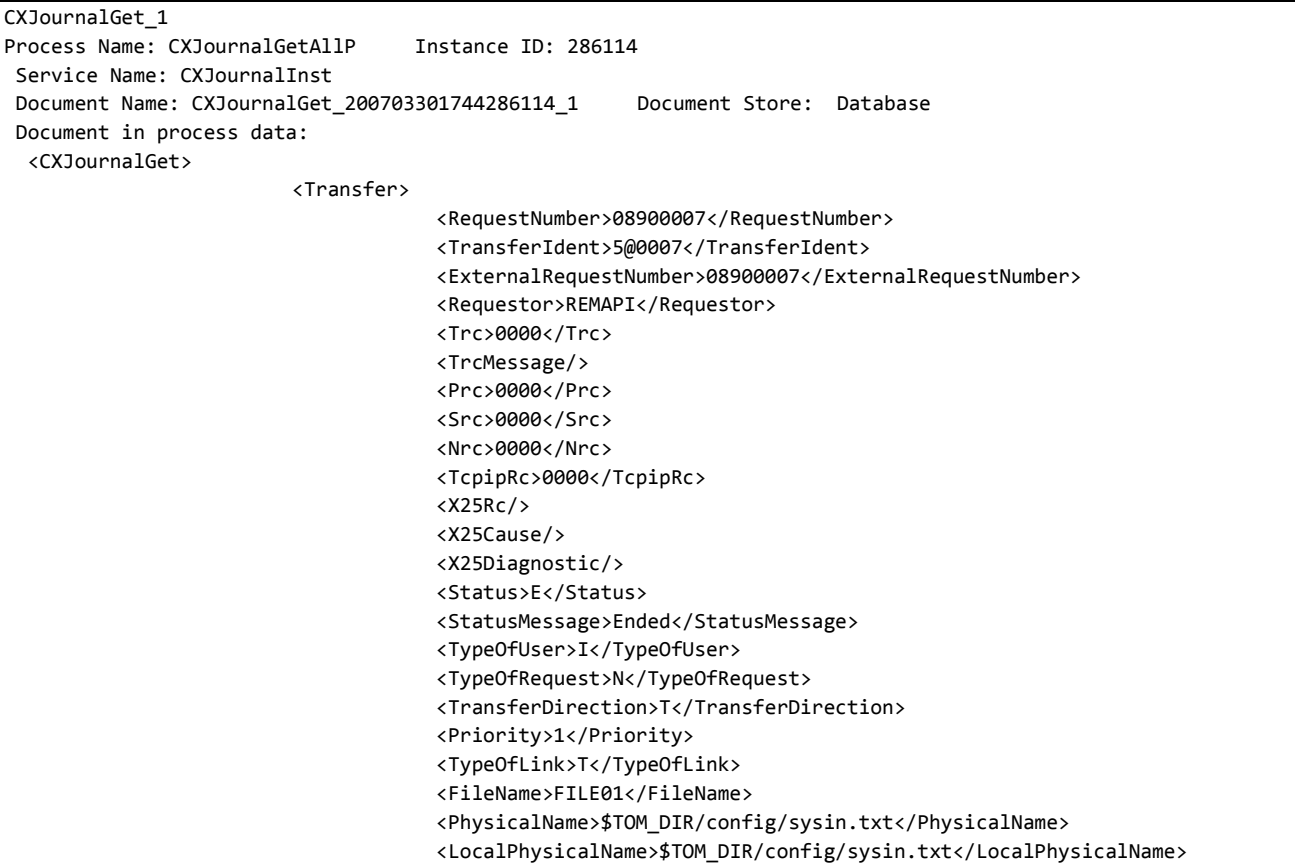

```
<RemotePhysicalName/>
                                     <FileLabel>lab01</FileLabel>
                                     <TransferOrigin>BOUCLE</TransferOrigin>
                                     <TransferDestination>BOUCLE</TransferDestination>
                                     <TransferSender/>
                                     <TransferReceiver/>
                                     <FileOrganization>S</FileOrganization>
                                     <TypeOfFile>T</TypeOfFile>
                                     <TypeOfCompression>M</TypeOfCompression>
                                     <TypeOfData>A</TypeOfData>
                                     <FileRecordLength>2048</FileRecordLength>
                                     <NetworkMessageSize>4096</NetworkMessageSize>
                                     <LocalName>BOUCLE</LocalName>
                                     <PartnerName>BOUCLE</PartnerName>
                                     <TypeOfPartner>O</TypeOfPartner>
                                     <Protocol>0</Protocol>
                                     <CrcUsed>false</CrcUsed>
                                     <TcpipPort>6677</TcpipPort>
                                     <TcpipHostName/>
                                     <TcpipAddress>127.0.0.1</TcpipAddress>
                                     <X25RemoteAddress/>
                                     <X25LocalAddress/>
                                     <X25LocalPort/>
                                     <X25UserDataField/>
                                     <X25Facilities/>
                                     <TransferBeginningDate>2007/03/30 17:39:12</TransferBeginningDate>
                                     <TransferEndDate>2007/03/30 17:39:13</TransferEndDate>
                                     <RetryNumber>0</RetryNumber>
                                     <FileOpenOption>R</FileOpenOption>
                                     <NetworkBytes>000000000789</NetworkBytes>
                                     <FileNumberOfRecords>22</FileNumberOfRecords>
                                     <DateOfExecution>2007/03/30 17:39:12</DateOfExecution>
                                     <PartnerPassword>PSW</PartnerPassword>
                                     <UserDataReceived/>
                                     <UserDataSent/>
                                     <OriginPhysicalName/>
                                     <FileApi/>
                                     <ProcessId>21258</ProcessId>
                                     <FileAgentUsed>false</FileAgentUsed>
                                     <MultiArticleUsed>true</MultiArticleUsed>
                                     <TranslationTableNumber>0</TranslationTableNumber>
                                     <TypeOfNotification>2</TypeOfNotification>
                                     <FtpOptions>***</FtpOptions>
                                     <FtpStoreUniqueUsed>false</FtpStoreUniqueUsed>
                                     <SpaceAllocationUsed>false</SpaceAllocationUsed>
                                     <SessionTimer>0</SessionTimer>
                                     <TransferTimer>0</TransferTimer>
                                     <MaxRetries>0</MaxRetries>
                                     <Mode>get</Mode>
                         </Transfer>
                         <Transfer>
                         …
                         </Transfer>
</CXJournalGet>
```
Executing the CXJournal service with (Mode=list,DocumentFormat=ColumnWithHeader) results in the following:

*ProcessData*

Process Data

```
Process Name: CXJournalListColP Instance ID: 289007
Service Name: CXJournalInst 
<?xml version="1.0" encoding="UTF-8"?>
<ProcessData>
  <CXJournalRequest>
     <Serverid>localhost:9000:X:ADMIN:****:FALSE:0:30:0</Serverid>
     <Mode>list</Mode>
  </CXJournalRequest>
   <CXJournalList_1 SCIObjectID="localhost:9ed927:111b192d865:-797d"/>
   <CXJournalResponse>
     <JournalCount>156</JournalCount>
     <ReturnCode>JOURNAL_LIST_SUCCESSFUL</ReturnCode>
   </CXJournalResponse>
</ProcessData>
```
#### *Document*

```
CXJournalList_1 
Process Name: CXJournalListColP Instance ID: 289007
Service Name: CXJournalInst 
Document Name: CXJournalList_200704021124289007_1 Document Store: Database 
Document in process data: 
  -------------------------------------------------------------------------------
Request Requestor FileName PartnerName Dir Status Date
-------------------------------------------------------------------------------
08700104 pga FILE01 BOUCLE T E 2007/03/28 15:30:35
08700103 pga FILE01 BOUCLE T E 2007/03/28 15:30:31
08700102 pga FILE01 BOUCLE R E 2007/03/28 15:30:44
08700101 pga FILE01 BOUCLE T E 2007/03/28 15:30:44
…
```
## **CXPartner**

The CXPartner service enables you to manage symbolic partners. An entry is identified by the field PartnerName.

## *CXPartner Parameters*

Parameters for this service depend on the mode.

## *Modes create, replace or update*

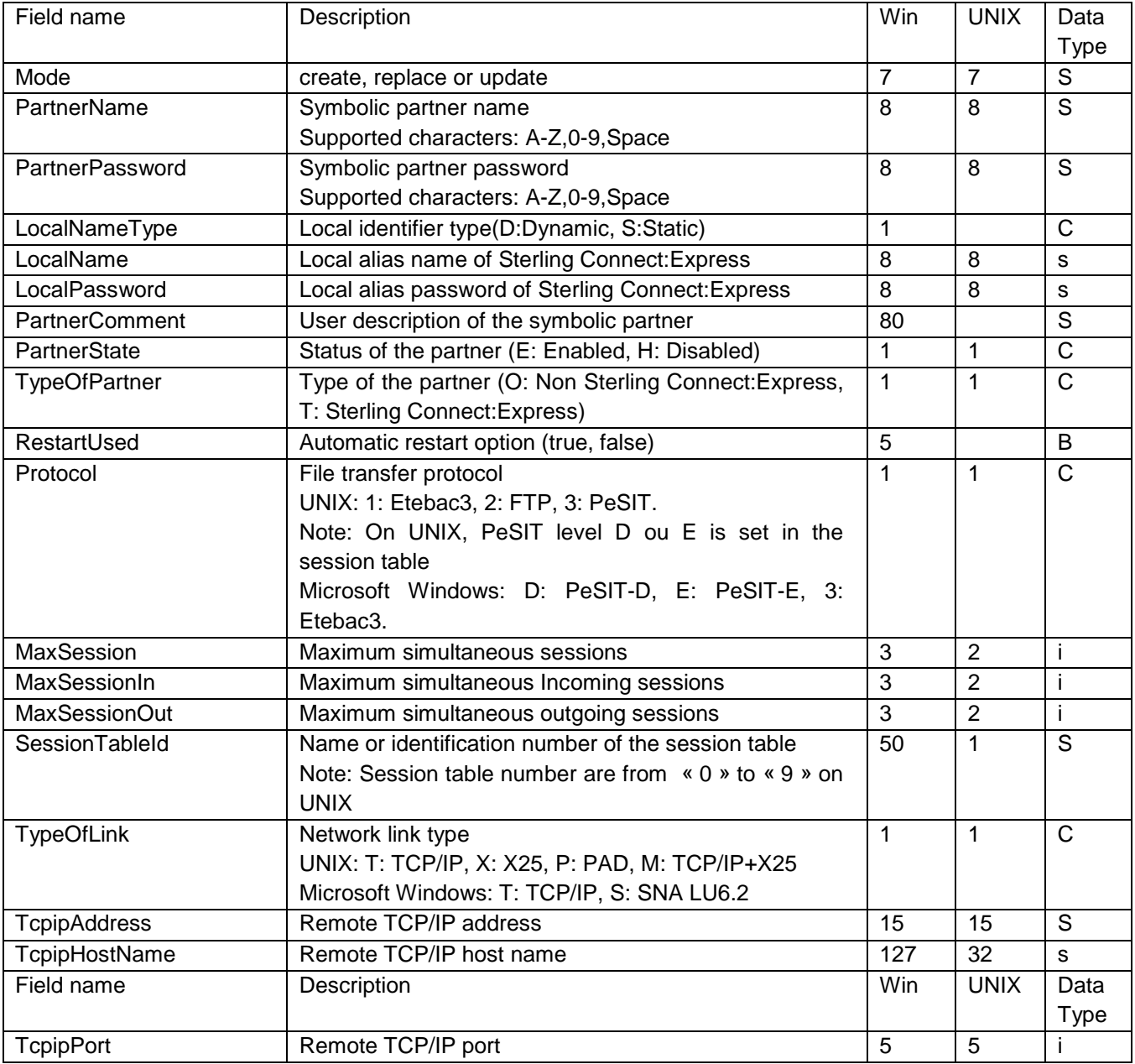

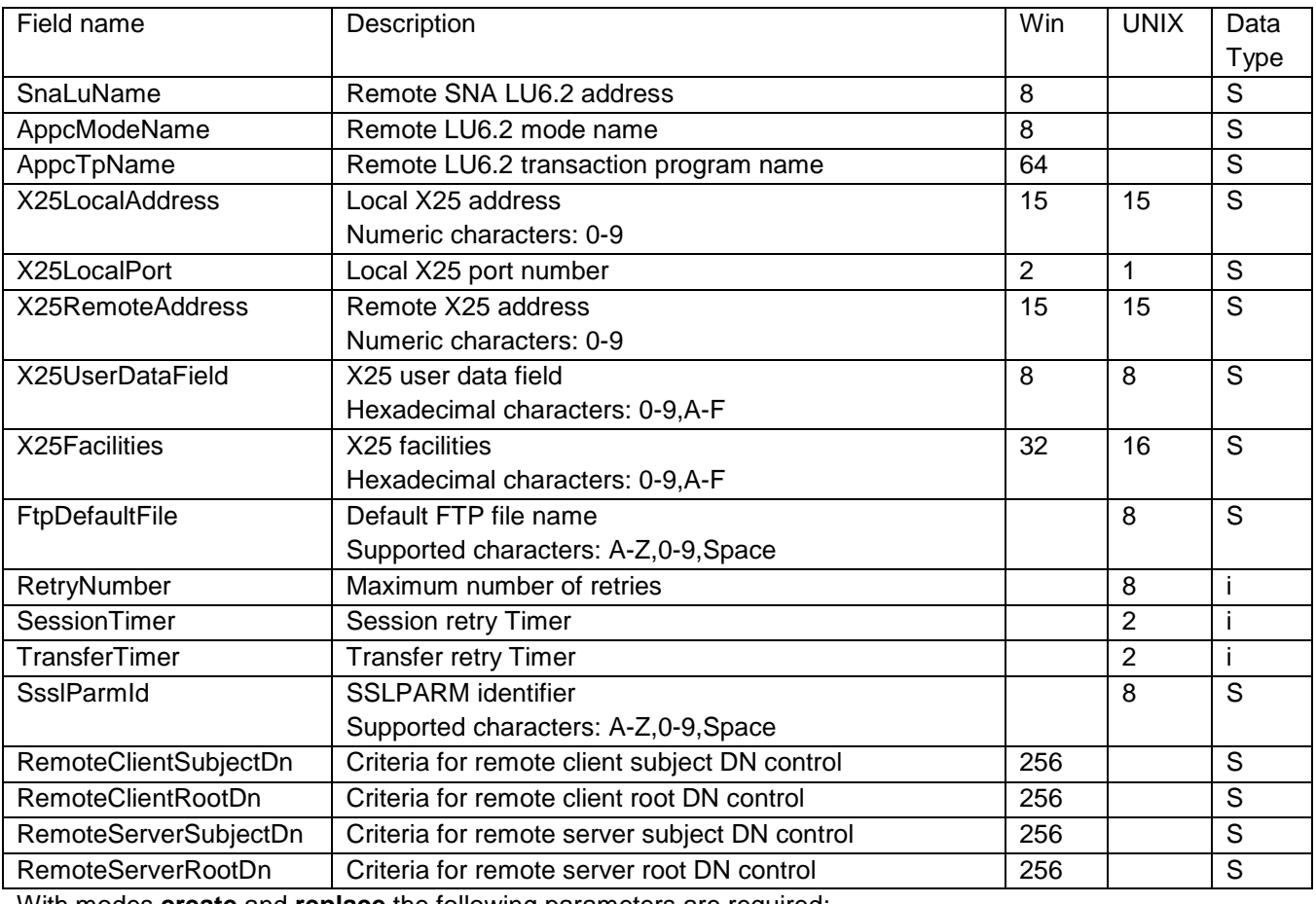

With modes **create** and **replace** the following parameters are required:

PartnerName, TypeOfPartner, Protocol, SessionTableId, TypeOfLink.

#### *Microsoft Windows:*

```
For TCP/IP, TcpipAddress or TcpipHostName.
For SNA, SnaLuName and AppcModeName.
For X25, X25LocalPort.
```
### With mode **update** the following parameters are required:

#### PartnerName.

## *Defaults:*

With modes **create** et **replace,** the following non standard defaults apply, if the parameter is omitted:

**UNIX,Microsoft Windows:** PartnerState = E.

**Microsoft Windows:** RestartUsed=true, MaxSession=2 , MaxSessionIn=1, MacSessionOut=1.

(\*) Supported characters for user exit and user commands fields are: A-Z, 0-9, a-z, Blank, \$, ., /, & and \_ .

#### *Mode delete*

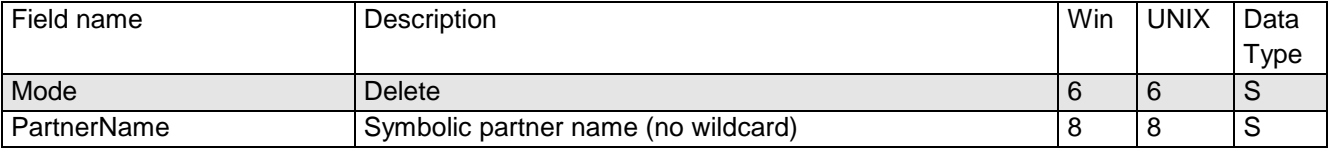

PartnerName field don't support wildcard.

#### *Modes get or list*

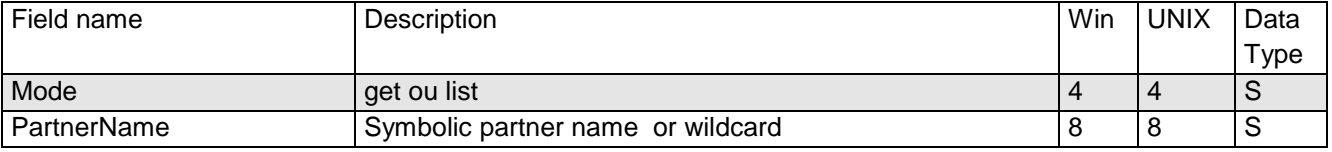

If the PartnerName field is omitted, all partners are displayed or listed.

## *Example*

Executing the CXPartner service with (Mode=replace) results in the following:

## *ProcessData*

#### Process Data

```
Process Name: CXPartnerReplaceP Instance ID: 286096
Service Name: CXPartnerInst 
 <?xml version="1.0" encoding="UTF-8"?>
<ProcessData>
  <CXPartnerRequest>
     <Serverid>localhost:9000:X:ADMIN:****:FALSE:0:30:0</Serverid>
     <PartnerName>TEST</PartnerName>
     <PartnerPassword>PSW</PartnerPassword>
     <LocalNameType/>
     <LocalName>TEST</LocalName>
     <LocalPassword>PSW</LocalPassword>
     <PartnerComment/>
     <PartnerState>E</PartnerState>
     <TypeOfPartner>O</TypeOfPartner>
     <RestartUsed/>
     <Protocol>E</Protocol>
     <MaxSession>20</MaxSession>
     <MaxSessionIn>10</MaxSessionIn>
     <MaxSessionOut>10</MaxSessionOut>
     <SessionTableId>1</SessionTableId>
     <TypeOfLink>T</TypeOfLink>
     <TcpipAddress>127.0.0.1</TcpipAddress>
     <TcpipPort>6677</TcpipPort>
     <TcpipHostName/>
     <SnaLuName/>
     <AppcModeName/>
     <AppcTpName/>
     <X25LocalAddress/>
     <X25RemoteAddress/>
     <X25LocalPort/>
     <X25UserDataField/>
     <X25Facilities/>
     <FtpDefaultFile/>
     <RetryNumber/>
     <SessionTimer/>
     <TransferTimer/>
     <SslparmId/>
     <Mode>replace</Mode>
   </CXPartnerRequest>
   <CXPartnerResponse>
     <ReturnCode>PARTNER_REPLACE_SUCCESSFUL</ReturnCode>
   </CXPartnerResponse>
</ProcessData>
```
Executing the CXPartner service with (Mode=get) results in the following:

## *ProcessData*

```
Process Data 
Process Name: CXPartnerGetAllP Instance ID: 286085
Service Name: CXPartnerInst 
 <?xml version="1.0" encoding="UTF-8"?>
<ProcessData>
   <CXPartnerRequest>
    <Serverid>localhost:9000:X:ADMIN:****:FALSE:0:30:0</Serverid>
    <PartnerName/>
    <Mode>get</Mode>
   </CXPartnerRequest>
   <CXPartnerGet_1 SCIObjectID="localhost:9ed927:111a2c498f0:-4f88"/>
   <CXPartnerResponse>
     <PartnerCount>3</PartnerCount>
     <ReturnCode>PARTNER_GET_SUCCESSFUL</ReturnCode>
   </CXPartnerResponse>
</ProcessData>
```
#### *Document*

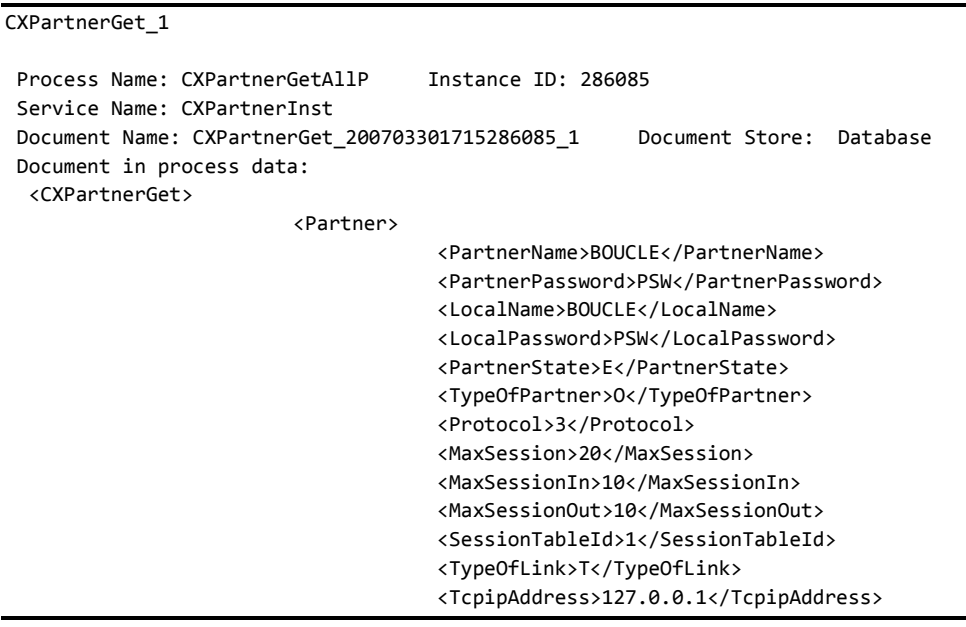

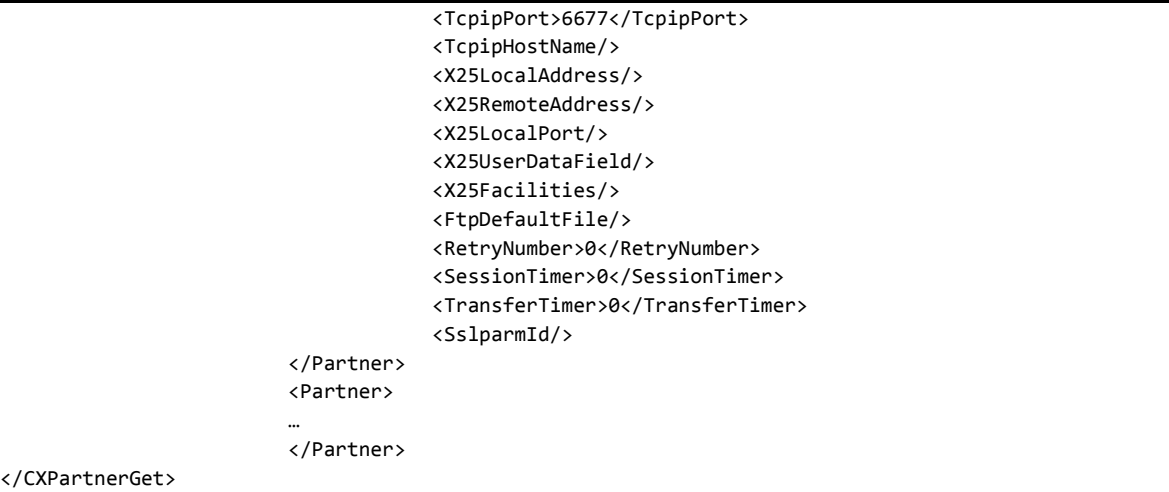

Executing the CXPartner service with (Mode=list) results in the following:

#### *ProcessData*

```
Process Data 
 Process Name: CXPartnerListP Instance ID: 286095
 Service Name: CXPartnerInst 
 <?xml version="1.0" encoding="UTF-8"?>
<ProcessData>
   <CXPartnerRequest>
     <Serverid>localhost:9000:X:ADMIN:****:FALSE:0:30:0</Serverid>
     <PartnerName/>
     <Mode>list</Mode>
   </CXPartnerRequest>
   <CXPartnerList_1 SCIObjectID="localhost:9ed927:111a2c498f0:-4c4b"/>
   <CXPartnerResponse>
     <PartnerCount>3</PartnerCount>
     <ReturnCode>PARTNER_LIST_SUCCESSFUL</ReturnCode>
   </CXPartnerResponse>
</ProcessData>
```
#### *Document*

```
CXPartnerList_1 
 Process Name: CXPartnerListP Instance ID: 286095
 Service Name: CXPartnerInst 
 Document Name: CXPartnerList_200703301719286095_1 Document Store: Database 
 Document in process data: 
   <CXPartnerList>
                        <PartnerList>
```
<PartnerName>BOUCLE</PartnerName> <PartnerName>BOUCLE1</PartnerName> <PartnerName>BOUCLE2</PartnerName>

</PartnerList>

</CXPartnerList>

## **CXPresentation**

The CXPresentation service enables you to manage the PeSIT and Etebac3 presentation tables of the Sterling Connect:Express for UNIX monitor and PeSIT presentation tables of the Sterling Connect:Express for Microsoft Windows monitor. An entry is identified by the parameter PresentationTableId.

On UNIX the presentation tables are identified by numbers « 0 » to « 9 ». You can neither create nor delete a presentation table. On Microsoft Windows presentation tables are identifed by a string. You can create and delete them

**Note**: To manage Etebac3 presentation tables of the Sterling Connect:Express for Microsoft Windows monitors, use « CXEtb3Presentation » service.

## *CXPresentation Parameters*

Parameters for this service depend on the mode.

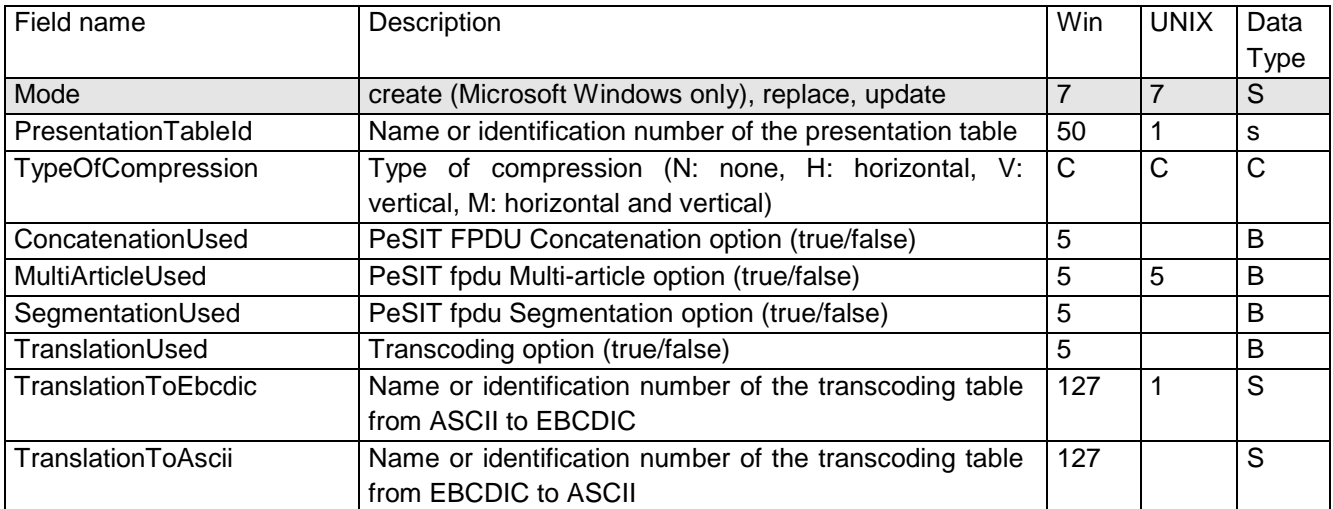

#### *Modes create (Microsoft Windows), replace or update*

With modes **create** and **replace** the following parameters are required:

*UNIX replace:*

PresentationTableId, TypeOfCompression, TranslationToEbcdic.

#### *Microsoft Windows:*

PresentationTableId.

With mode **update** the following parameters are required:

PresentationTableId.

## *Defaults:*

With modes **create** et **replace,** the following non standard defaults apply, if the parameter is omitted: TypeOfCompression=N,TranslationToEbcdic=TOMNT.ASC,TranslationToAscii=TOMNT.ASC (Microsoft Windows).

#### *Mode delete (Microsoft Windows)*

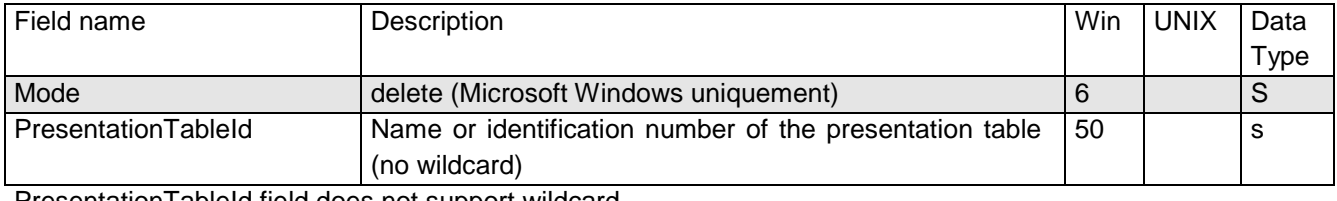

Presentation FableId field does not support wildcard.

## *Modes get or list*

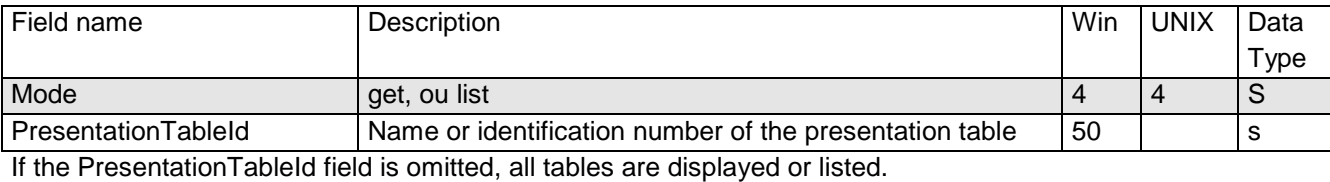

*Example*

Executing the CXPresentation service with (Mode=replace) results in the following:

## *ProcessData*

```
Process Name: CXPresentationReplaceP Instance ID: 286109
Service Name: CXPresentationInst 
 <?xml version="1.0" encoding="UTF-8"?>
<ProcessData>
   <CXPresentationRequest>
     <Serverid>localhost:9000:X:ADMIN:****:FALSE:0:30:0</Serverid>
     <PresentationTableId>9</PresentationTableId>
     <TypeOfCompression>M</TypeOfCompression>
     <ConcatenationUsed/>
     <MultiArticleUsed>FALSE</MultiArticleUsed>
     <SegmentationUsed/>
     <TranslationUsed/>
     <TranslationToEbcdic>4</TranslationToEbcdic>
     <TranslationToAscii/>
     <Mode>replace</Mode>
   </CXPresentationRequest>
   <CXPresentationResponse>
     <ReturnCode>PRESENTATION_REPLACE_SUCCESSFUL</ReturnCode>
   </CXPresentationResponse>
</ProcessData>
```
Executing the CXPresentation service with (Mode=get) results in the following:

#### *ProcessData*

```
Process Data 
 Process Name: CXPresentationGetAllP Instance ID: 286106
 Service Name: CXPresentationInst 
 <?xml version="1.0" encoding="UTF-8"?>
<ProcessData>
   <CXPresentationRequest>
     <Serverid>localhost:9000:X:ADMIN:****:FALSE:0:30:0</Serverid>
     <PresentationTableId/>
     <Mode>get</Mode>
   </CXPresentationRequest>
   <CXPresentationGet_1 SCIObjectID="localhost:9ed927:111a2c498f0:-49df"/>
   <CXPresentationResponse>
     <PresentationCount>9</PresentationCount>
     <ReturnCode>PRESENTATION_GET_SUCCESSFUL</ReturnCode>
   </CXPresentationResponse>
</ProcessData>
```
#### *Document*

```
CXPresentationGet_1 
 Process Name: CXPresentationGetAllP Instance ID: 286106
 Service Name: CXPresentationInst 
 Document Name: CXPresentationGet_200703301734286106_1 Document Store: Database 
 Document in process data: 
   <CXPresentationGet>
                         <Presentation>
                                     <PresentationTableId>1</PresentationTableId>
                                     <TypeOfCompression>M</TypeOfCompression>
                                     <MultiArticleUsed>true</MultiArticleUsed>
                                     <TranslationToEbcdic>0</TranslationToEbcdic>
                         </Presentation>
                         <Presentation>
                         …
                         </Presentation>
</CXPresentationGet>
```
The CXSession service enables you to manage the session tables of the Sterling Connect:Express monitors. An entry is identified by the parameter SessionTableId.

On UNIX the session tables are identified by numbers « 0 » to « 9 ». You can neither create nor delete a session table. On Microsoft Windows session tables are identified by a string. You can create and delete them

## *CXSession Parameters*

Parameters for this service depend on the mode.

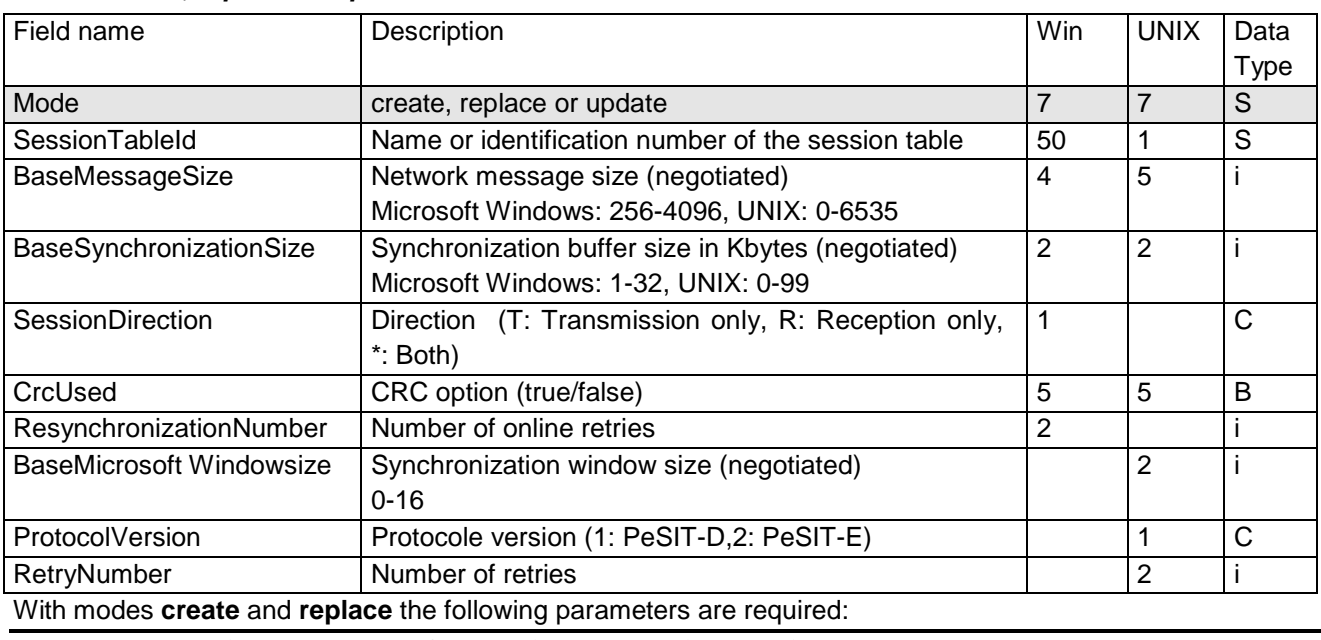

#### *Modes create, replace or update*

**UNIX replace:** SessionTableId, TypeOfCompression, TranslationToEbcdic.

**Microsoft Windows:** SessionTableId.

With mode **update** the following parameters are required:

SessionTableId.

## *Defauts:*

With mode **update,** the following non standard defaults apply, if the parameter is omitted:

ProtocolVersion=2 (UNIX).

## *Modes delete (Microsoft Windows)*

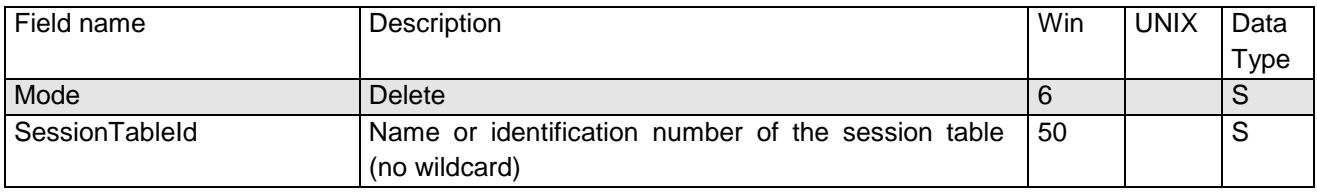

SessionTableId field does not support wildcard.

#### *Modes get or list*

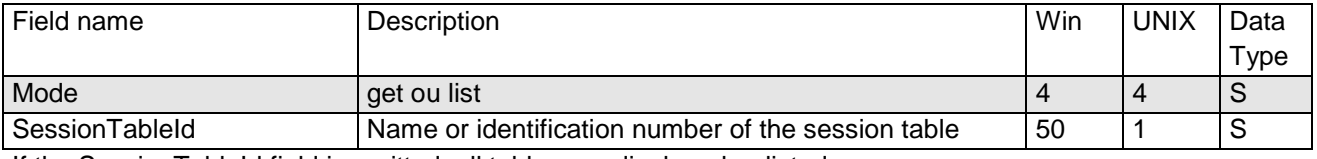

If the SessionTableId field is omitted, all tables are displayed or listed.

#### *Example*

Executing the CXSession service with (Mode=replace) results in the following:

#### *ProcessData*

#### Process Data

```
Process Name: CXSessionReplaceP Instance ID: 286105
Service Name: CXSessionInst 
<?xml version="1.0" encoding="UTF-8"?>
<ProcessData>
  <CXSessionRequest>
     <Serverid>localhost:9000:X:ADMIN:****:FALSE:0:30:0</Serverid>
     <SessionTableId>9</SessionTableId>
    <BaseMessageSize>24000</BaseMessageSize>
    <BaseSynchronizationSize>80</BaseSynchronizationSize>
    <SessionDirection/>
     <CrcUsed>TRUE</CrcUsed>
     <ResynchronizationNumber/>
     <BaseMicrosoft Windowsize>8</BaseMicrosoft Windowsize>
     <ProtocolVersion>1</ProtocolVersion>
     <RetryNumber>30</RetryNumber>
     <Mode>replace</Mode>
  </CXSessionRequest>
   <CXSessionResponse>
     <ReturnCode>SESSION_REPLACE_SUCCESSFUL</ReturnCode>
   </CXSessionResponse>
</ProcessData>
```
Executing the CXSession service with (Mode=get) results in the following:

## *ProcessData*

*Document*

CXSessionGet\_1 Process Name: CXSessionGetAllP Instance ID: 286104 Service Name: CXSessionInst Document Name: CXSessionGet\_200703301732286104\_1 Document Store: Database Document in process data: <CXSessionGet> <Session> <SessionTableId>1</SessionTableId> <BaseMessageSize>4096</BaseMessageSize> <BaseSynchronizationSize>32</BaseSynchronizationSize> <CrcUsed>false</CrcUsed> <BaseMicrosoft Windowsize>2</BaseMicrosoft Windowsize> <ProtocolVersion>2</ProtocolVersion> <RetryNumber>0</RetryNumber> </Session> <Session> … </Session> </CXSessionGet>

## **CXStatistics**

If the Statistics function is enabled in the monitor configuration, the CXStatistics service enables you to display selected statistics.

**Note**: the amount of data that is received when requesting the statistics can be very large; you should consider this problem when setting the selection criteria.

## *CXStatistics Parameters*

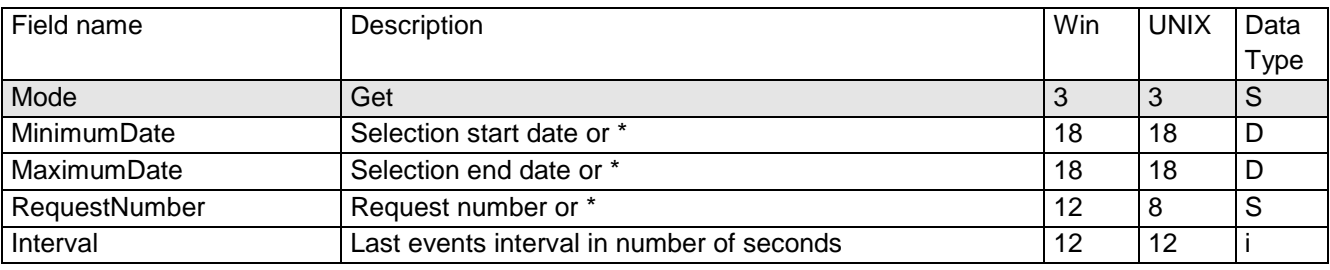

## *Example*

Executing the CXStatistics service with (Mode=get) results in the following:

### *ProcessData*

```
Process Data 
Process Name: CXStatisticsGetP Instance ID: 286125
Service Name: CXStatisticsInst 
 <?xml version="1.0" encoding="UTF-8"?>
<ProcessData>
   <CXStatisticsRequest>
     <Serverid>localhost:9000:X:ADMIN:****:FALSE:0:30:0</Serverid>
     <Interval>3600</Interval>
     <Limit>100</Limit>
     <Mode>get</Mode>
   </CXStatisticsRequest>
   <CXStatisticsGet_1 SCIObjectID="localhost:9ed927:111a2c498f0:-448b"/>
   <CXStatisticsResponse>
     <StatisticsCount>17</StatisticsCount>
     <ReturnCode>STATISTICS_GET_SUCCESSFUL</ReturnCode>
   </CXStatisticsResponse>
</ProcessData>
```
#### *Document*

```
CXStatisticsGet_1 
 Process Name: CXStatisticsGetP    Instance ID: 286125
 Service Name: CXStatisticsInst 
 Document Name: CXStatisticsGet_200703301753286125_1 Document Store: Database 
 Document in process data: 
   <CXStatisticsGet>
                         <Statistics>
                                     <DateOfStatisticsRecord>2007/03/3017:39:12</DateOfStatisticsRecord>
                                     <RecordId>SB</RecordId>
                                     <MessageId>UXOL134I</MessageId>
                                     <MonitorId>FEDORA</MonitorId>
                                     <OperatingSystem>UNIX</OperatingSystem>
                                     <RequestNumber>08900008</RequestNumber>
                                     <Status/>
                                     <Event>ConnectionStarted</Event>
                                     <MessageText>Communication started - COMMUNICATION OPENED (I) WITH: BOUCLE 
                REQ: 08900008 PESIT TCPIP</MessageText>
                                     <PartnerName>BOUCLE</PartnerName>
                                     <LocalName>BOUCLE</LocalName>
                                     <TypeOfPartner>O</TypeOfPartner>
                                     <Protocol>E</Protocol>
                                     <TypeOfLink>T</TypeOfLink>
                                     <TcpipAddress>127.0.0.1</TcpipAddress>
                                     <TcpipPort>06677</TcpipPort>
                                     <RetryNumber>0</RetryNumber>
                         </Statistics>
                         <Statistics>
                         …
                         </Statistics>
</CXStatisticsGet>
```
# **CXTransferSubmit**

The CXTransferSubmit service enables you to request a file transfer to a monitor.

You can check transfer completion in several ways:

- Wait for the end of transfer in the CXTransferSubmit service.
- Check the end of transfer after completion of CXTransferSubmit, using either CXTransferStatus service or CXTransferJournal service.
- Set up a http server in SI to receive end of transfer notifications sent by the monitor.

Use the following parameters to indicate to the service how to return result:

## *End Transfer Condition Parameters*

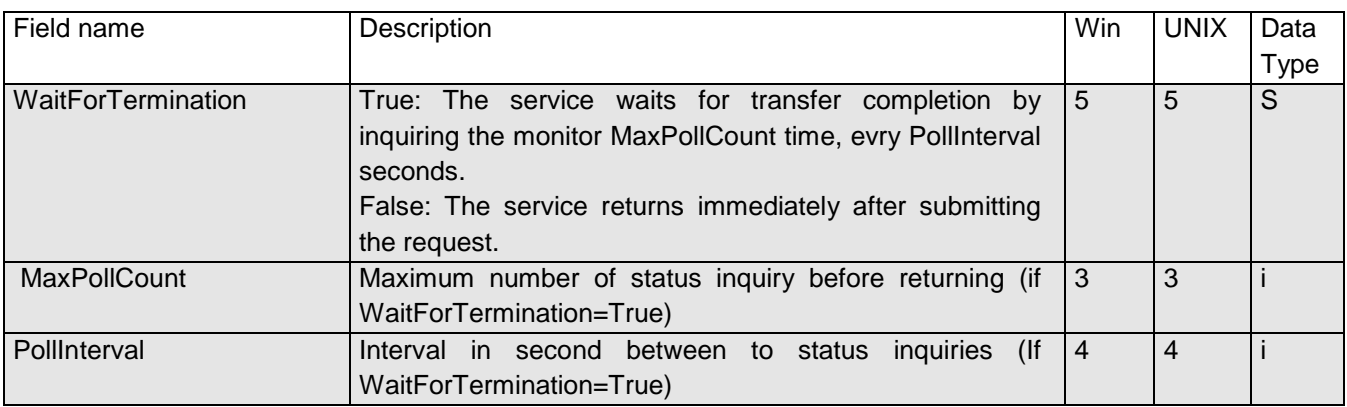

Use the following parameters to request the transfer to the monitor:

## *CXTransferSubmit Parameters*

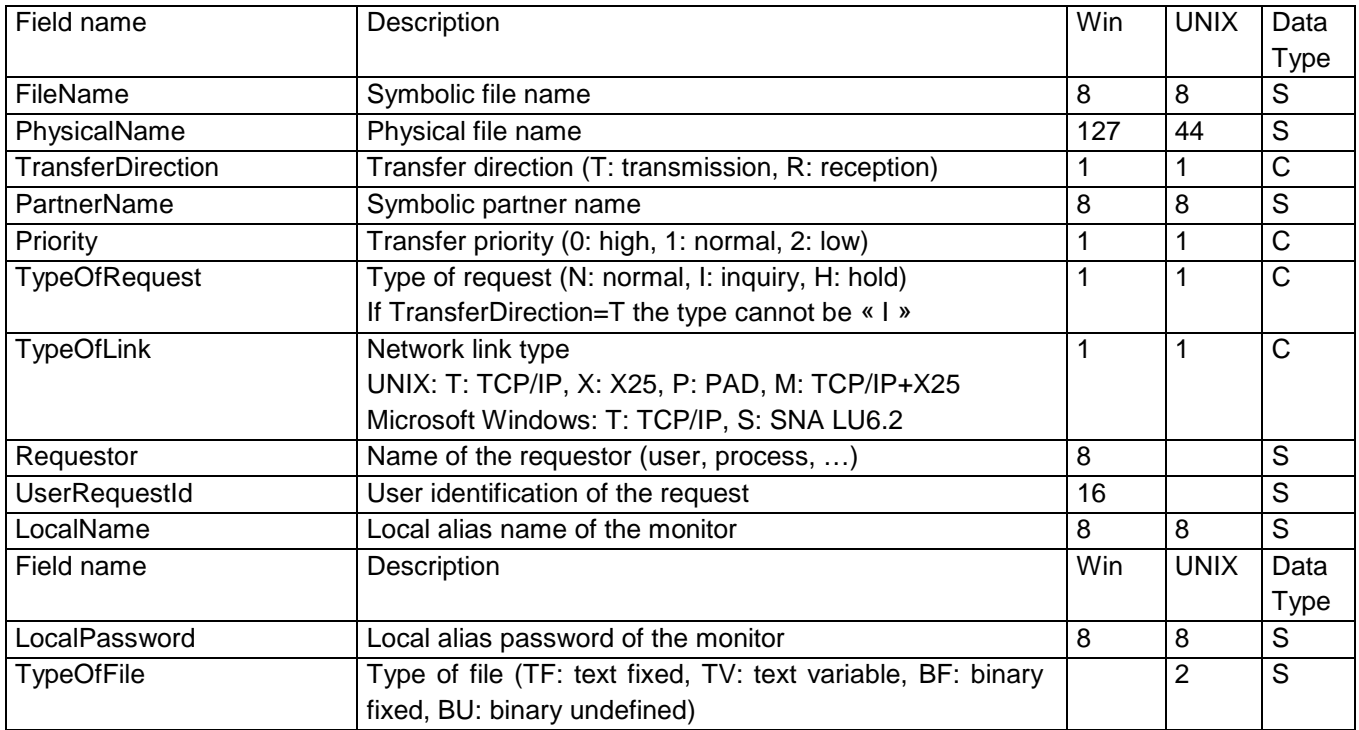

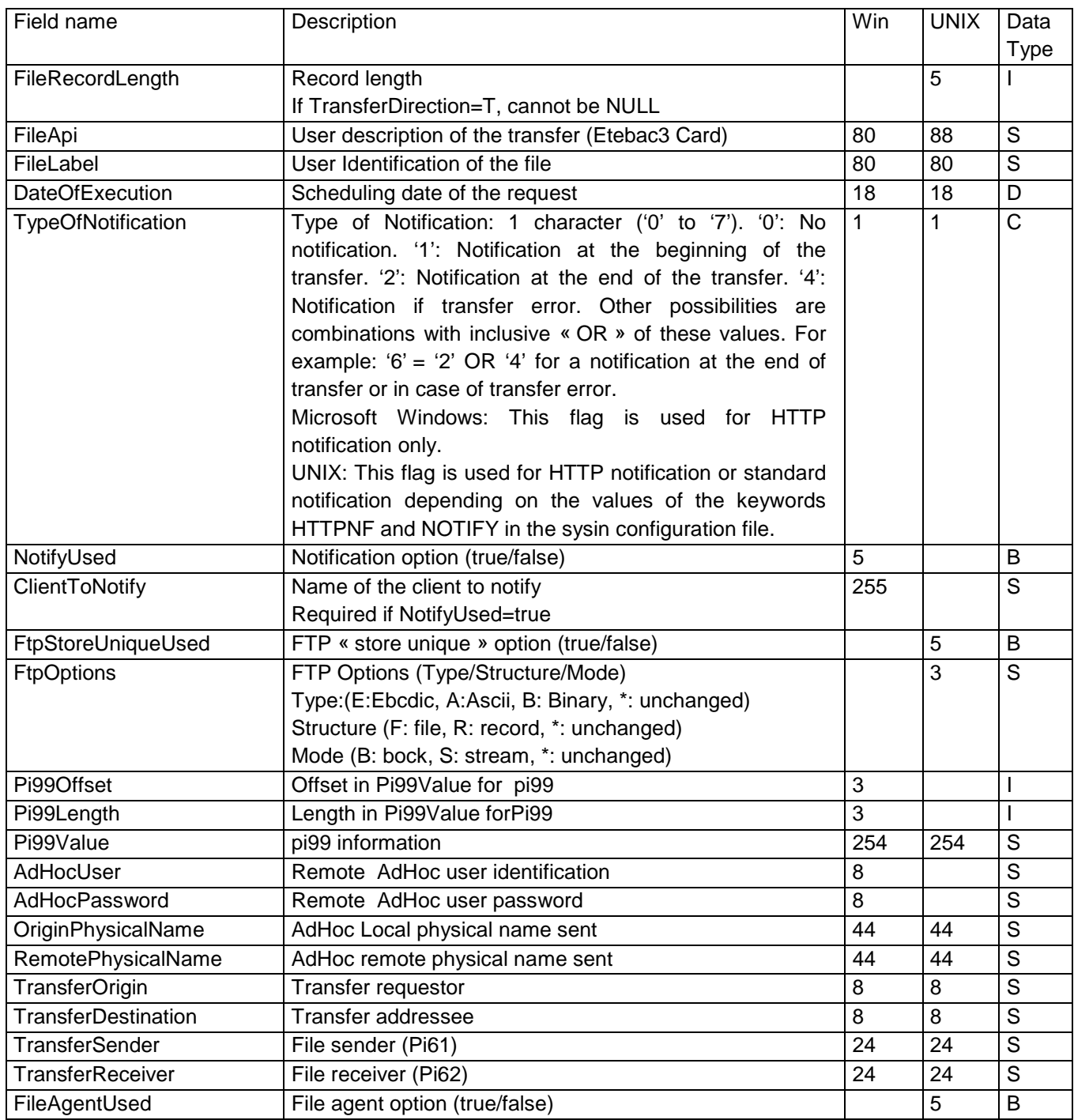

The following parameters are required:

FileName, TransferDirection, TypeOfRequest.

The business process shown below requests a file transfer. The CXTransferSubmit service waits for the transfer completion; it returns successfully if the transfer is ended or with error code after having checked for completion three times, every 15 seconds.

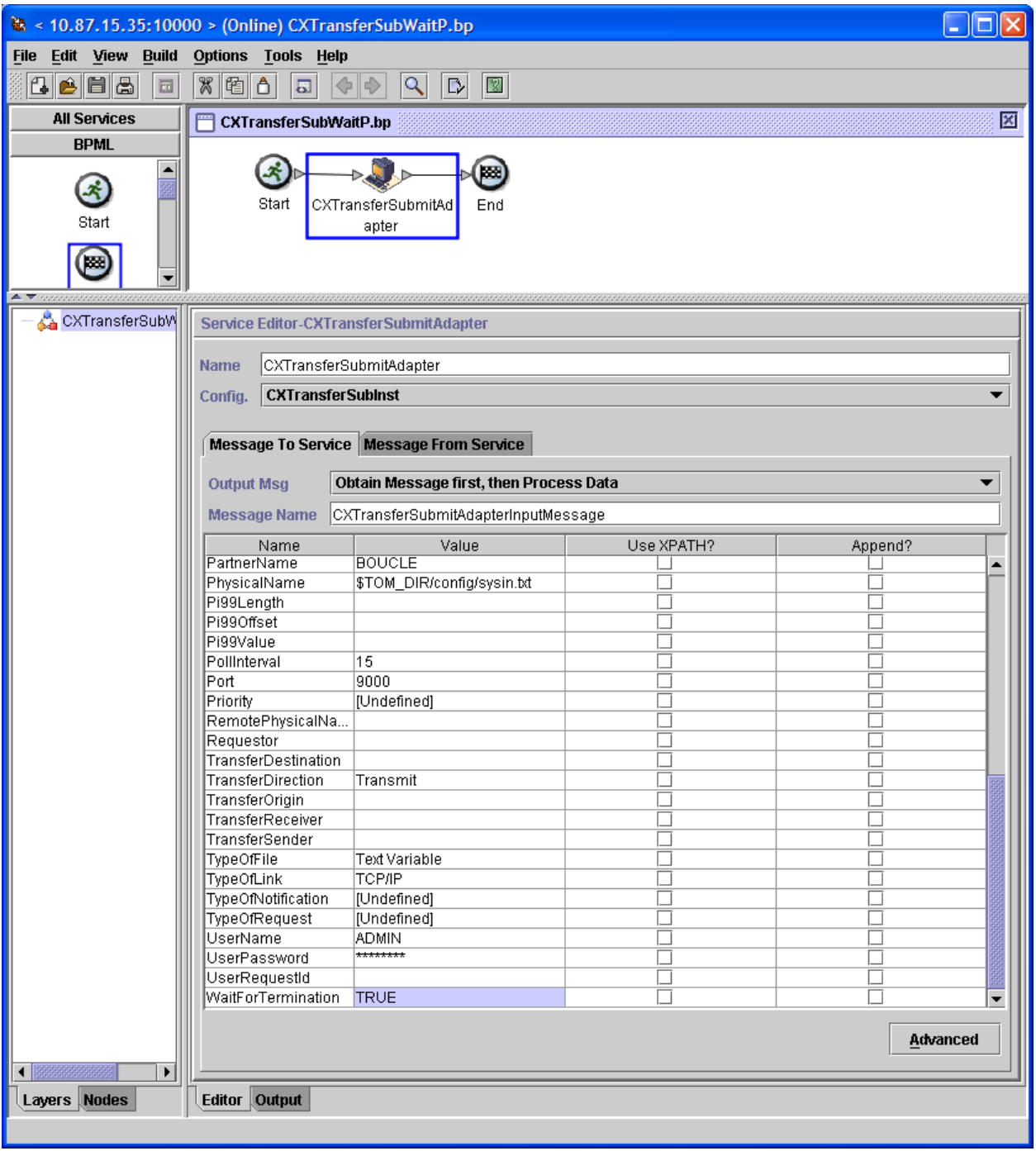

Executing the CXTransferSubmit service results in the following:

## *ProcessData* Process Data

```
Process Name: CXTransferSubWaitP Instance ID: 286111
Service Name: CXTransferSubInst 
<?xml version="1.0" encoding="UTF-8"?>
<ProcessData>
  <CXTransferSubmitRequest>
     <Serverid>localhost:9000:X:ADMIN:****:FALSE:0:30:0</Serverid>
     <FileName>FILE01</FileName>
     <PhysicalName>$TOM_DIR/config/sysin.txt</PhysicalName>
     <TransferDirection>T</TransferDirection>
     <PartnerName>BOUCLE</PartnerName>
     <TypeOfLink>T</TypeOfLink>
     <FileLabel>lab01</FileLabel>
     <LocalName>BOUCLE</LocalName>
     <LocalPassword>PSW</LocalPassword>
     <TypeOfFile>TV</TypeOfFile>
     <FileRecordLength>8192</FileRecordLength>
     <Mode>submit</Mode>
     <WaitForTermination>TRUE</WaitForTermination>
     <MaxPollCount>3</MaxPollCount>
     <PollInterval>15</PollInterval>
   </CXTransferSubmitRequest>
   <CXTransferSubmitResponse>
     <ReturnCode>TRANSFER_SUBMIT_SUCCESSFUL</ReturnCode>
     <RequestNumber>08900007</RequestNumber>
   </CXTransferSubmitResponse>
   <CXTransferStatus>
     <ReturnCode>TRANSFER_SUCCESSFUL.Request number 08900007</ReturnCode>
   </CXTransferStatus>
</ProcessData>
```
The business process shown below requests a file transfer. The CXTransferSubmit service returns successfully with the request number, without checking for transfer completion. The end of transfer must be checked by mean of CXTransferStatus service.

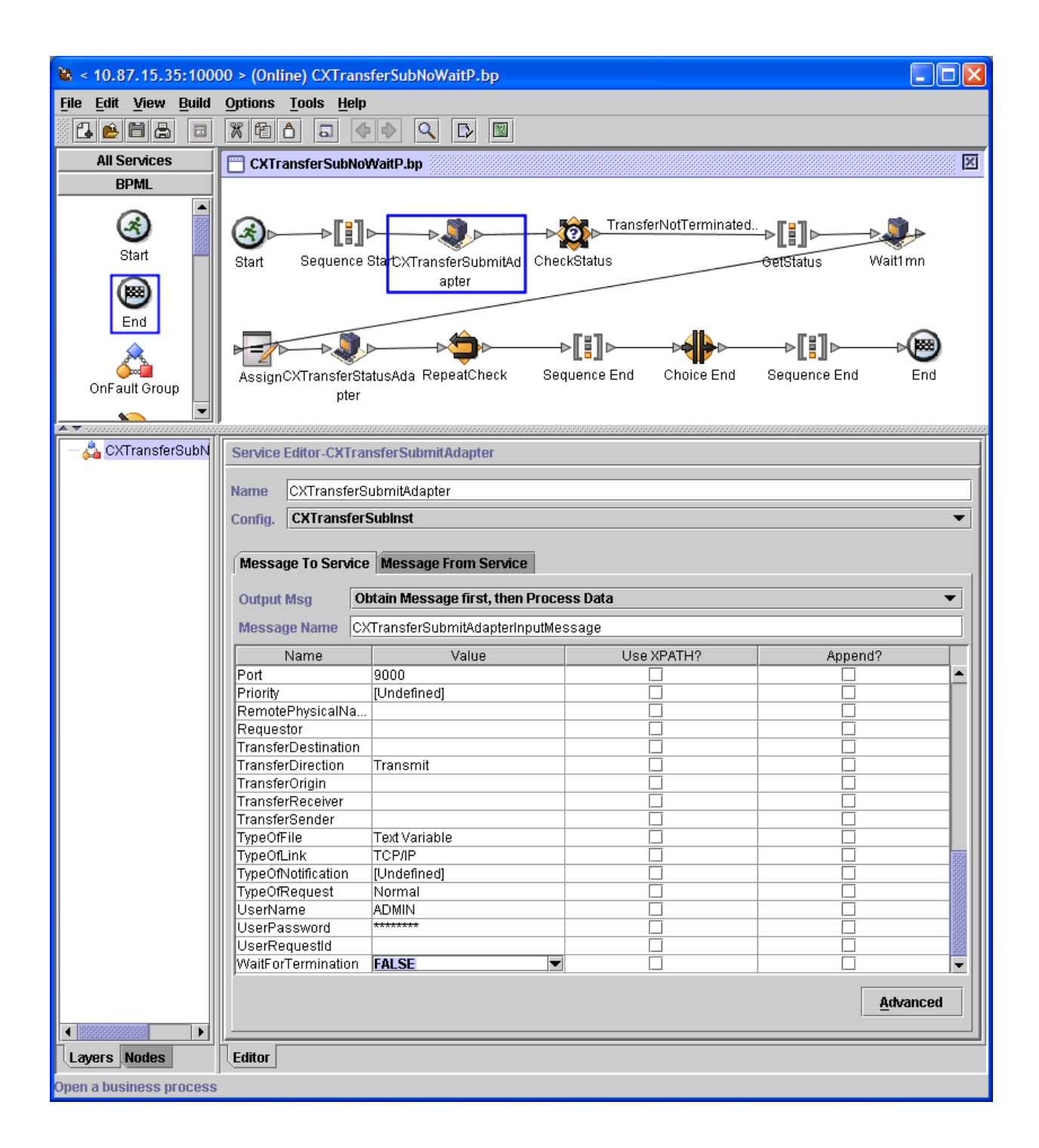

The TransferNotTerminated condition is defined as shown below:

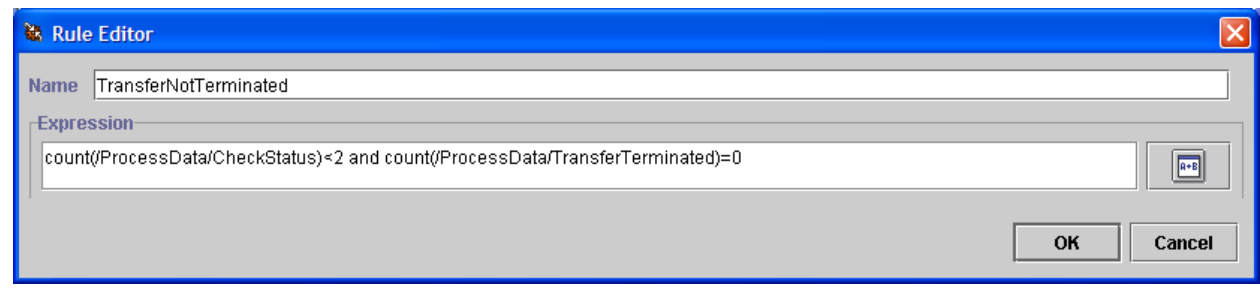

Executing the CXTransferSubmit service results in the following:

#### *ProcessData*

```
Process Data 
Process Name: CXTransferSubNoWaitP Instance ID: 289079
Service Name: DecisionEngineService 
 <?xml version="1.0" encoding="UTF-8"?>
<ProcessData>
   <CXTransferSubmitRequest>
     <Serverid>localhost:9000:X:ADMIN:****:FALSE:0:30:0</Serverid>
     <FileName>FILE01</FileName>
     <PhysicalName>$TOM_DIR/config/sysin.txt</PhysicalName>
     <TransferDirection>T</TransferDirection>
     <PartnerName>BOUCLE</PartnerName>
     <TypeOfLink>T</TypeOfLink>
     <TypeOfRequest>N</TypeOfRequest>
     <FileLabel>lab01</FileLabel>
     <LocalName>BOUCLE</LocalName>
     <LocalPassword>PSW</LocalPassword>
     <TypeOfFile>TV</TypeOfFile>
     <FileRecordLength>8192</FileRecordLength>
     <Mode>submit</Mode>
     <WaitForTermination/>
     <MaxPollCount/>
     <PollInterval/>
   </CXTransferSubmitRequest>
   <CXTransferSubmitResponse>
     <ReturnCode>TRANSFER_SUBMIT_SUCCESSFUL</ReturnCode>
     <RequestNumber>09200003</RequestNumber>
   </CXTransferSubmitResponse>
   <RequestNumber>09200003</RequestNumber>
   <CXTransferStatusRequest>
     <Serverid>localhost:9000:X:ADMIN:****:FALSE:0:30:0</Serverid>
     <RequestNumber>09200003</RequestNumber>
     <Mode>list</Mode>
   </CXTransferStatusRequest>
   <TransferTerminated>TRANSFER_SUCCESSFUL</TransferTerminated>
</ProcessData>
```
# CXTransferControl

The CXTransferControl service enables you to interrupt, restart or purge file transfers. For Sterling Connect:Express for Microsoft Windows you can only purge active transfers (CHK file). For Sterling Connect:Express for UNIX you can purge any transfers because they are all recorded in the RENC file.

## *CXTransferControl Parameters*

Parameters for this service depend on the mode.

#### *Modes interrupt or restart*

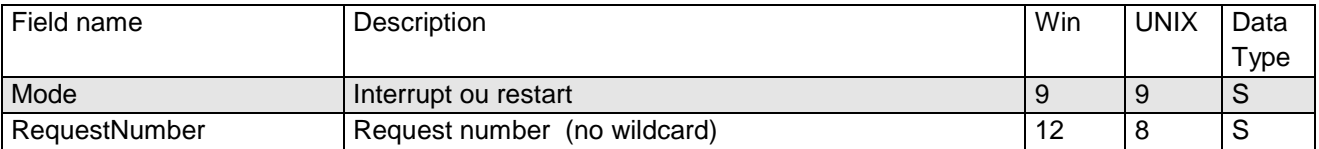

## *Mode purge (Microsoft Windows)*

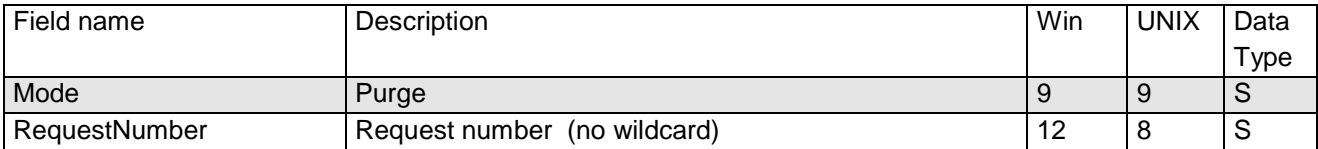

## *Mode purge (UNIX)*

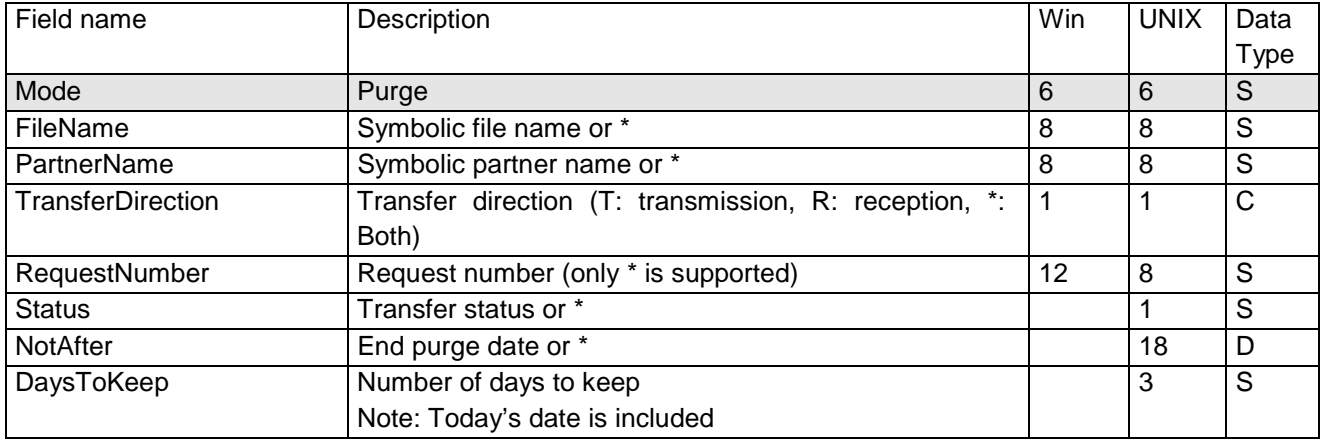

Executing the CXTransferControl service with (Mode=purge) results in the following:

#### *ProcessData*

```
Process Data 
 Process Name: CXTransferPurgeP Instance ID: 289036
Service Name: CXTransferControlInst 
 <?xml version="1.0" encoding="UTF-8"?>
<ProcessData>
   <CXTransferControlRequest>
     <Serverid>localhost:9000:X:ADMIN:****:FALSE:0:30:0</Serverid>
     <DaysToKeep>1</DaysToKeep>
     <Mode>purge</Mode>
   </CXTransferControlRequest>
   <CXTransferControlResponse>
     <ReturnCode>TRANSFERCONTROL_PURGE_SUCCESSFUL</ReturnCode>
   </CXTransferControlResponse>
</ProcessData>
```
**CXTransferStatus** 

The CXTransferStatus service enables you to show in the « process data », the status of a transfer (ended, running). You can use it in a business process as a condition.

Depending on the status of the transfer, the following information is shown in the ProcessData:

<CheckStatus>TRANSFER\_IN\_PROGESS</CheckStatus>

<TransferTerminated>TRANSFER\_SUCCESSFULL</TransferTerminated>

<TransferTerminated>TRANSFER\_FAILED</TransferTerminated>

## *CXTransferStatus Parameters*

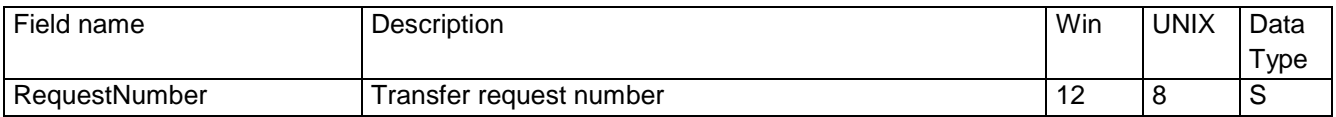

Executing CXTransferStatus service after CXTransferSubmit service results in the following, in case of transfer successful completion:

#### *ProcessData*

```
Process Data 
 Process Name: CXTransferSubNoWaitP Instance ID: 289037
 Service Name: DecisionEngineService 
 <?xml version="1.0" encoding="UTF-8"?>
<ProcessData>
   <CXTransferSubmitRequest>
                         ...
     <WaitForTermination/>
     <MaxPollCount/>
     <PollInterval/>
   </CXTransferSubmitRequest>
   <CXTransferSubmitResponse>
     <ReturnCode>TRANSFER_SUBMIT_SUCCESSFUL</ReturnCode>
     <RequestNumber>09200001</RequestNumber>
   </CXTransferSubmitResponse>
   <RequestNumber>09200001</RequestNumber>
   <CXTransferStatusRequest>
     <Serverid>localhost:9000:X:ADMIN:****:FALSE:0:30:0</Serverid>
     <RequestNumber>09200001</RequestNumber>
     <Mode>list</Mode>
   </CXTransferStatusRequest>
   <TransferTerminated>TRANSFER_SUCCESSFUL</TransferTerminated>
</ProcessData>
```
# **Notifications**

This chapter describes how you can receive Sterling Connect:Express notifications in SI.

You can configure a Sterling Connect:Express monitor to send file transfer notifications, at the beginning or at end of transfer. The monitor sends the notification via HTTP, to a SI server that can be configured to launch a business process.

## Configuring a SI http Server to Receive Notifications

You need to create a business process that will process the notification and to configure the http server to activate the business process.

*Creating the Business Process to Receive the Notification*

The business process shown bellow executes like this:

The « HTTP Respond Service » service writes the Notification (http request body) in the « primary document ». The notification contains the transfer request number.

The « Assign » service copies the notification in <HttpRequest> element of the process data.

Le « CXJournalGet » service uses the request number to inquire the corresponding Journal record to the monitor.

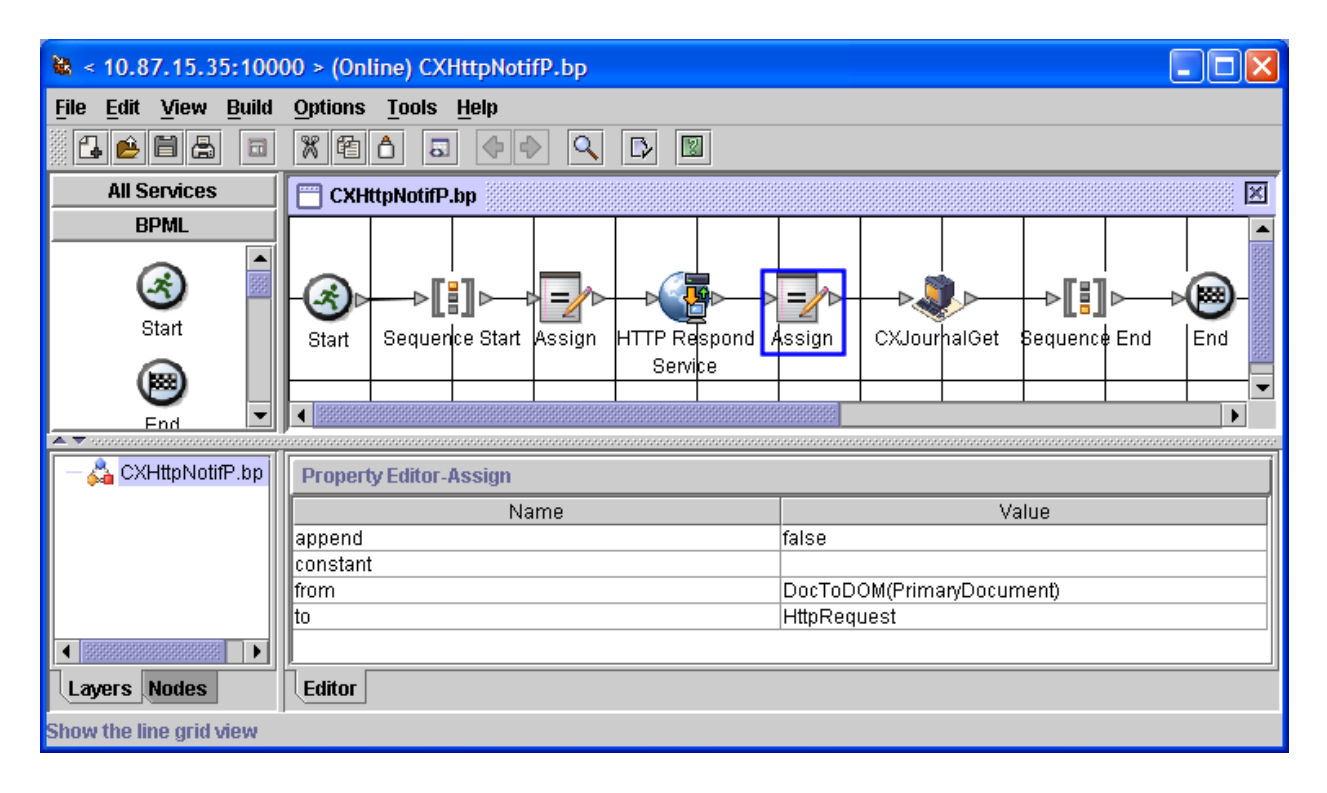

## *Associating the Business Process to an URI of the http Server*

Sterling Connect:Express sends the notifications to port **10033** of the SI HTTP server, to URI « **/cxnotif** », as shown before. You can however change these parameters (create a new HTTP server service Instance on a different port, a different URI).

Use SI interface (Deployment/Services/Configuration) to add URI « /cxnotif » to the http server instance that is already defined, and associate to this URI the business process « CXHttpNotif » shown in the previous paragraph.

**Note**: Sterling Connect:Express monitors don't implement **SSL, and user authentication** in the http request.

Configuration is done as shown in the following:

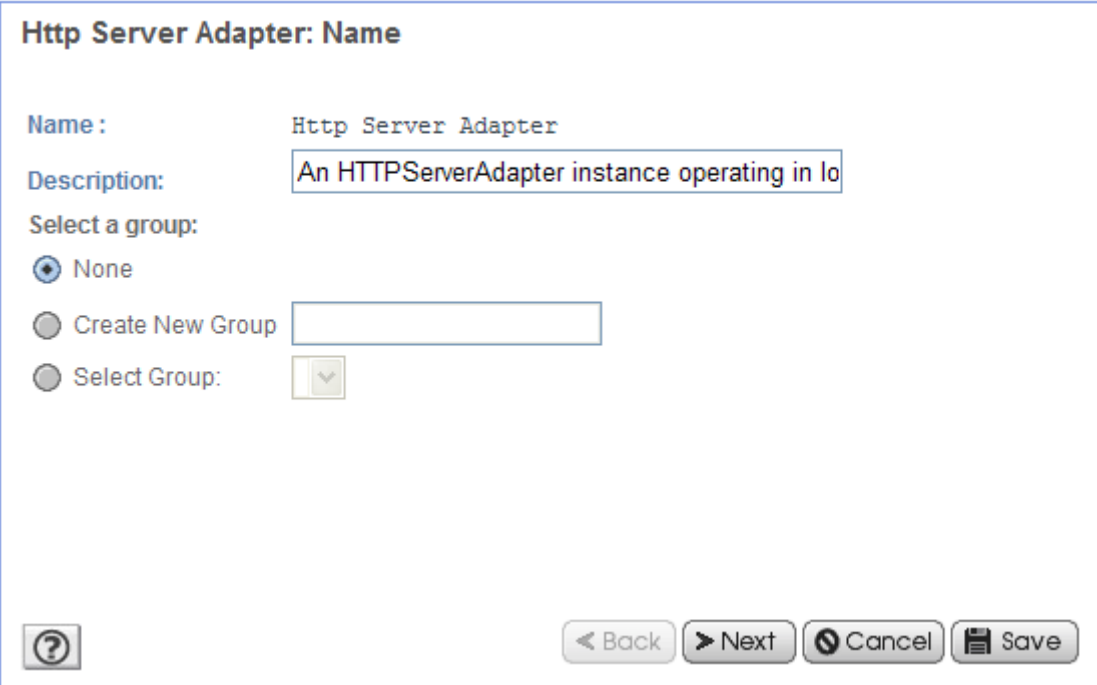

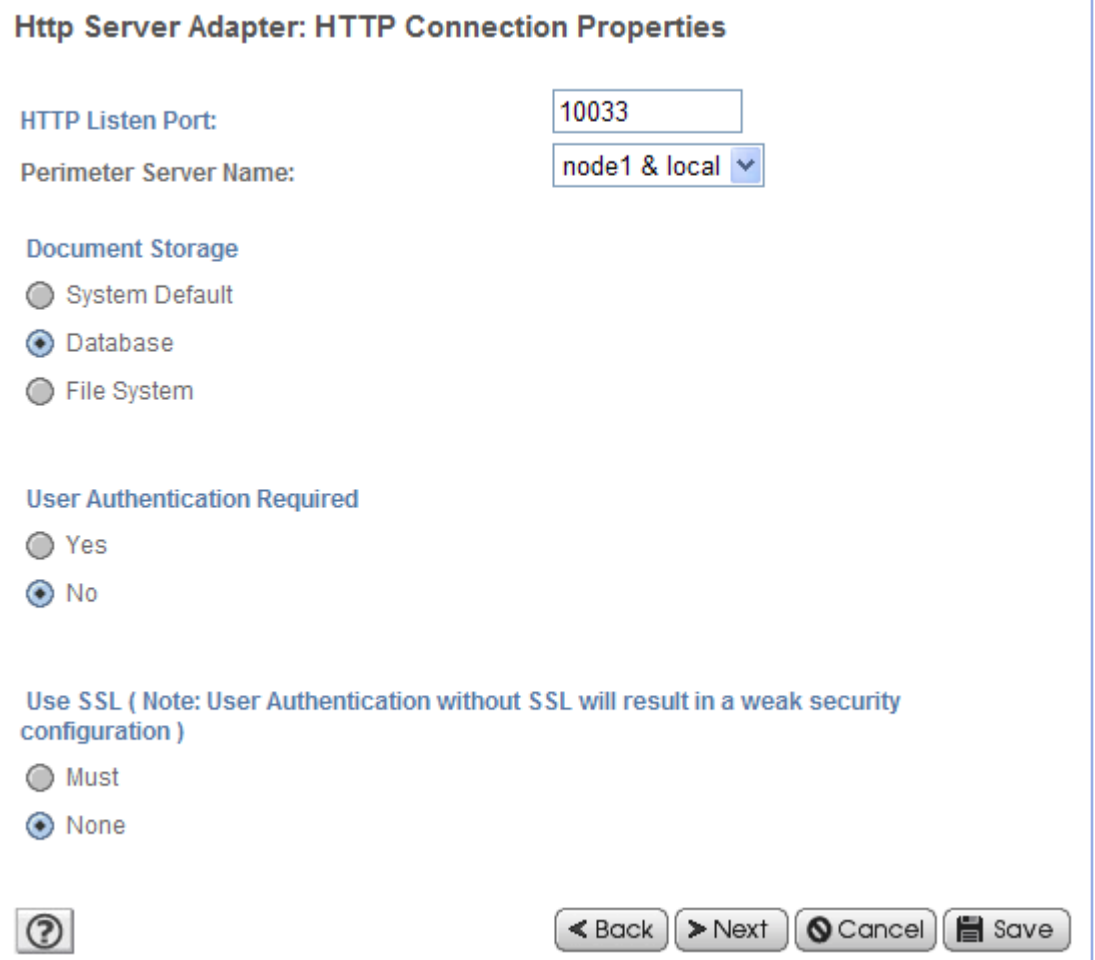

Add the URI /cxnotif. Select « Launch BP ».

# **Services Configuration**

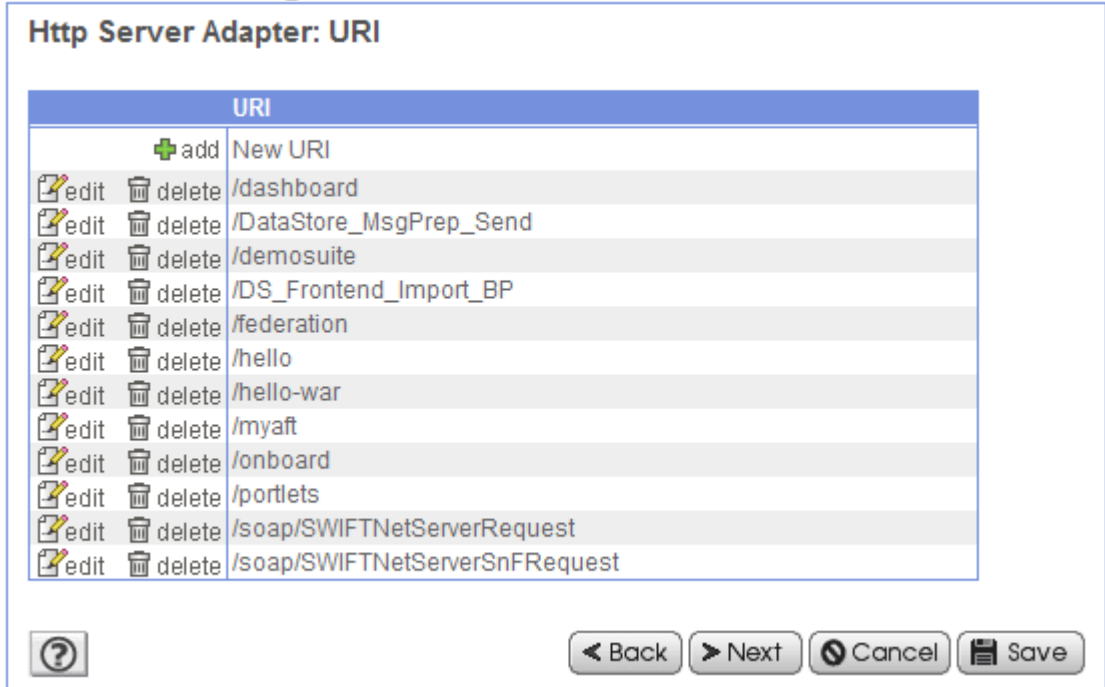

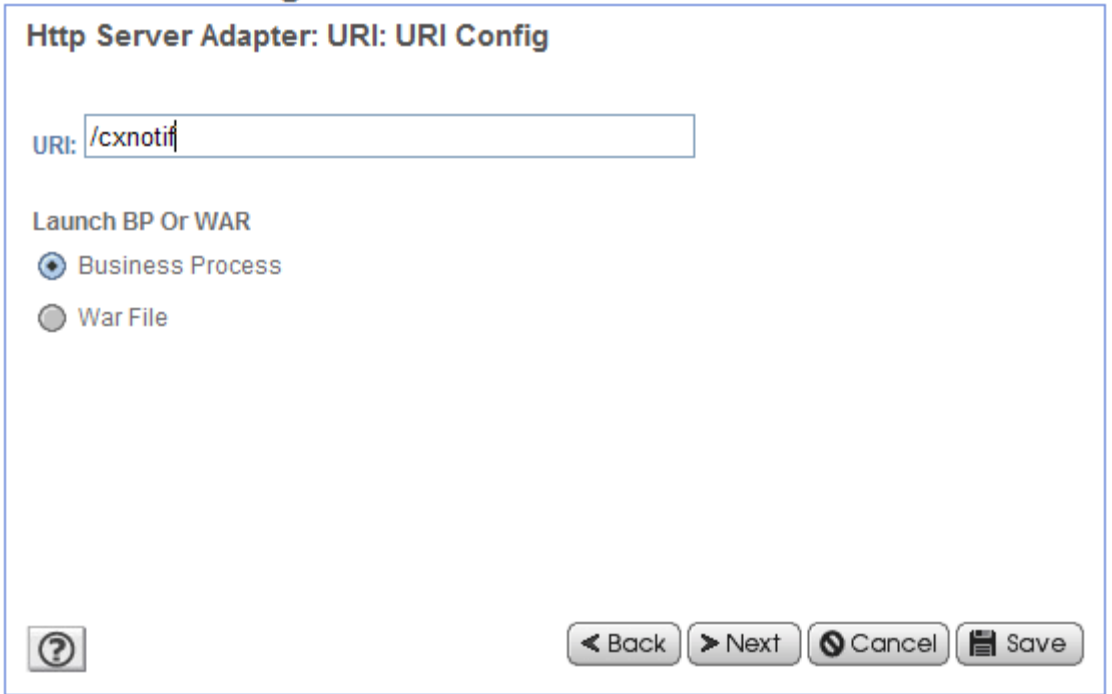

Indicate the name of the business process to launch:

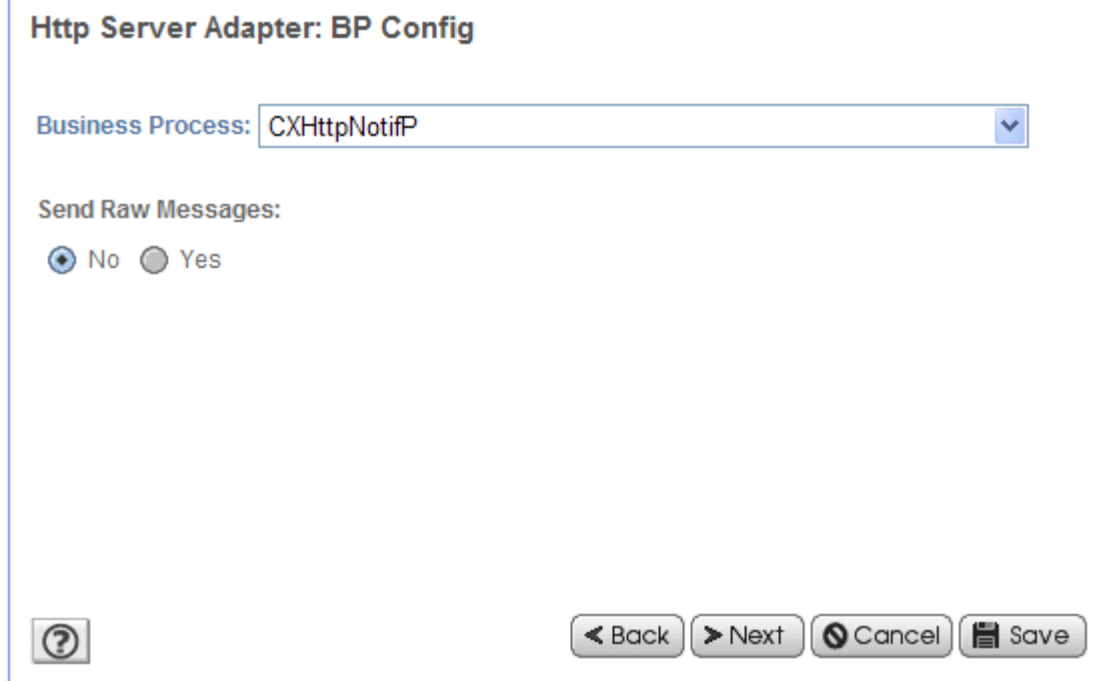

## Executing the Business Proccess to Receive the Notification

Executing the Business process described above results in the following:

#### *ProcessData*

```
Process Data 
 Process Name: CXHttpNotifP Instance ID: 289080
 Service Name: CXJournalInst 
 <?xml version="1.0" encoding="UTF-8"?>
<ProcessData>
   <PrimaryDocument SCIObjectID="localhost:9ed927:111b192d865:-62a9"/>
   <b2b-protocol>http</b2b-protocol>
   <transport-instance-id>HttpServerAdapter_HttpServerAdapter_node1</transport-instance-id>
   <http-request-uri>/cxnotif</http-request-uri>
   <transport-session-id>Mon Apr 02 11:15:31 CEST 2007:8</transport-session-id>
   <output>OK</output>
   <b2b-raw-message>true</b2b-raw-message>
   <HttpRequest>
     <Notification>
       <MonitorIdentification>FEDORA</MonitorIdentification>
       <NotificationType>U02</NotificationType>
       <RequestNumber>09200003</RequestNumber>
       <TransferDirection>T</TransferDirection>
       <PartnerName>BOUCLE</PartnerName>
       <FileName>FILE01</FileName>
       <PhysicalName>/u1/pga/TOM140/tom1/config/sysin.txt</PhysicalName>
       <Status>E</Status>
       <Trc>0000</Trc>
       <Prc>0000</Prc>
       <Src>0000</Src>
       <Nrc>0000</Nrc>
     </Notification>
   </HttpRequest>
   <CXJournalRequest>
     <Serverid>localhost:9000:X:ADMIN:****:FALSE:0:30:0</Serverid>
     <RequestNumber>09200003</RequestNumber>
     <Mode>GET</Mode>
  </CXJournalRequest>
   <CXJournalGet_4 SCIObjectID="localhost:9ed927:111b192d865:-624b"/>
   <CXJournalResponse>
     <JournalCount>1</JournalCount>
     <ReturnCode>JOURNAL_GET_SUCCESSFUL</ReturnCode>
   </CXJournalResponse>
</ProcessData>
```
#### *Primary Document*

```
PrimaryDocument 
Process Name: CXHttpNotifP Instance ID: 289080
Service Name: CXJournalInst 
Document Name: PsHttpDocument_node1_20070402133638974 Document Store: Database 
Document in process data: text/xml 
  <Notification>
                        <MonitorIdentification>FEDORA</MonitorIdentification>
                        <NotificationType>U02</NotificationType>
                        <RequestNumber>09200003</RequestNumber>
                        <TransferDirection>T</TransferDirection>
                        <PartnerName>BOUCLE</PartnerName>
                        <FileName>FILE01</FileName>
                        <PhysicalName>/u1/pga/TOM140/tom1/config/sysin.txt</PhysicalName>
                        <Status>E</Status>
                        <Trc>0000</Trc>
                        <Prc>0000</Prc>
                        <Src>0000</Src>
                        <Nrc>0000</Nrc>
</Notification>
```
#### *Installing the HTTP Notification*

HTTP notifications are embedded in Sterling Connect:Express z/OS from version 4.23 and not supplementary installation is necessary.

#### *Configuring the HTTP Notification*

HTTP notification configuration takes place in the SYSIN file SYSINFY or profile member located on DDNAME SYSPRF. These DDNAMEs have to be present in TOM monitor PROCedure or JOB stream, APM and EAS PROCedures.

HTTP notifications are managed by the program P1B2PNFY. This program can be internally activated by Sterling Connect:Express or launched using JOB stream.

In both cases, a minimal configuration should be defined to enable HTTP notifications

Minimal parameters are located in SYSINFY DD and/or NFYPRF profile member and/or inline for \$SNFY\$ command. They are the following:

- ❖ FMT=H To specify HTTP notifications
- ❖ HST= HTTP server name or
- ❖ SRV= HTTP server IP address
- ❖ PRT= HTTP port
- ❖ URI= HTTP URI
- ❖ XML= XML fields to include

#### *Customization*

The default notification structure is shown below:

```
<MonitorIdentification>
<NotificationType>
<RequestNumber>
<TransferDirection>
<PartnerName>
<FileName>
<PhysicalName>
<Status>
<Trc>
<Prc>
<Src>
<Nrc>
```
This notification fields template can be located in the PARMLIB member XMLNFYx (x is your monitor name TOMx).

To customize the notification fields, add XML= parameters to your SYSINFY DD or NFYPRF member. Refer to the description of CXJournal service for a description of each element.

#### *Configuring Transfers for HTTP Notification*

To request a notification sent for a transfer, use the notification option in the file definition or the transfer request.

#### *Symbolic File Definition (ISPF)*

The NOTIFICATION LEVEL (NLV) parameter can take one of the following values: 0 to 7

- 0: No notification
- 1: Notification at the beginning of the transfer
- 2: Notification at the end of the transfer
- 4: Notification if there is a transfer error

The value x of the parameter is the sum of the values for each kind of notification desired. For example  $6 = 2+4$ indicates a notification at the end of the transfer or in case of error of transfer.

This is the default value for all transfers of the symbolic file: it can be changed by the transfer request parameter list.

```
TOM4230---------------- FILES ATTRIBUTES (2/5) -------------------------------
OPTION ===>
SYMBOLIC NAME : FILE1 MODE: NORMAL
INIT STATE ............ ===> E E: IN-SERVICE H: HOLD
NOTIFICATION LEVEL .... ===> 2 0:NO 1:START 2:END 3:START AND END
                                    4,5,6,7: SAME AS 0,1... AND ON ERROR
DIRECTION ............. ===> T T:TRANSMIT R:RECEIVE *:TRANS./REC.
RECEIVING PARTNER ..... ===> UNIX 'NAME', £LIST, */$$ALL$$ OR $$API$$
SENDING PARTNER ....... ===> - 'NAME', £LIST, */$$ALL$$ OR $$API$$
PRIORITY .............. ===> 1 0:URGENT 1:FAST 2:NORMAL 3:SLOW
DSN DEFINITION TYPE ... ===> F D:DYNAMIC F:FIXED
ALLOCATION RULE ....... ===> 1 0:CREATE/REPLACE 1:PREALL. 2:CREATE
                                    3:EXIT A:APPLICATION SERVER
FILE TYPE ............. ===> S S/H/M/P/PU/V/VU/UU/SU/TU/HU
PRESENTATION .......... ===> 04 COMPRESS., DATA TYPE (01-24)
UNLOAD/RELOAD MEMBER .. ===> - OPTIONNAL
SSL CONFIGURATION...... ===> - OPTIONNAL
OPTION : UPDATE UPDATE: 10/01/13 04:28 PSR0003
-ENTER- : NEXT SCREEN - - PF3- : CANCEL
```
#### *Transfer Request (ISPF)*

The NOTIFICATION LEVEL parameter of the transfer request is used in the same way as in the file definition. If defined, this parameter overrides parameter declared in the file definition. If not defined, file definition notification level is used as a default.

```
TOM4230 NORMAL TRANSFER
OPTION ===> CSGB
SUB-SYSTEM . ===> TOM7
FILE ....... ===> FILE1
NOTIFICATION ===> 4 (\theta - 7/*)DIRECTION .. ---> T (T/R)
PARTNER .... ---> GFIPSR7
DSNAME .... ---> PSR$REC.PS.F080.SHORT
TYPE ......... ---> N (N/H/I/K/U)MODE \dots \dots ---> I (I/D)
LINK ....... ---> ( /C/I/S/T/X)CLASS ...... ---> * (A-Z/*)PRIORITY ... ---> 1 (0-3)
MEMBER ..... ---> (PRM)
CHECKING ... ---> NO (YES/NO)
EXTENSION .. ---> NO (YES/NO) ALIAS/ORG/DST/API-ETB3/SEC/RGR.
NOTE->
           X EXIT, -ENTER- REQUEST, -PF1- HELP TRC, -PF3- END
```
#### *Batch Transfer Request*

When using the batch utilities P1B2PREQ, P1B2PRQ2, P1B2PRQ3, use parameter NLV=x to set the notification level. Refer to SAMPLIB for examples.

#### *Managing Errors*

When notifications can't be sent to server, a recovery process is available. Requests are saved on files and can be processed by a batch notification recovery process.

#### *Batch Notifications recovery*

Refer to Sterling Connect:Express Notification Agent documentation for details on submitting batch notifications for recovery.

#### *Generalized User Exit*

When using the generalized user exit, use NLV parameter to set the notification level when submitting a request. Variable &NLV is available to retrieve the current transfer notification level and can be used in transfer requests using \$REQ\$ command.

For example:

\$REQ\$ SSN=&SSN,DIR=T,SPN=&PARTNID,SFN=&FILENAM,DSN=&L1,NLV=&NLV

# HTTP Notification in Sterling Connect:Express for UNIX

#### *Installing the HTTP Notification*

**Important Notes:** Using HTTP notification with Sterling Connect:Express for UNIX is not compatible with the TCP notification described in « Sterling Connect: Express for UNIX. Agent notification ».

The version of Sterling Connect:Express for UNIX be 143-1 with Patch 143-106 minimum.

Perform the following operations under the user account of Sterling Connect:Express (The installation directory of Sterling Connect:Express is defined by the environment variable \$TOM\_DIR):

- 7. Stop Sterling Connect:Express (\$stop\_tom)
- 8. Upgrade the version of Sterling Connect:Express if necessary (See Sterling Connect:Express documentation)
- 9. Extract HTTPN\_xxx\_1.0.3.tar in a temporary directory

#### # tar xvf HTTPN\_SOL\_1.0.3.tar

- 10. The following files are extracted:
- ❖ tom httpn (executable)
- .version
- ❖ httpnotcfg.xml (configuration file)
- notformat.xml (file defining the form of the notifications)
- $\div$  vardef example.txt (environment variables definition example)
- 11. Change to the extraction directory and start the installation script:
- The following elements will be necessary:
- Installation directory of Sterling Connect:Express (referenced by \$TOM\_DIR).
- SI http server IP address or host name (localhost)
- ❖ SI http server TCP port (10033).

./install.sh

12. Verify that the notification option has been activated in the file \$TOM\_DIR/config/sysin:

HTTPNF=1

**Note**: If a parameter NOTIFY=1 is already defined, change it to 0:

NOTIFY=0

13. Edit the profile file defining the Sterling Connect:Express environment variables and insert the definition of the following new variables (See vardef\_example.txt). These variables enable to start, stop and get the status of the notification process tom\_httpn.

# Define these variables in the shell profile of user Sterling Connect:Express export start\_httpn=\$TOM\_DIR/httpn/tom\_httpn export stop\_httpn=\$TOM\_DIR/httpn/"tom\_httpn -stop I" export httpn\_status=\$TOM\_DIR/httpn/"tom\_httpn -status"

14. Execute the profile again and start the monitor (\$start\_tom)

15. Start tom\_httpn process (\$start\_httpn)

#### *Configuring the HTTP Notification*

#### *Tom\_httpn process initialization file*

The file \$TOM\_DIR/httpn/httpnotcfg.xml defines the following configuration parameters for the tom httpn process :

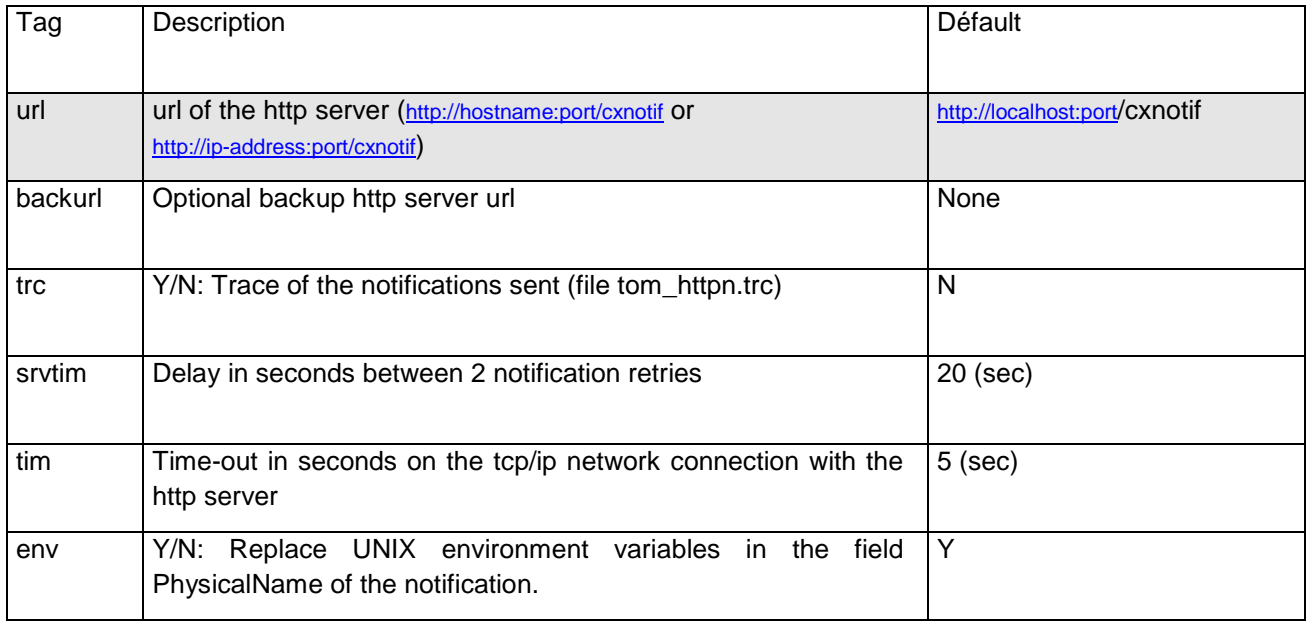

#### *Customization*

The default notification structure is shown below:

```
<MonitorIdentification>
<NotificationType>
<RequestNumber>
<TransferDirection>
<PartnerName>
<FileName>
<PhysicalName>
<Status>
<Trc>
<Prc>
<Src>
<Nrc>
```
To customize the notification edit \$TOM\_DIR/httpn/notformat.xml and enable/disable elements from the list. You can also change the order of the elements. Refer to the description of CXJournal service for a description of each element.

#### *Using Environment Variables*

For Sterling Connect:Express for UNIX, some information depend on the environment variables of the Sterling Connect:Express user account. For example PhysicalName can be: \$TOM\_DIR/in/07100017.tmp. \$TOM\_DIR is not easy to manage for the SI business process.

Use the <env> option of the \$TOM\_DIR/httpn/httpnotcfg.xml file to activate/deactivate the substitution of environment variables. The default is Y.

#### *Configuring Transfers for HTTP Notification*

To request a notification sent for a transfer, use the notification option in the file definition or the transfer request.

#### *Symbolic File Option (STERM)*

The NOT parameter can take one of the following values: 0 to 7:

- 0: No notification
- 1: Notification at the beginning of the transfer
- 2: Notification at the end of the transfer
- 4: Notification if there is a transfer error

The value x of the parameter is the sum of the values for each kind of notification desired. For example  $6 = 2+4$ indicates a notification at the end of the transfer or in case of error of transfer.

This is the default value for all transfers of the symbolic file: it can be changed by the transfer request parameter list.

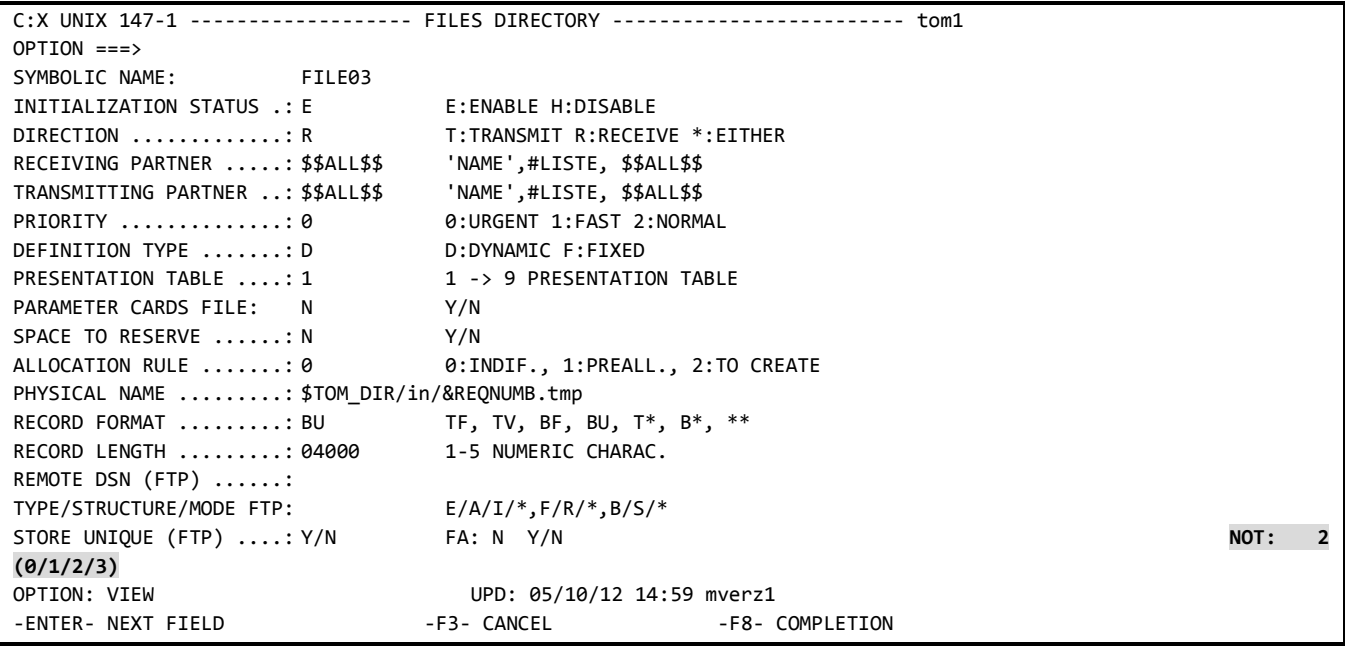

#### *Transfer Request (STERM)*

The NOT parameter of the transfer request is used in the same way as in the file definition.

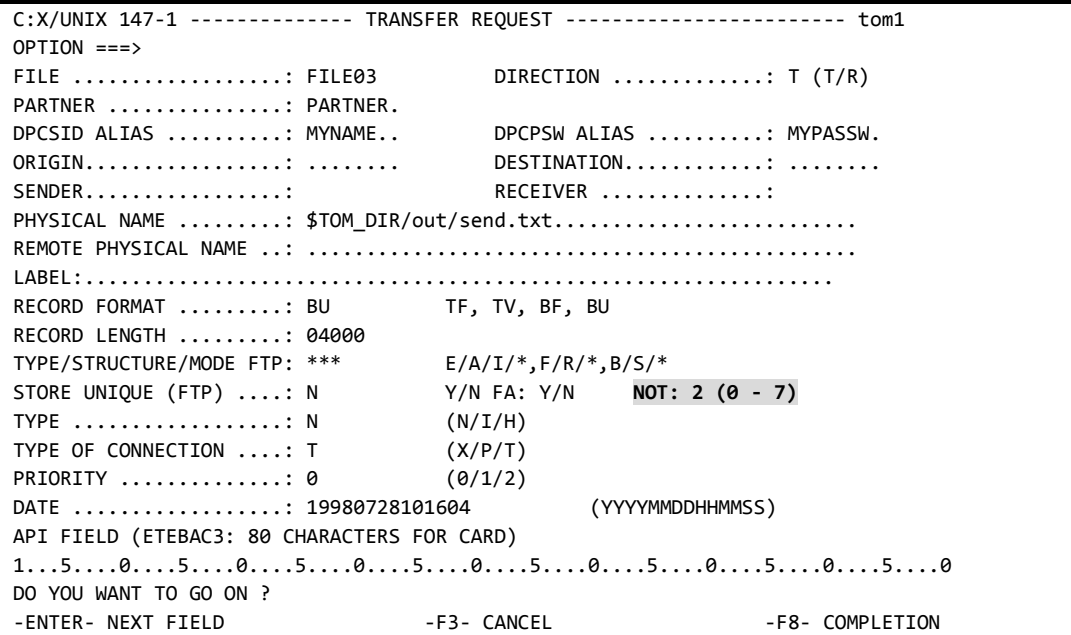

#### *Batch Transfer Request (p1b8preq)*

When you use the batch utility p1b8preq, use subparameter /NTF=x ( $x = 0$  to 7) in the first parameter of the command.

For example:

```
$TOM_DIR/itom/p1b8preq "/SFN=FILE03/DIR=T/SPN=PARTNER/SID=MYNAME/PWD=MYPASSW/NTF=2" \
"/DSN=\$TOM_DIR/out/send.txt"
```
#### *Using CXTransferSubmit in SI*

When using CXTransferSubmit serrvice in a Business process use the TypeOfNotification parameter, which can take values from '0' to '7', and works in the way described above.

#### *Executing tom\_httpn Process to Send Notifications*

Tom\_httpn process executes in the background and sends notifications on demand. Sterling Connect:Express writes the notifications in files located in \$TOM\_DIR/ntfo directory. Tom\_httpn reads the notifications and sends them from these files.

Tom\_httpn process is started and stopped independently of the monitor.

#### *Commands to Tom\_httpn*

You can pass the following commands:

#### *Start the Process*

\$start\_httpn

#### *Immediat Stop of the Process*

#### (preferred method)

\$stop\_httpn

#### *Differed Stop of the Process*

#### \$ tom\_httpn –stop D

Tom\_httpn sends all pending notifications before stopping. The process stops on first sending error. If the number of notifications is large and if the monitor continues writing notifications, it may take a long time before the process stops. Unless you stop the monitor first, you should use the immediate stop.

*Displaying tom\_httpn Process Status and the Number of Pending Notifications* 

#### \$ tom\_httpn -status

If tom\_httpn is running, the following displays:

```
Status : STARTED
 Message queue id: 196610
Process id : 2545
 Next notification record to write on disk
 -----------------------------------------
 Record number: 324
 Current file: N20070421174034
 Next notification record to send to http server
 -----------------------------------------------
 Record number = 132
 Current file = N20070421174034
 Curent list of notification files
 ---------------------------------
 N20070421174034
 Current number of notifications waiting to be sent: 292
```
If tom\_httpn is not running, the following displays:

```
 Status : NOT STARTED
 Message queue id: -
Process id : -
 Next notification record to write on disk
 -----------------------------------------
 Record number: 324
 Current file: N20070421174034
 Next notification record to send to http server
 -----------------------------------------------
 Record number = 132
 Current file = N20070421174034
 Curent list of notification files
 ---------------------------------
 N20070421174034
 Current number of notifications waiting to be sent: 292
```
#### *Activating/Deactivating the Trace*

```
$ tom_httpn –trc Y/N
```
The trace is written in a text file: \$TOM\_DIR/httpn/tom\_httpn.trc.

#### *Miscellaneous commands*

The following commands are valid only if tom\_httpn is stopped:

*Send Notification by Batch Processing*

\$ tom\_httpn –wait N

Tom\_httpn starts, sends all pending notifications and stops.

*Purge Pending Notifications*

```
$ tom_httpn –purge all
```
\$ tom\_httpn –purge HH:MM \$ tom\_httpn –purge AAAA/MM:JJHH:MM:SS

Example: purge all pending notifications older than today 10:00 AM:

\$ tom\_httpn –purge 10:00

#### *Backup http server*

It is possible to redirect automatically the notifications to a backup http server, when the primary http server is stopped.

In this case, define a backup url in the configuration file httpnotcfg.xml, as shown in the following example:

<trc>S</trc> <tim>5</tim> <srvtim>20</srvtim> <env>Y</env> <url>http://10.87.15.35:10033/cxnotif</url> <backurl>http://10.87.15.34:10033/cxnotif</backurl>

The command \$httpn\_status displays the active url to which the notifications are currently been sent.

```
Status : STARTED Message queue id : 19857408<br>Process id : 15074
 Process id
 url (inactive) : http://10.87.15.35:10033/cxnotif
 backup (active) : http://10.87.15.34:10033/cxnotif
  retry timer (srvtim) : 20 seconds connection timer (tim): 5 seconds
 trc \qquad \qquad : Short \qquad \qquad \text{env} : 1 Next notification record to write on disk
  -----------------------------------------
  Record number : 31
  Current file : N20081024102139
  Next notification record to send to http server
  -----------------------------------------------
  Record number = 29
  Current file = N20081024102139
  Current list of notification files
  ----------------------------------
  N20081024102139
  Current number of notifications waiting to be sent: 2
```
If both servers are stopped, tom\_httpn tries alternately to send the notifications to each url until one server has been restarted.

After automatic redirection to the backup url and when the primary http server is restarted, it is necessary to use a manual command to redirect again the notifications back to the primary server:

tom\_httpn –activate primary

The activation command has the following general form:

tom\_httpn –activate primary|backup

It is also possible to lock the transmission of the notification to one specific url by using the command:

tom\_httpn –lock primary|backup

In this case, the automatic backup is deactivated.

#### *Managing Monitor, SI or Httpn Stop.*

All three components are running independently: no notification can be lost.

If tom\_httpn stops, the monitor writes the notifications in files placed in the ntfo directory. When tom\_httpn initializes, all pending notifications are sent to SI.

If the monitor is stopped, tom httpn sends all pending notifications and returns in wait state.

If SI is stopped, tom httpn retries periodically to send the notifications to SI. The retry interval is set in the <srvtim>20</srvtim> parameter of httpnotcfg.xml.

#### *Notifications Sequence*

Notifications are sent in a FIFO sequence. No notification is sent before all previous notifications have been sent.

The only way to cancel notifications is to stop tom\_httpn, use the purge command, and start tom\_httpn again. Should any network error occur while sending a notification to SI, tom\_httpn retries periodically to send it every 20 seconds (srvtim parameter), until the notification is successfully sent.

#### *Troubleshooting*

Use commands tom httpn –status and ps to check the status of the http notification system.

#### *No Notification created by the Monitor*

Check that the HTTPNF parameter is set to 1 in \$TOM\_DIR/config/sysin

Check via STERM that the notification was requested for the transfer request. If it was not requested, check the symbolic file definition and/or the request parameters.

#### *No Notification sent to SI*

Check that tom\_httpn is active, using **tom\_httpn –status** and **ps –ef | grep tom\_httpn**

If tom httpn is active, activate the trace with the command **tom httpn –trc Y**. The trace is written in \$TOM\_DIR/httpn/tom\_httpn.trc: analyze the trace and search for any network problem.

#### *tom\_httpn Does not Start*

Check that tom\_httpn is not already active using **tom\_httpn –status** and **ps –ef | grep tom\_httpn**

If the status is « active » although **ps** does not show tom\_httpn process, tom\_httpn might have been abnormally stopped (kill -9 or core dump for example). In this case you must purge the IPC queue that has been created during previous execution. Use tom\_httpn –status to retrieve the identifier of the message queue. Use the UNIX command: **ipcrm -q <identifier>**. Then remove all file pid.<process-id> from the \$TOM\_DIR/httpn directory, if any.

Another reason for tom httpn not initializing is an invalid httpnotcfg.xml file.

### *Purging the Notification System*

- 16. Stop the monitor.
- 17. Remove the \$TOM\_DIR/ntfo directory and all files.
- 18. Remove the trace file \$TOM\_DIR/httpn/tom\_httpn.trc if any
- 19. Start the monitor

## HTTP Notification in Sterling Connect:Express Microsoft Windows

HTTP notifications generated by the monitor are sent to the remote SI by a specific executable tom\_httpn. The monitor, tom\_httpn and SI can be stopped or restarted independently, without loss of notifications.

**Note**: With Sterling Connect:Express Microsoft Windows, the http notification can be used together with the TCP notification described in « Sterling Connect:Express Microsoft Windows. User Guide ». Sterling Connect:Express for Microsoft Windows version must be V3.0.5.001 minimum.

#### *Installing the HTTP Notification*

The HTTP notification component is not installed at Sterling Connect:Express monitor installation. It requires an additional installation on a beforehand installed monitor.

Perform the following operations:

- 20. Stop Sterling Connect:Express
- 21. Upgrade the version of Sterling Connect:Express if necessary (See Sterling Connect:Express documentation)
- 22. Copy HTTPN\_WIN\_1.0.3.zip to an empty temporary folder, for example c:\tmpdir.
- 23. Extract the archive (with WinZip for example) in this directory.
- 24. Execute setup.exe. Indicate during the installation the root directory of the monitor.

#### *Uninstalling the HTTP Notification*

Perform the following operations:

- 25. Select « Start / Settings / Control Panel / Add or Remove Programs » from the Microsoft Windows task bar.
- 26. Select « Sterling Connect:Express HTTP Notifications » in the list of installed programs, the click « Remove ».

#### *Configuring the HTTP Notification*

You can manage the notification structure.

#### *Customization*

The default notification structure is shown below:

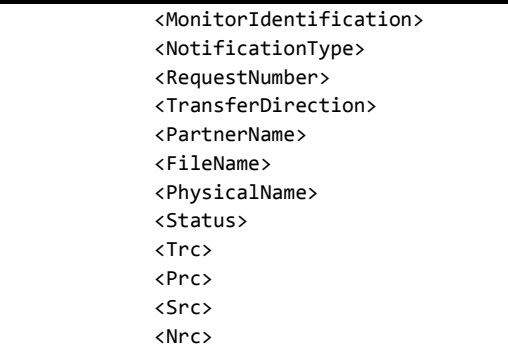

To customize the notification edit the file **notformat.xml** located in the Sterling Connect:Express directory and enable/disable elements from the list. You can also change the order of the elements. Refer to the description of CXJournal service for a description of each element.

#### *Httpn\_config.exe Utility used to configure the tom\_httpn Process*

This utility can be started from the menu «Start / Programs»:

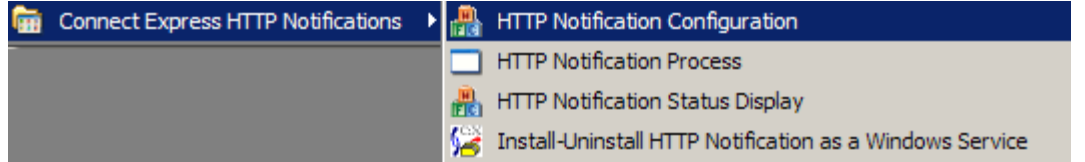

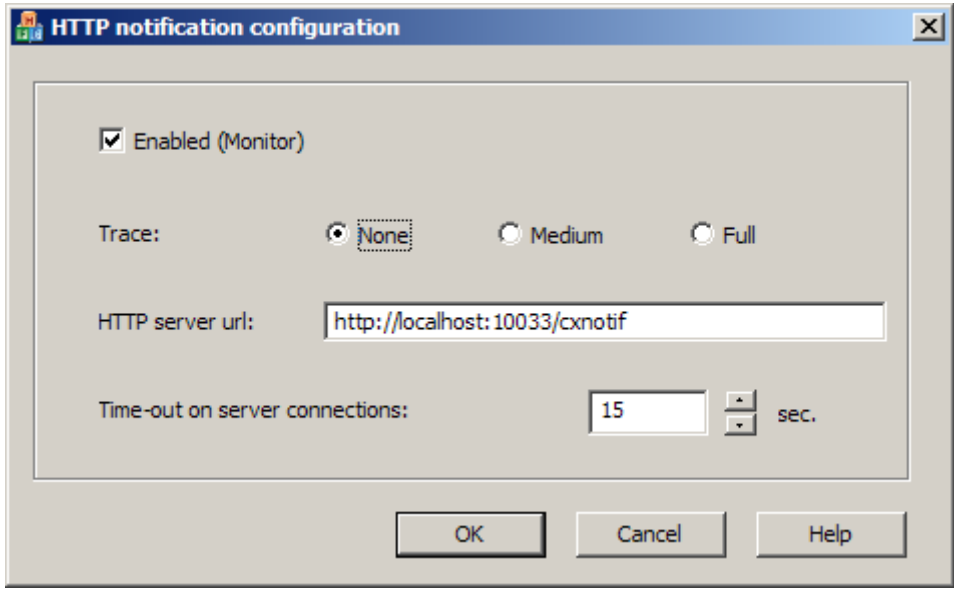

At installation, HTTP notifications are configured with the above settings.

The configurable settings are:

#### **Enabled (Monitor):**

Indicates if the monitor is enabled to create HTTP notifications at the beginning, end or error of transfers. If checked, the monitor creates HTTP notifications that can be sent to the HTTP server by tom\_httpn. A stoprestart of the monitor is necessary for this parameter to be effective.

#### **Trace:**

Trace level of the process tom\_httpn. The trace file is trace\tom\_httpn.txt.

#### **HTTP server url:**

Url of the HTTP server, to which the notifications are sent.

#### **Time-out on server connections:**

Time-out value in seconds for the connections to the server.

#### *Configuring Transfers for HTTP Notification*

To request a notification to be sent for a transfer, use the notification options in the symbolic file definition or in the transfer request. Setting these options in the symbolic file definition determines the notification conditions for transfers in server mode (For example server/receiver mode).

Setting these options in the parameters of a transfer request determines the notification conditions for transfers in requestor mode. (For example requestor/sender mode).

#### *Symbolic File*

The http notification options for a symbolic file are presented by the monitor's graphical interface as below:

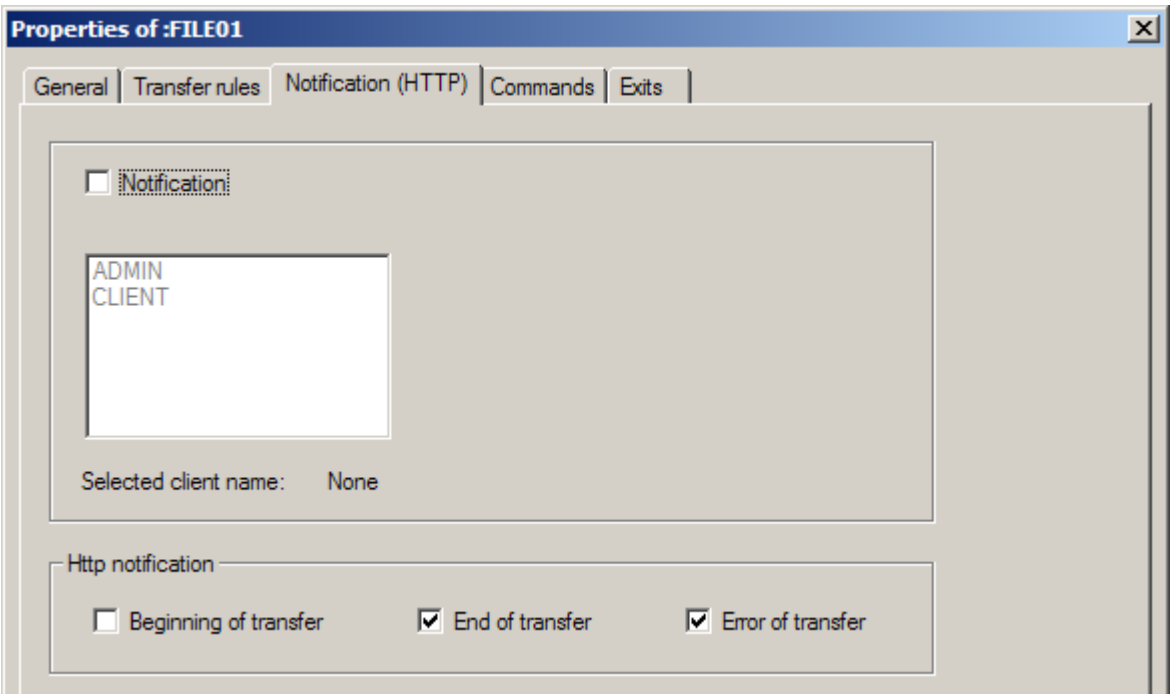

#### *Transfer request (Graphical interface iu\_tom)*

When requesting a transfer with the graphical interface, the http notification options are indicated by the following dialog of the graphical interface:

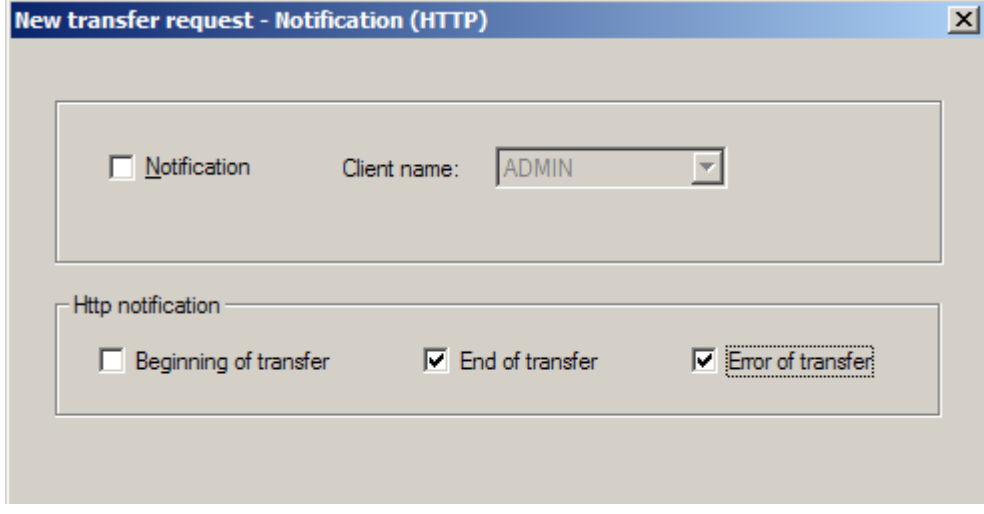

#### *Batch Transfer Request (Tomreq.exe)*

When you use the batch utility Tomreq.exe, use parameter  $/L:x$  ( $x = 0$  to 7).

- 0: No notification
- 1: Notification at the beginning of the transfer
- 2: Notification at the end of the transfer
- 4: Notification if there is a transfer error

The value x of the parameter is the sum of the values for each kind of notification desired. For example  $6 = 2+4$ indicates a notification at the end of the transfer or in case of error of transfer.

"c:\cexpress\Tomreq.exe" /L:6 /F:FILE01 /P:BOUCLE /S:T /T:N /D:"c:\cexpress\out\out.txt" /C:ADMIN /M:ADMIN /K:I /H:localhost /O:7000 /G:"c:\CExpress\Tomnt.ini" /A:BOUCLE /W:PSW

#### *Starting/Stopping the tom\_httpn Process*

The process tom\_httpn can be started from the menu « Start / Programs »:

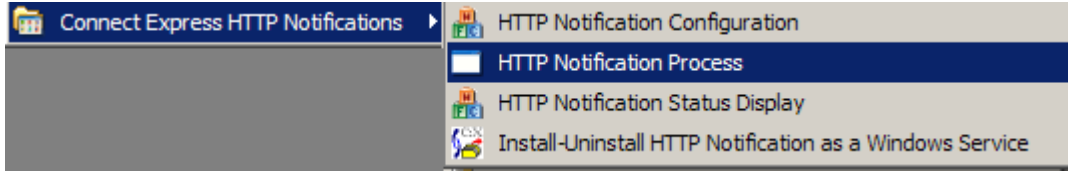

To stop, use the exit menu of the tom\_httpn Microsoft Windows:

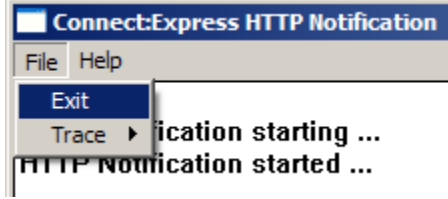

#### *Httpn\_status.exe Utility Showing Notifications Waiting to be Sent*

This utility can be started from the menu « Start / Programs »:

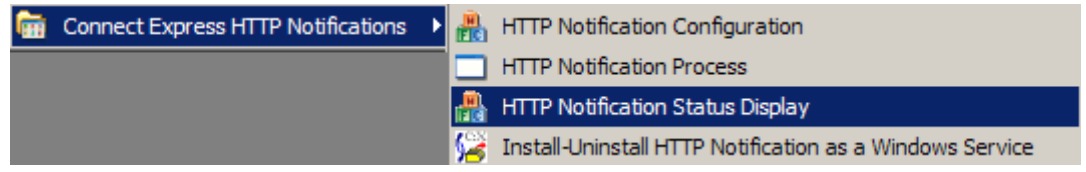

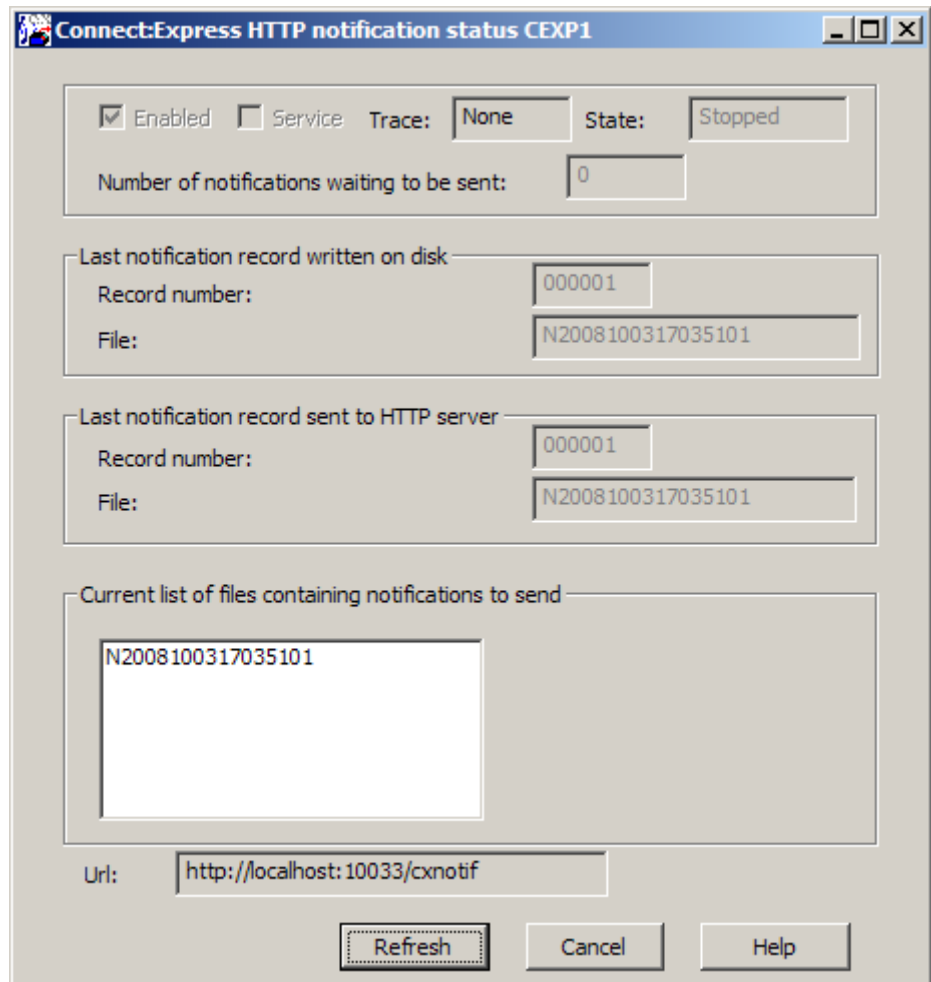

#### **Enabled:**

Indicates if the monitor is enabled to create HTTP notifications at the beginning, end or error of transfers. If checked, the monitor creates HTTP notifications, which can be sent to the HTTP server by tom\_httpn.

#### **Service:**

Indicates if the process tom\_httpn is installed as Microsoft Windows service.

#### **Trace:**

Indicates if the trace of tom\_httpn is active. The trace file is trace\tom\_httpn.txt

#### **State:**

State (Started or stopped) of the tom\_httpn process.

#### **Number of notifications waiting to be sent:**

Indicates the number of notifications created by the monitor and waiting to be sent by tom\_httpn.

#### **Last notification record written on disk:**

**Record number:** Record number, in the file below, of the last notification written by the monitor. **File:** Name of the notification file created by the monitor in the ntfo directory. Each notification file contains up to 1000 notifications written sequentially by the monitor.

#### **Last notification record sent to HTTP server:**

**Record number**: Record number of the last notification sent to the remote HTTP server by tom\_httpn. **File:** Notification files are read by tom\_httpn and purged after complete emission of all notifications.

#### **Current list of files containing notifications to send:**

List of files containing notifications waiting to be proccessed by tom\_httpn.

**Url:** HTTP server url. If a backup URL has been configured, httpn\_status displays the following dialog box:

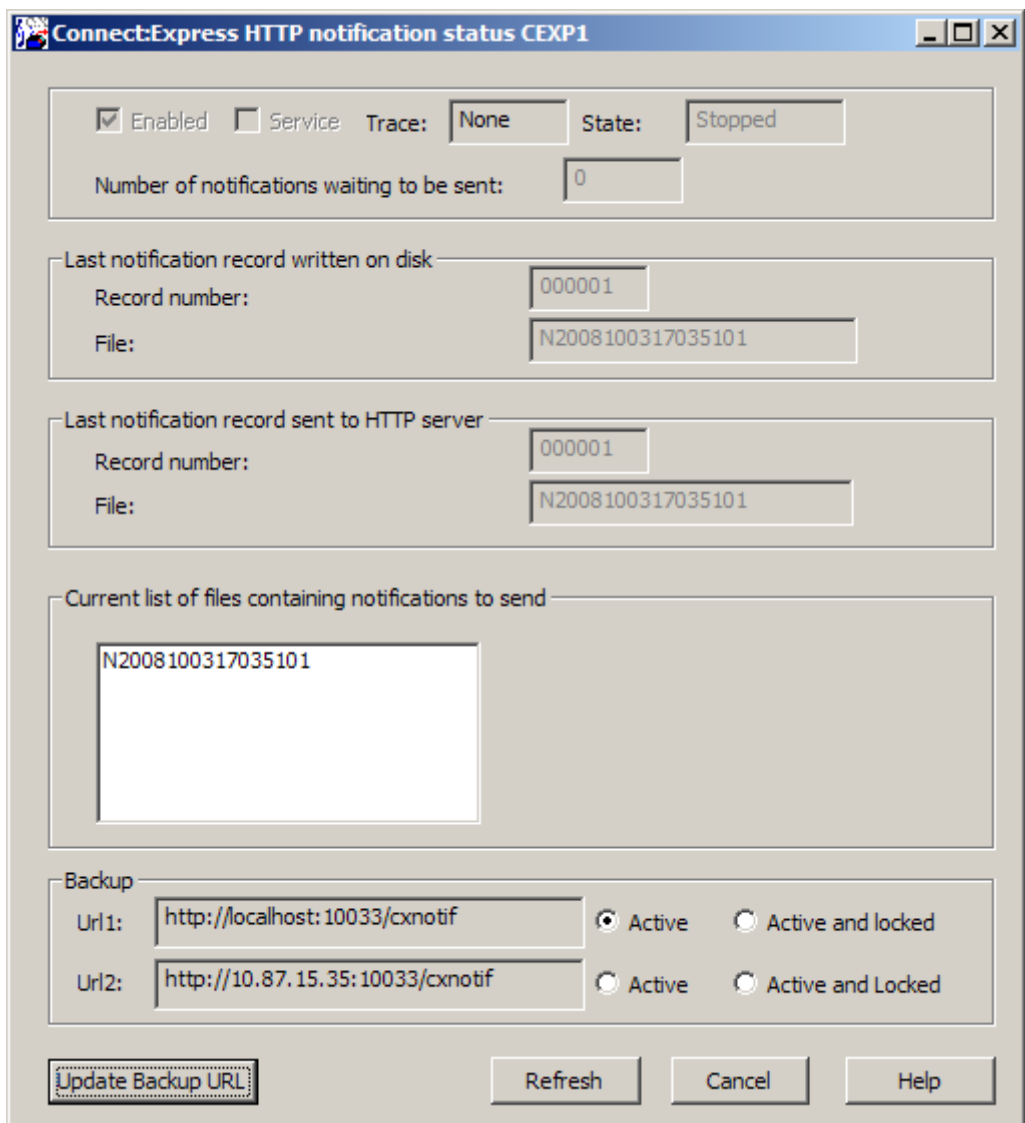

It is possible to manually activate or lock the transmission of the notifications to one of both servers, by clicking on the appropriate radio button and updating with the "Update Backup URL" button. For example :

If S1 and S2 are the 2 HTTP servers, if S1 is down, the notifications are automatically redirected to S2. Even if S1 restarts, they keep on being sent to S2 while S2 is up. To redirect again towards S1, a manual operation is necessary. Set in this case the "Active" button for Url1. On the other hand, if S2 is stopped, automatic backup towards S1 is done.

The "Active and locked" buttons enable to lock the transmission of the notifications to a specific server. In this case, the backup is deactivated.

#### *Httpn\_cmd.exe utility*

This utility is a batch utility enabling to stop the process tom httpn, to activate or deactivate the trace and to update the backup flags.

```
Usage: httpn_cmd stop
Usage: httpn cmd trace [medium|full|off]
Usage: httpn_cmd [activate|lock] [1|2]
```
*Httpn\_service.exe Utility for tom\_httpn Installation / Uninstallation as Microsoft Windows Service*

This utility can be started from the menu « Start / Programs »:

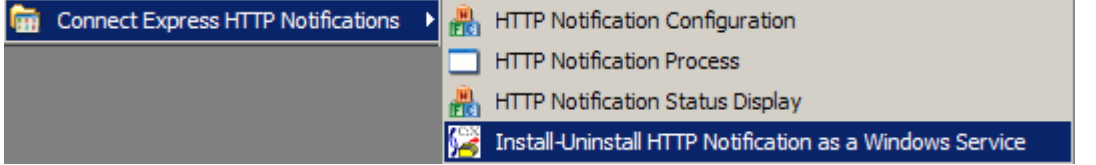

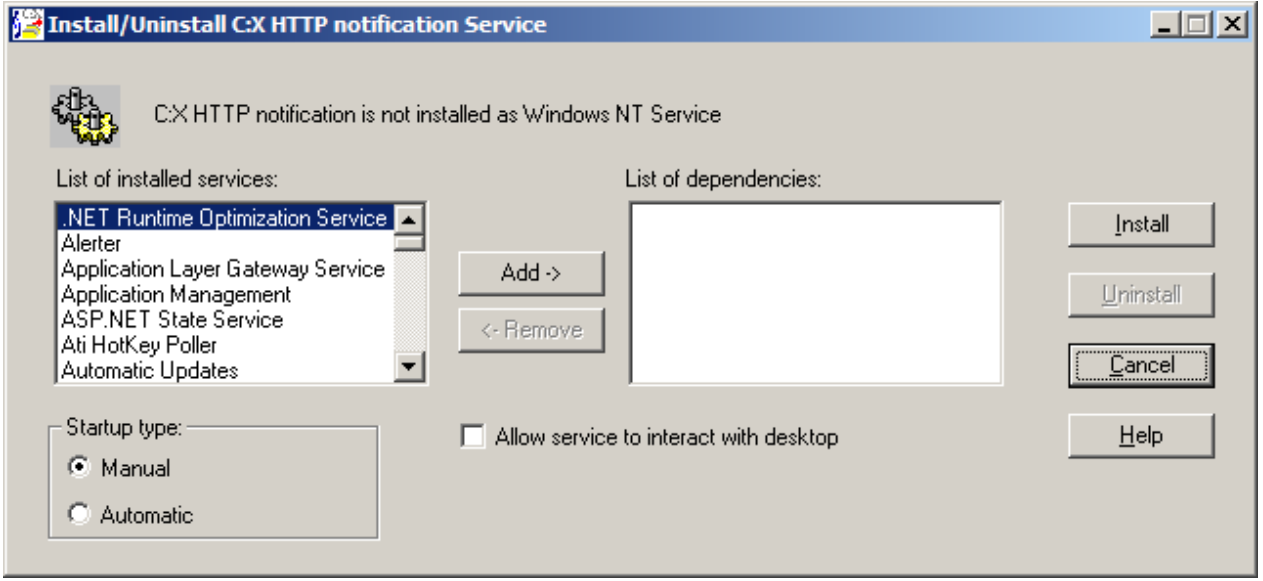

This utility is used to install or uninstall the Sterling Connect:Express HTTP notification process as a Microsoft Windows service.

The installation as a Microsoft Windows service ensures that the HTTP notification functionality is permanently available in different ways:

- Automatically started at system startup
- Associated with other dependent services that must be started before the C:X Service
- Locally or remotely stopped/started using the Microsoft Windows Service Manager
- Locally or Remotely supervised using the Microsoft Windows Events Viewer
- \* Executed under system or user account with the associated rights

## *Purging the Notification System*

- 27. Stop the monitor.
- 28. Delete all files in the ntfo directory of Sterling Connect:Express.
- 29. Start the monitor

# Notification Fields

The table below provides the list of notifcation fields, in alphabetic order, with length. It shows that some fields ar not available on all platforms.

Le field NotificationType identifies the platform, the type of notification and the version of the notifcation. The type of notification is common to the three platforms (I = Initialization, E = End, R = Error). The values of the Status field, on the contrary, may be platform dependent (Status=E is common to z/OS, UNIX and Microsoft Windows).

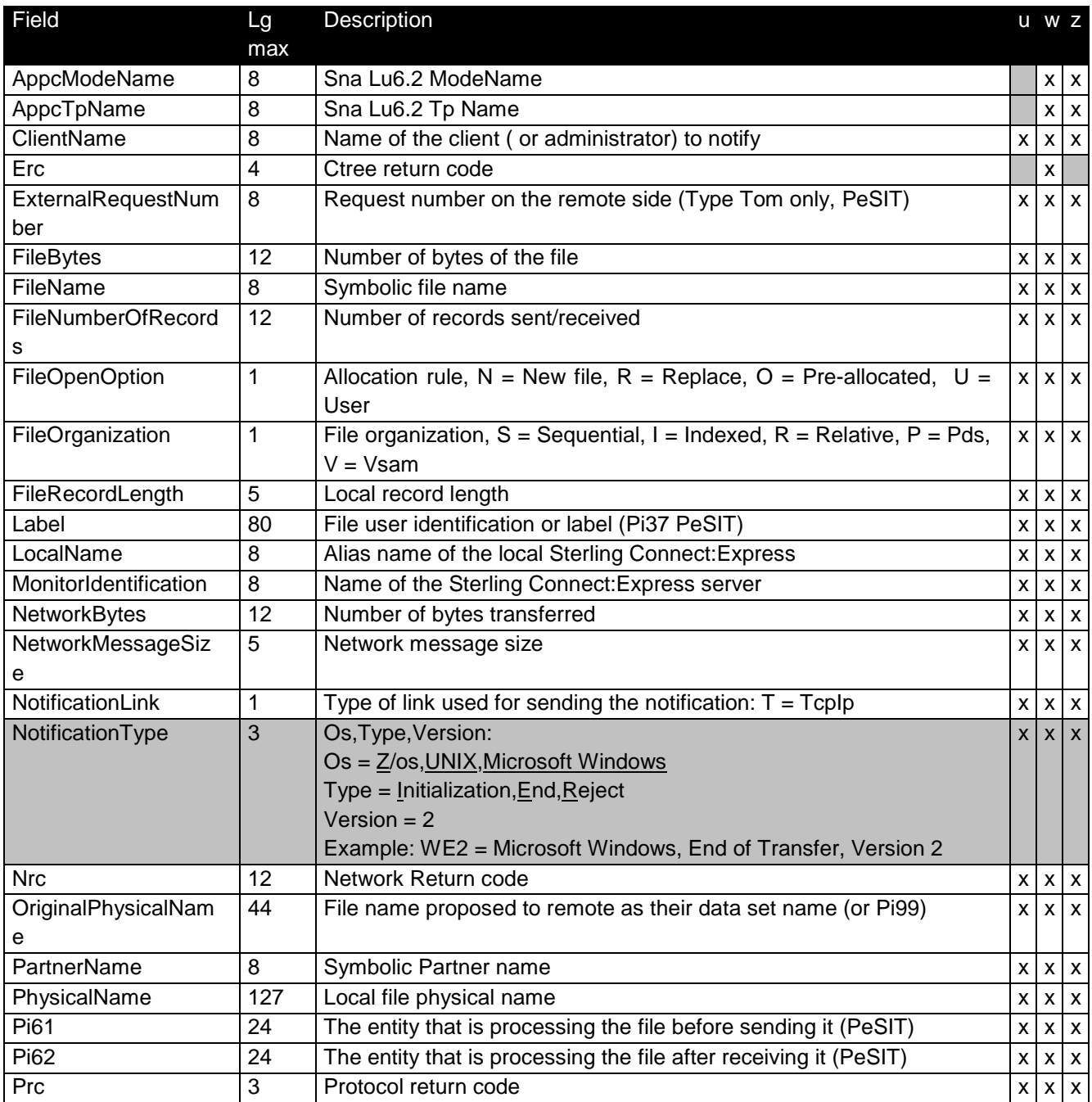

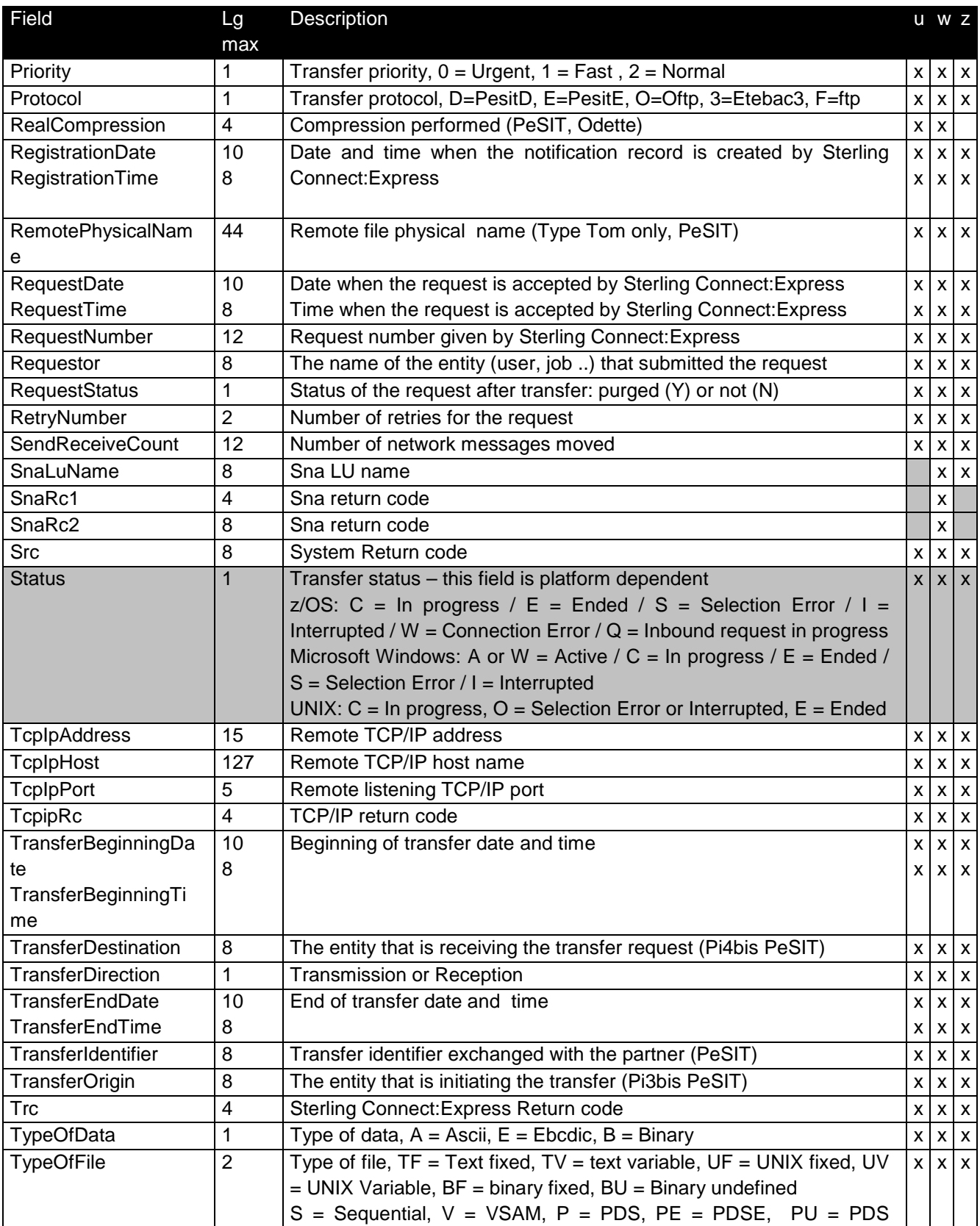

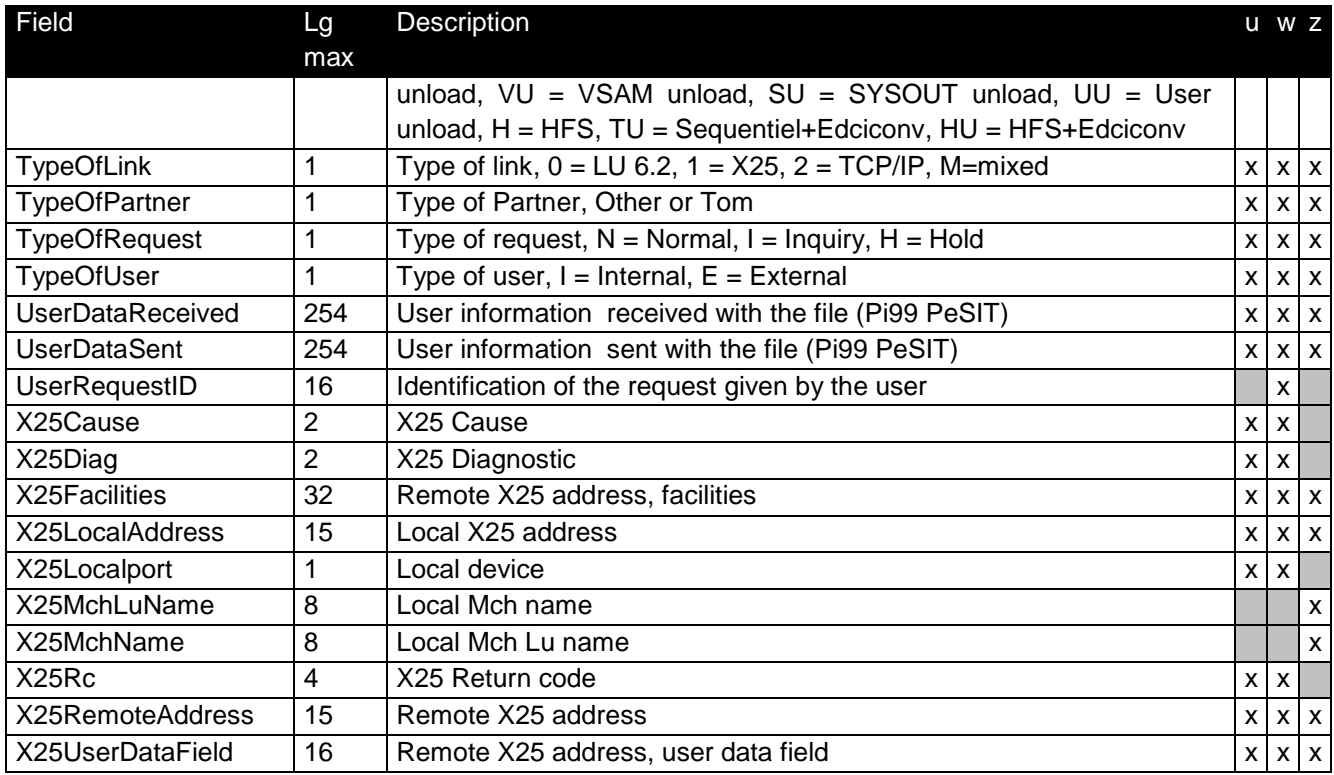

# Sterling Connect:Express User Interface

This chapter describes how to implement a Sterling Connect:Express Browser Interface under control of the Http server of SI. It describes first the installation procedure and the first tests that you can perform. In a third paragraphe it shows how to integrate this Human interface in SI environment.

A browser interface is provided for integration of Sterling Connect:Express file transfer functionnality with SI. This interface takes advantage of the http server of SI : it can be integrated in an application by the use of an URI configured in the http server adapter.

This interactive facility complements the set of services described above, that you can use for automatizing of the file transfer process managed by Sterling Connect:Express, PeSIT for example. Through screens you can perform the average operations related to file transfer with Sterling Connect:Express : partners and files management, transfer request and monitoring.

## Installing the Interface

First of all extract on your desktop the two files of the CXSI IHM 5.0.05.zip file: CXSession.war and CX\_IHM\_Export.xml.

#### *Deploying the Interface*

Copy the .war file in SI environment: [installdir]/noapp/deploy. SI wil deploy it during next initialization.

#### *Installing the SI Ressources*

The .xml file includes a BP 'CXConfig', a configuration CXConfig of CXConfigurationAdapter, a configuration CXHttpserver of HttpServerAdapter .

Login to the SI server and import the file CX IHM Export.xml using the menu deployment / resource manager / import. Provide the following parameters:

- File Name CX\_IHM\_Export.xml
- ❖ Passphrase Sterling Connect: Express
- ❖ Skip Tag Name and Tag Description
- Update Objects Yes
- BP Selection select CXConfig
- ❖ Service Configurations select both services

# The confirmation screen displays :<br>Import Resources

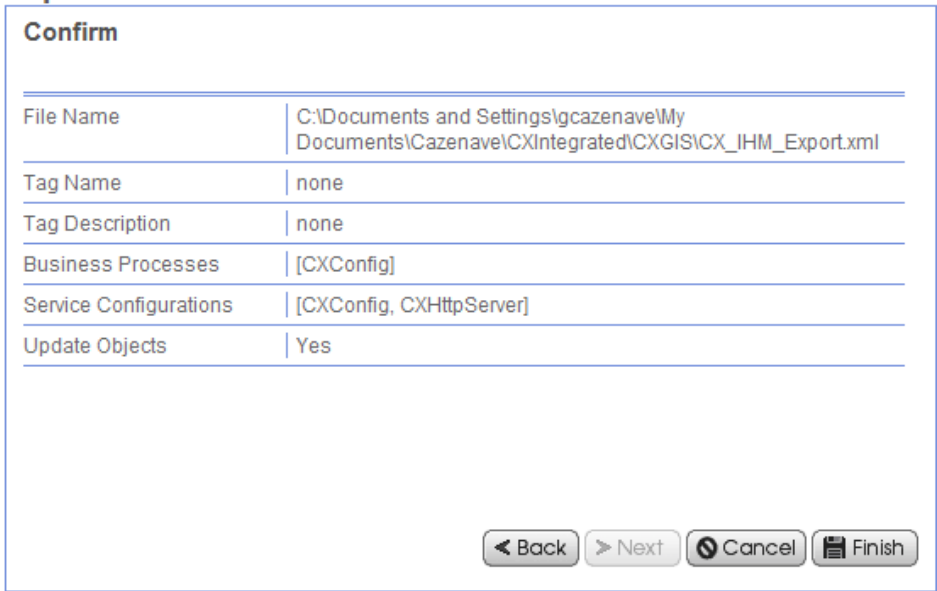

Configure CXHttpServer using the menu deployment / services / configuration : update Http Listen Port field and the War File Pass field of the URI CXSession.

## **Services Configuration**

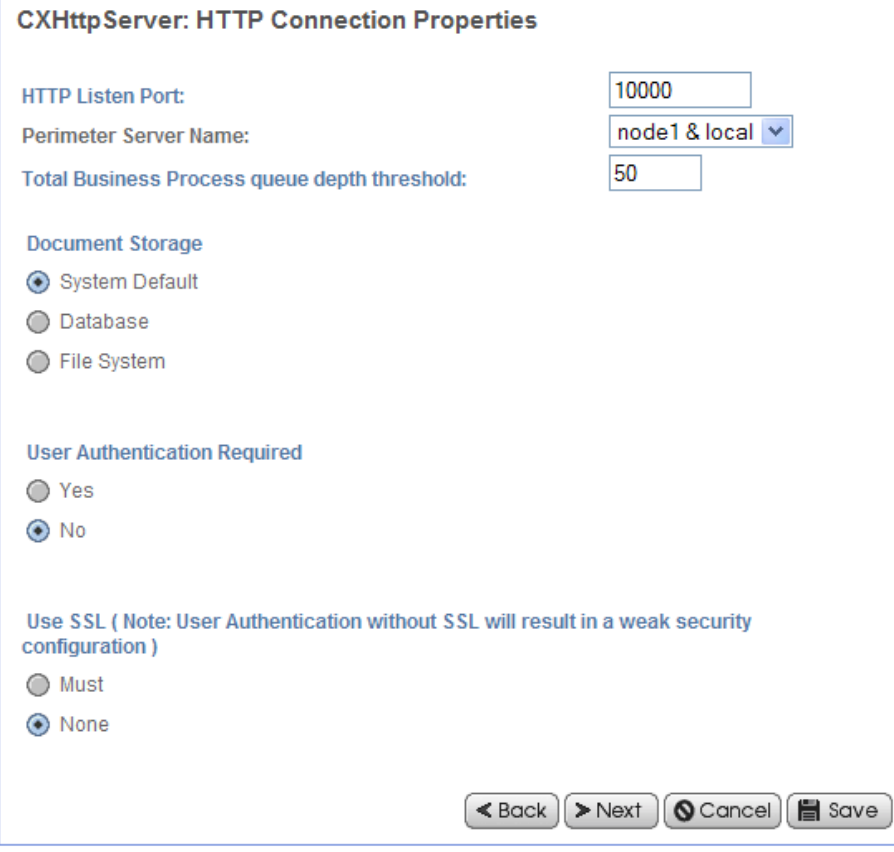

## **Services Configuration**

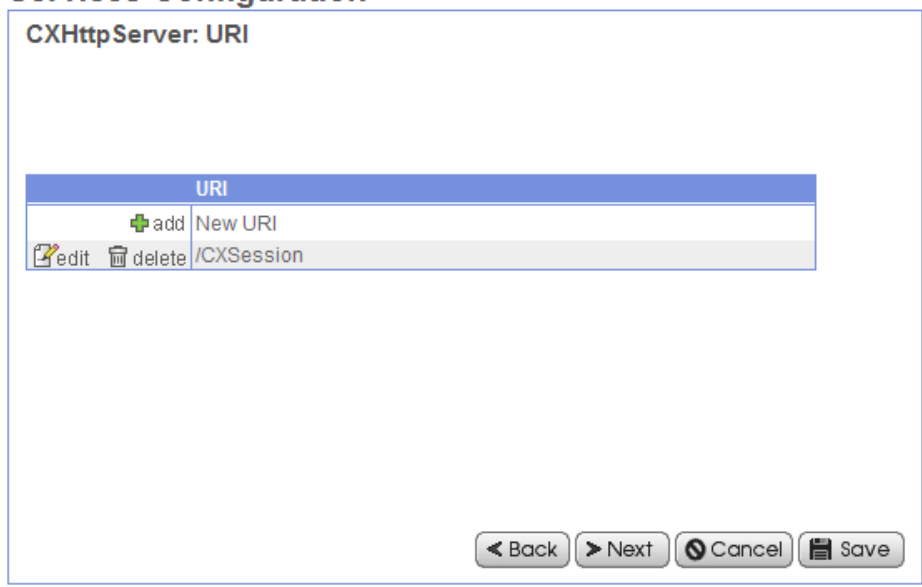

## **Services Configuration**

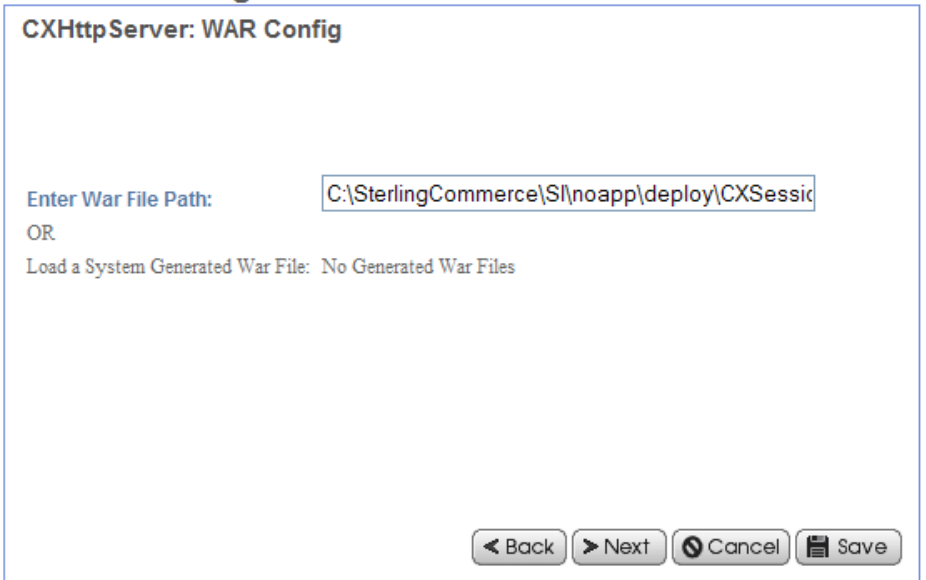

The confirmation screen displays :

# **Services Configuration**

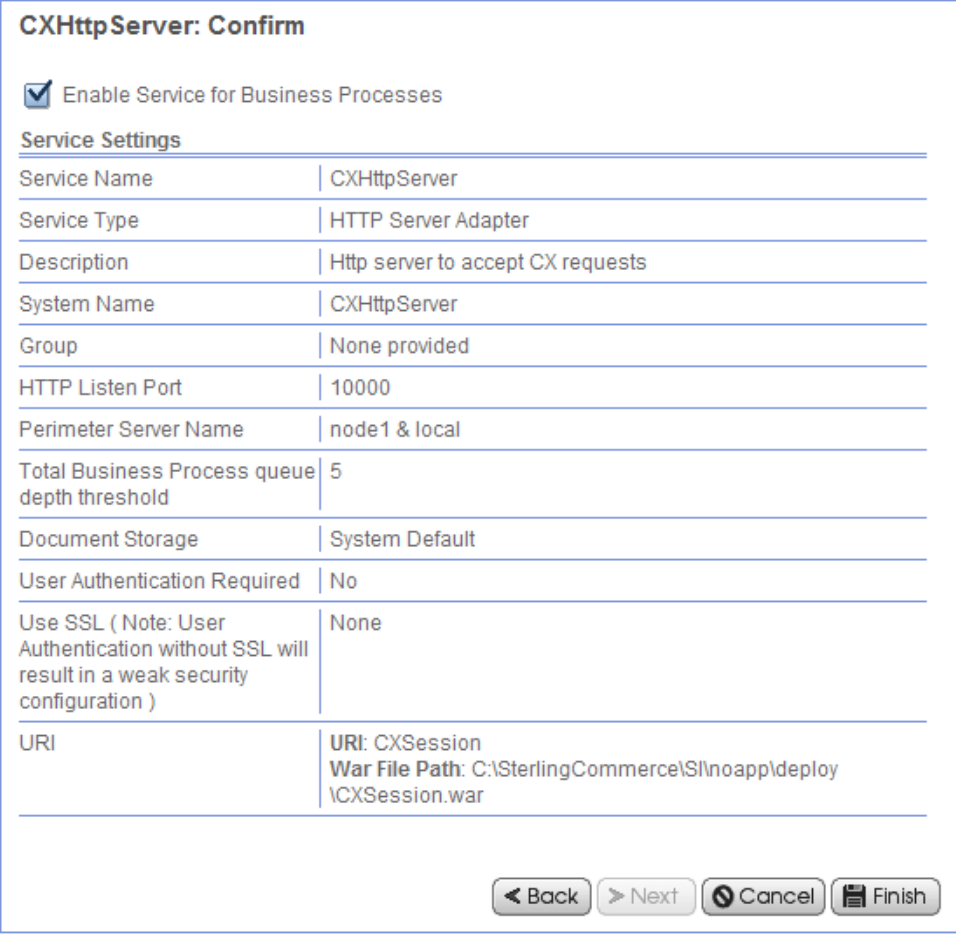

## Description of the Interface

Before you make tests with the interface you must restart SI after the intallation procedure and start the monitor.

Connect to the URI as shown below. The parameter cxostype can take two values, MICROSOFT WINDOWS or UNIX according to the platform were the monitor executes.

http://*serveursi*[:10000/CXSession?cxipaddr=xx.xxx.xxx.xxx&cxipport=nnnnn&cxostype=MICROSOFT](http://serveursi:10000/CXSession?cxipaddr=xx.xxx.xxx.xxx&cxipport=nnnnn&cxostype=WINDOWS)  [WINDOWS](http://serveursi:10000/CXSession?cxipaddr=xx.xxx.xxx.xxx&cxipport=nnnnn&cxostype=WINDOWS)

**Remark** : if you connect to URI [http://serveursi:10000/CXSession,](http://serveursi:10000/CXSession) the following default values are taken:

- cxipaddr=localhost
- cxipport=7000
- cxostype=MICROSOFT WINDOWS

In case of a MICROSOFT WINDOWS monitor the defaults user name and password are ADMIN and ADMIN. This section describes some specificities of the browser interface. Refer to Sterling Connect:Express documentation for any information regarding the implementation of file transfers. The menu displays.

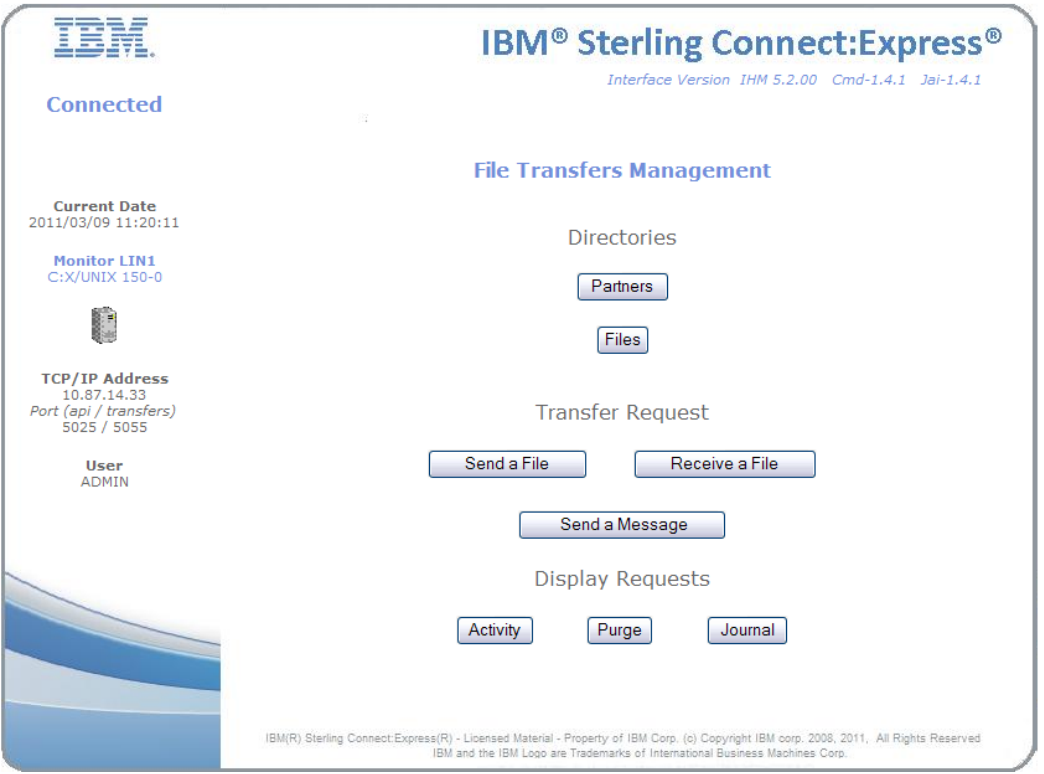

On the left side some current information is shown about the work and the monitor. The workbench is on the left side.

The name of the monitor, CEXP1, is shown. This is the DPCSID field for C:X UNIX, or the name that you gave to C:X Microsoft Windows during the installation procedure.

The versions of the interface, of the CXCMD and the CXJAI components are displayed respectively on the top left corner of the workbench. This enable you to check the compatibility of all components.

If you place the mouse on the icon representing a computer, you can see the operating system on which the monitor executes.

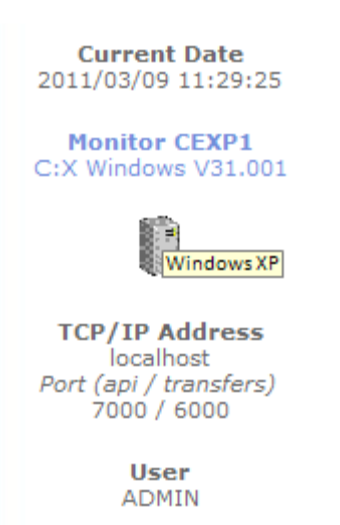

You can pass the language as parameter to the URI. The following example shows the menu for a UNIX monitor. The screens are in French.

<http://si:10000/CXSession/?cxipaddr=199.1.4.53&cxipport=5050&cxostype=UNIX&lang=FR>

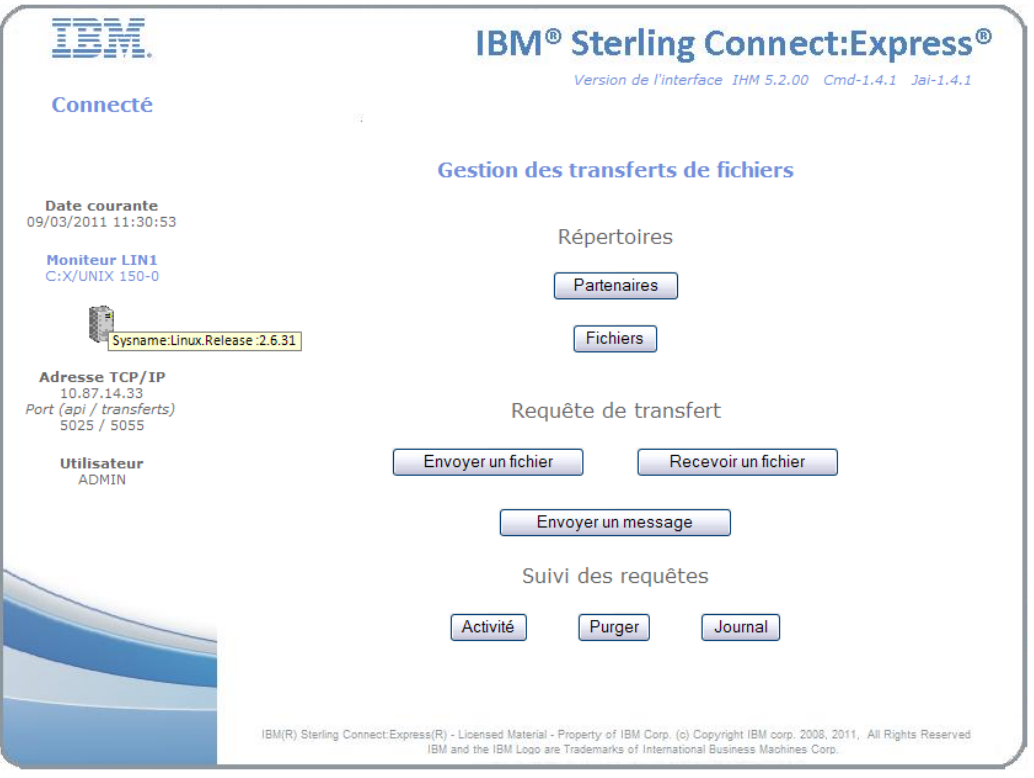

In such configuration, all functions are based on the Sterling Connect:Express API, with no SI Business Process involved.

#### *Managing Directories*

You can create, update and delete Partners and Files. The interface provides a filter : you can either use the filter or fill in the name directly. The field is required, letters are set to uppercase automatically. In filter mode, The field supports wild characters '\*' and '?'.

#### *Examples :*

- $\div$   $^{\prime\prime}$  = all names
- $\triangleleft$  'RAC\*' or 'RAC' = all names starting with RAC
- $\cdot$  'RAC ?0' = all names starting with 5 characters : 'RAC', any character, then character '0'.

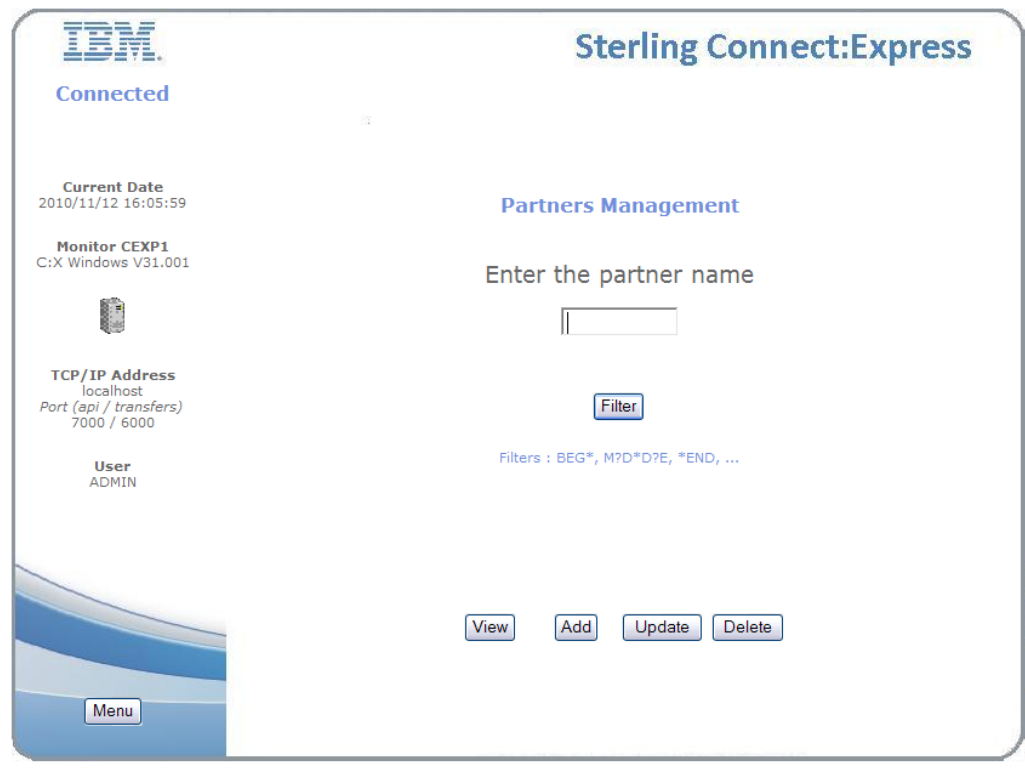

Click filter.

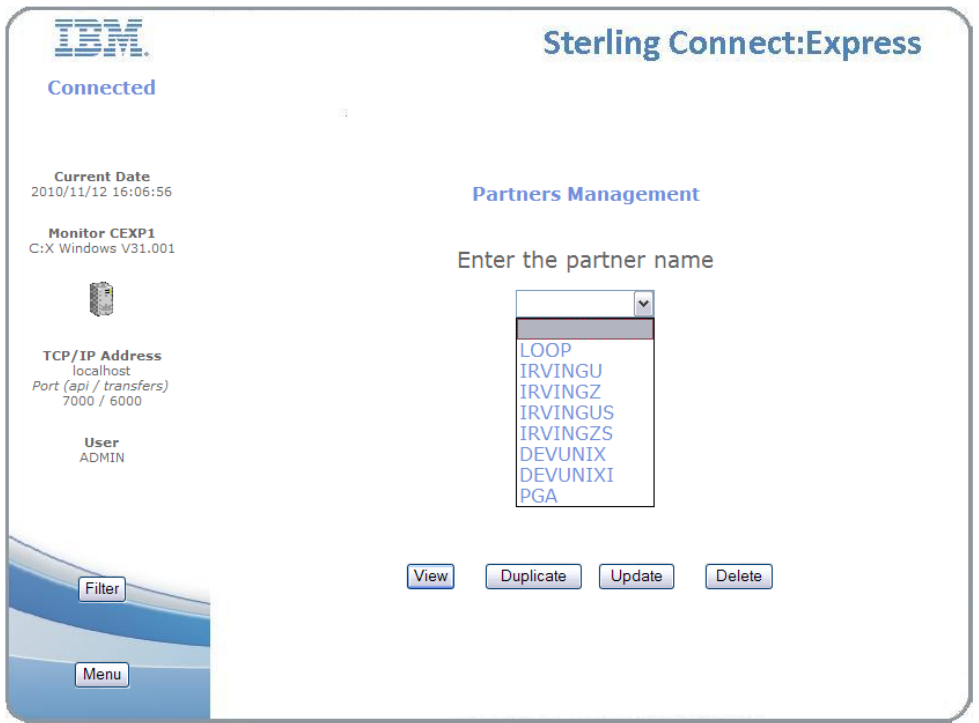

Using filter enable you to duplicate a definition. The active filter is shown under the input field. Use the Filter button on the left side to change filter.

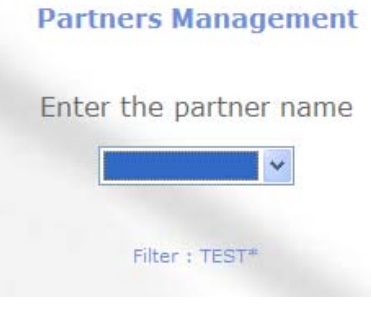

Screens are structured as the following : buttons on the right part enable you to go forward, buttons on the left side enable you to go backward :

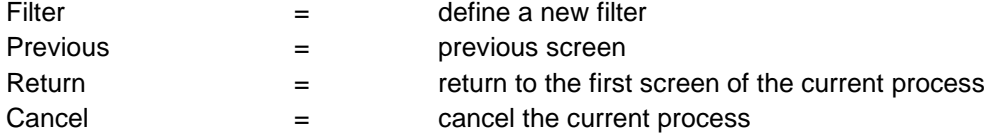

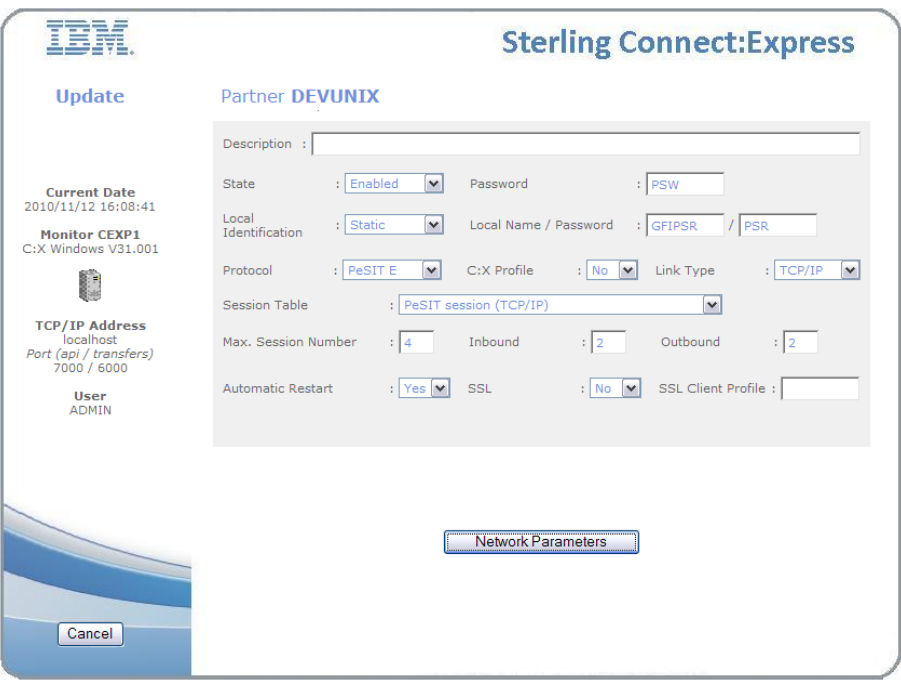

Session and Presentation tables are not supported by this interface : use the Standard operator interface of the product.

#### *File Transfer Request*

You can send or receive a file : you are first asked for the name of the file. If the file definition matches the direction, you can provide the name of the partner. However, if the name of the partner is defined in the definition of the file, the interface skips this step and goes directly to next screen.

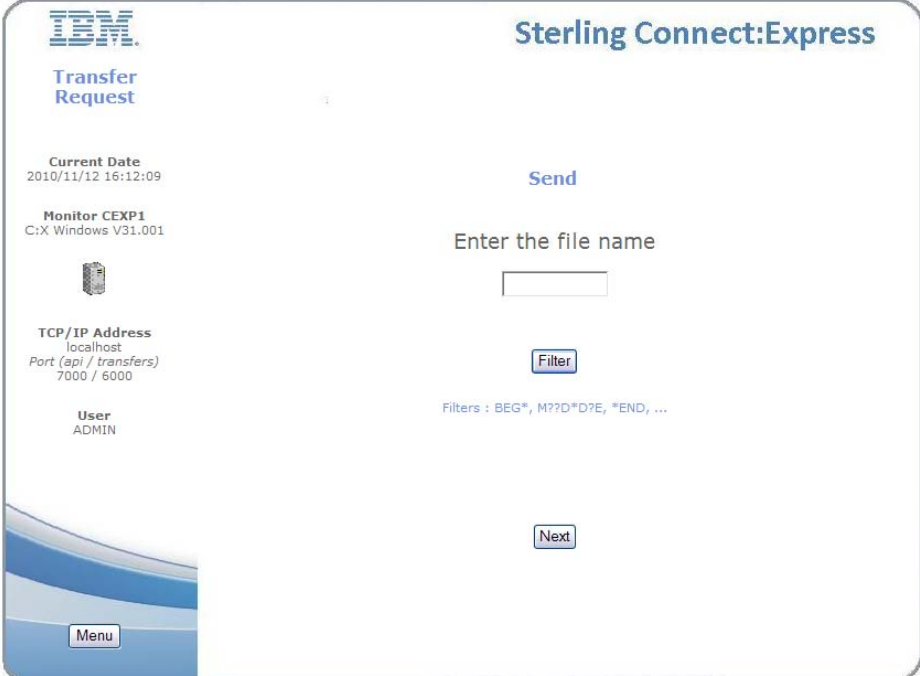

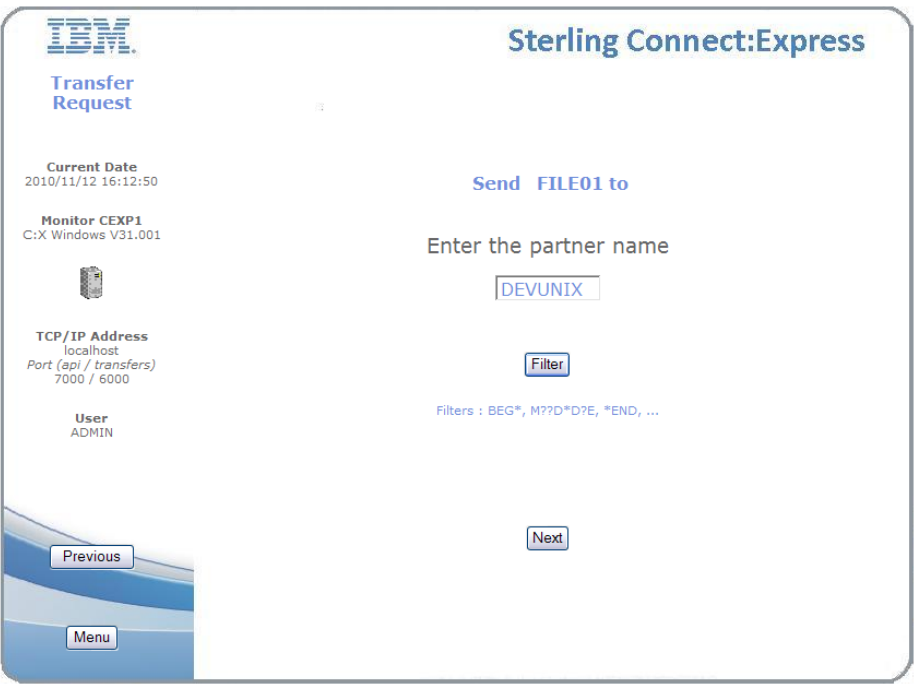

Once you have provided the file and partner names, you can provide more parameters, first from the file definition, then from the partner definition, and finally parameters specific to the request.

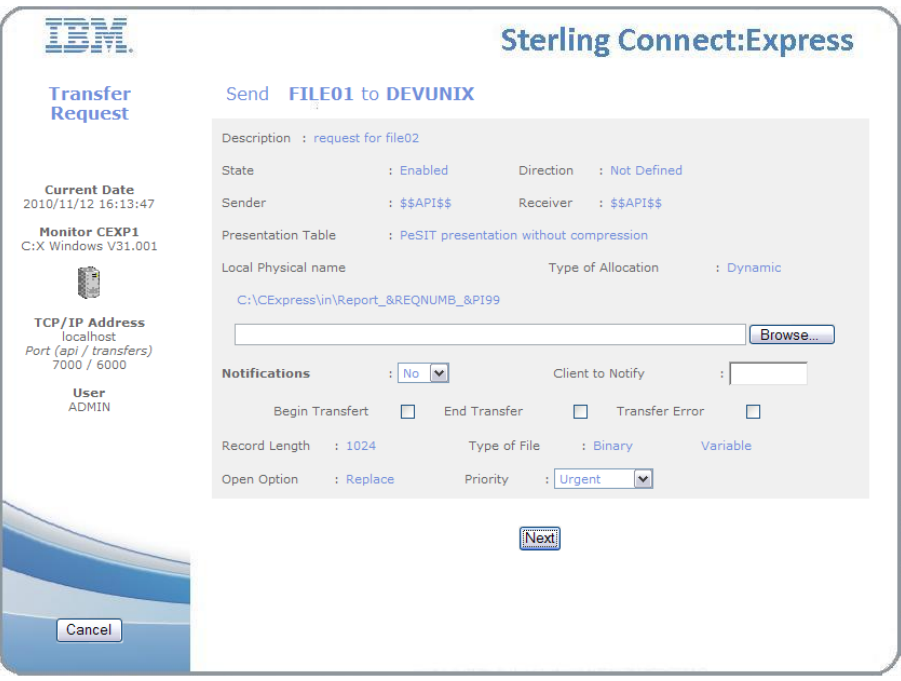

File parameters
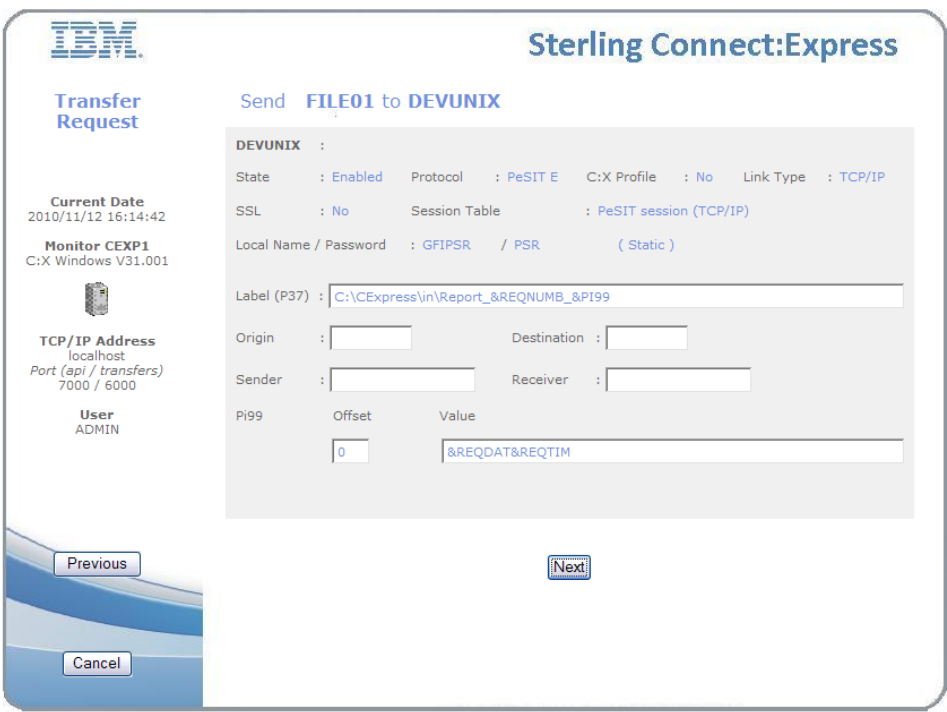

Partner parameters – depending on the protocol

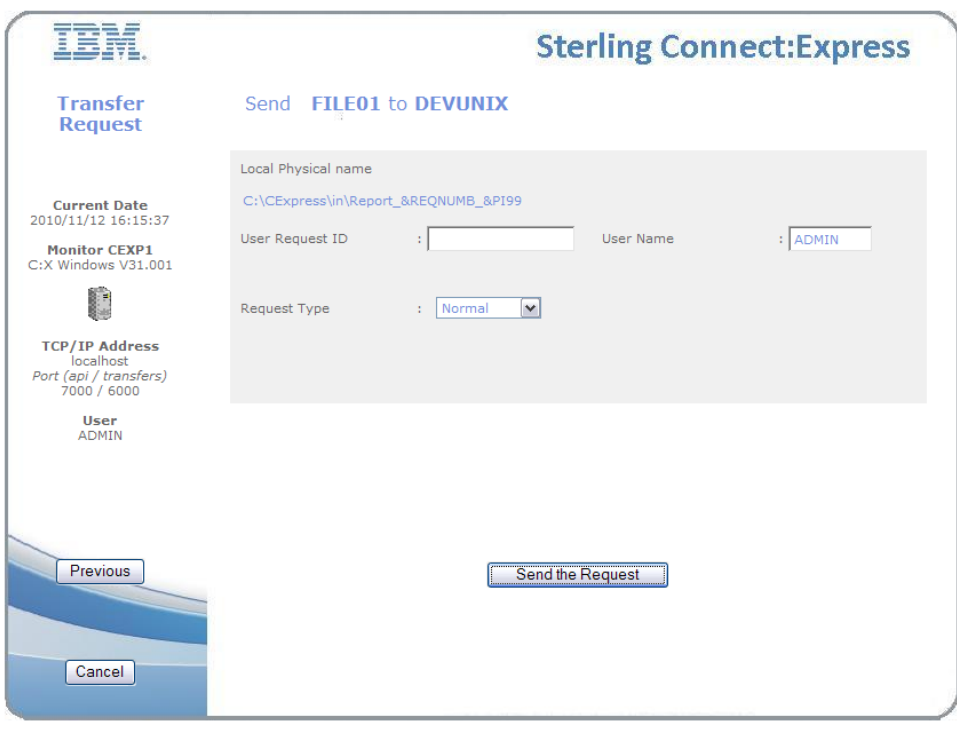

Request parameters

When the request is accepted, you request number is shown and you can access to Activity and Journal functions.

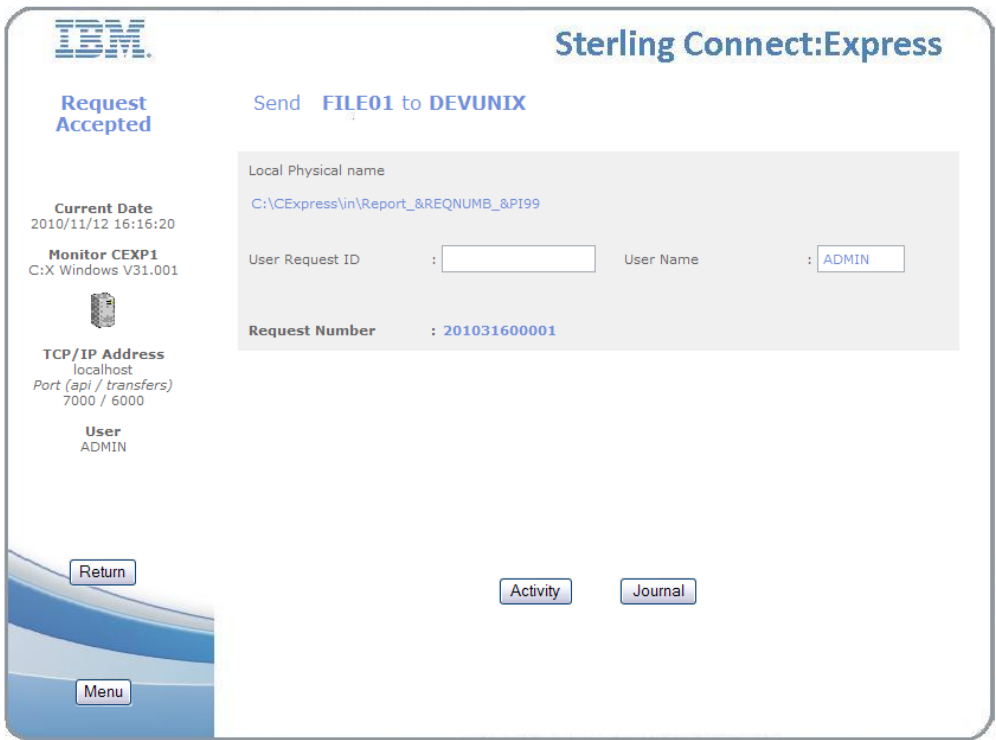

#### *Monitoring Requests*

You can monitor requests in two ways : Activity or Journal. Activity consists of requests that are being processed or eligible to processing, Journal consists of requests ended successfully or not. The list of status considered as active depends on the platform.

#### **On Microsoft Windows :**

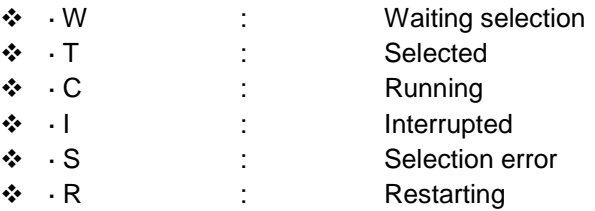

#### **On UNIX :**

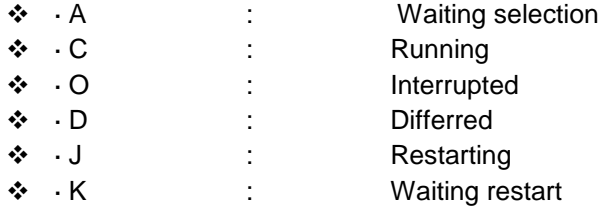

Activity function provide a filter as shown in the figure below. You can either provide one request number or one or several criteria.

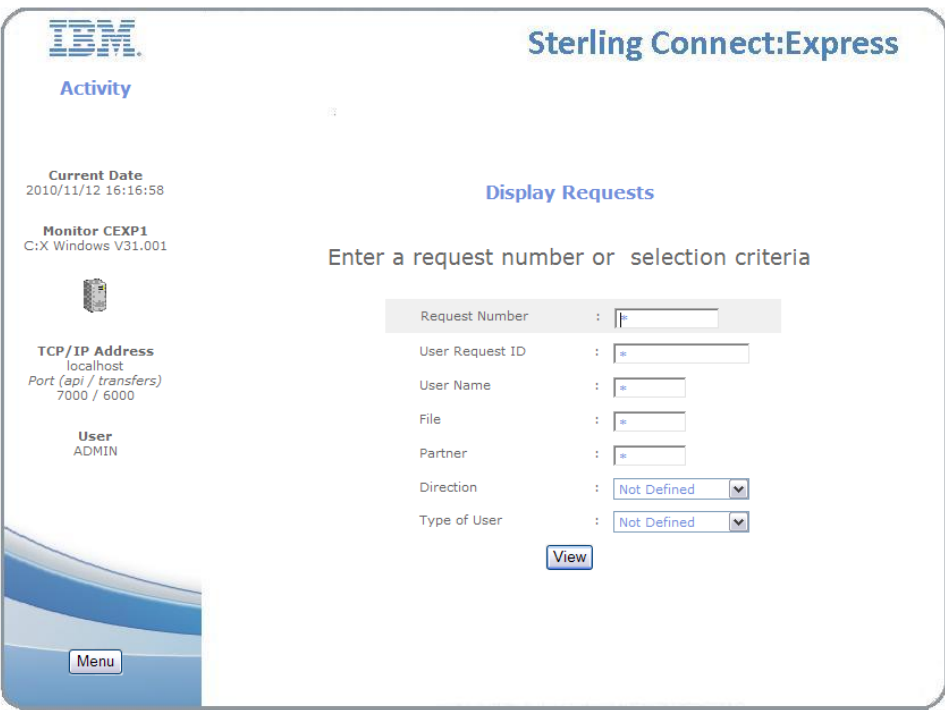

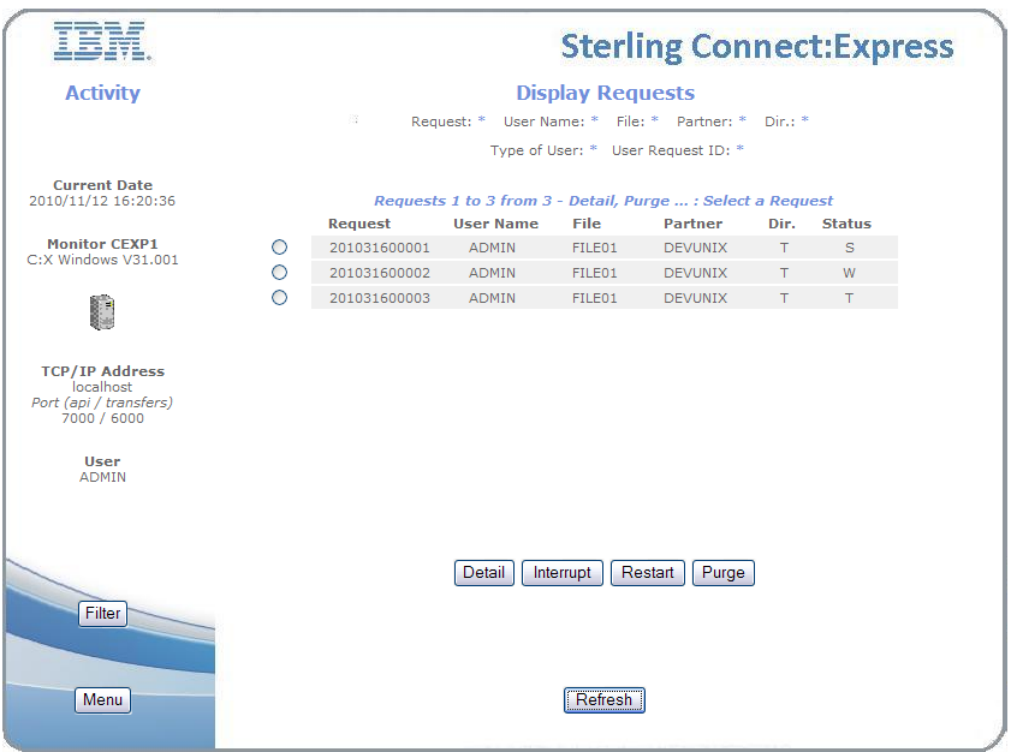

The list screen displays the active filter in the upper part. If you want to display information of a request, select it and click on Detail. You can also interrupt a started request, restart an interrupted request or purge a request. You can refresh the list and update the status.

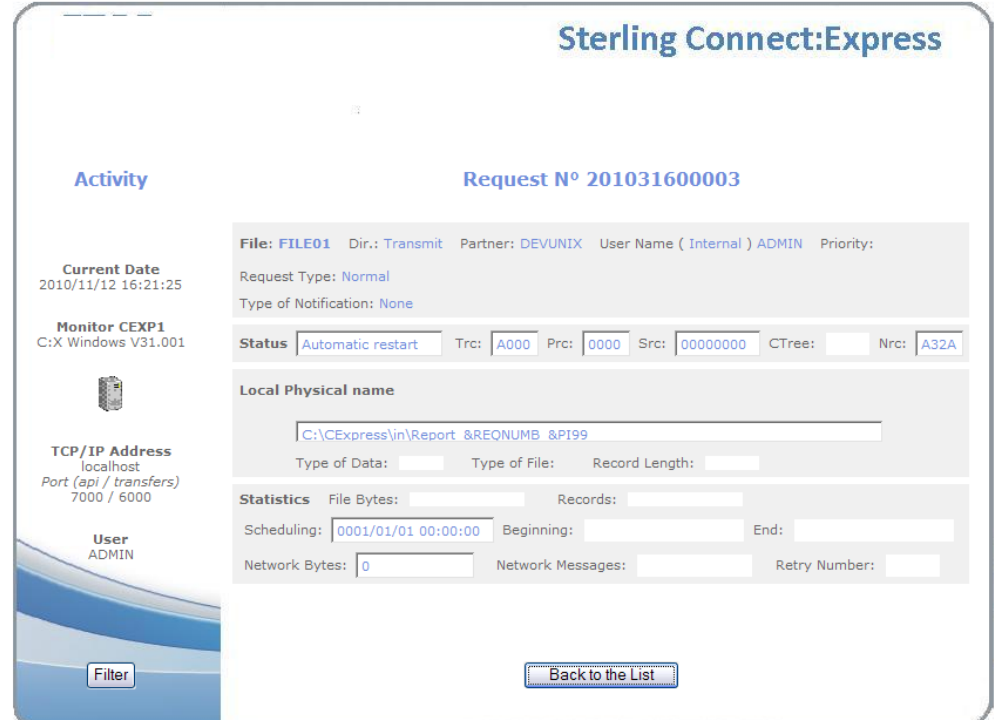

Request information is displayed in one screen.

You can display journal records using a filter as shown in the following figure. You can either provide one request number or one or several criteria.

The default time interval, in the format 'AAAAMMJJ HHMMSS', is the current day, for the interface environment. The screen shows the GMT offsets in the monitor environment (C:X GmtOffset) and the GMT offsets in the interface environment (local GmtOffset) because the time interval must be considered in the monitor environment : if the two offsets are equal, just consider your time

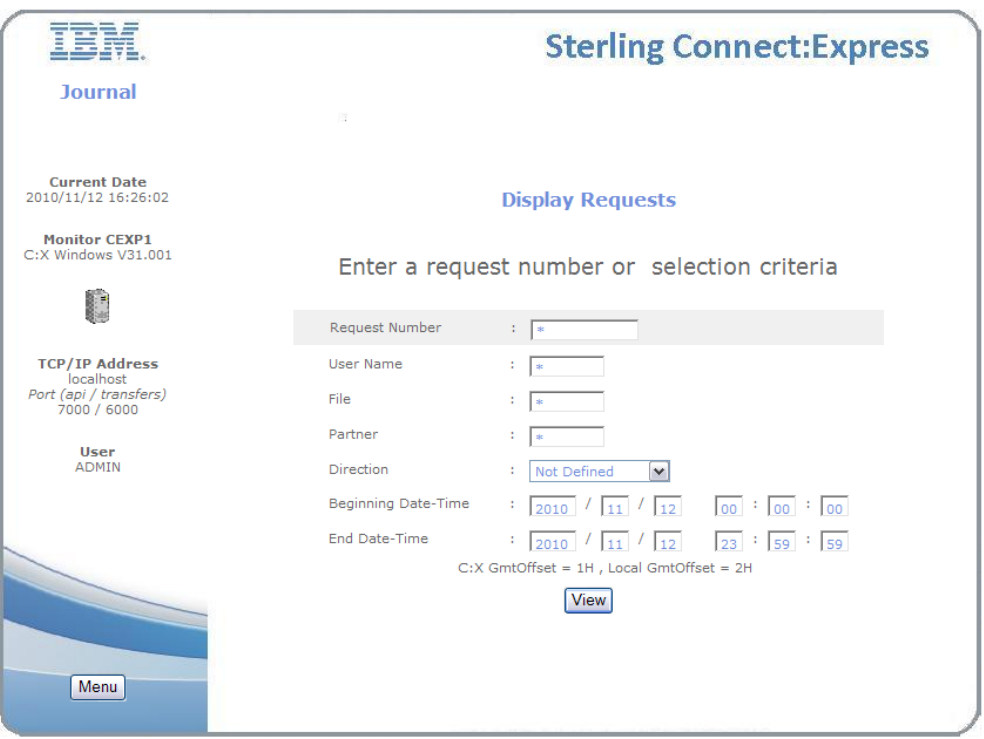

The list screen displays the active filter in the upper part. It shows that the list is limited to 100 requests. If the time interval corresponds to more than 100 requests, you might have to modify the beginning and end date to obtain the 100 requests you want.

If you want to display information of a request, select it and click on Detail. You can Refresh the list and update the status.

Request information is displayed in two screens: the first screen displays the results of the transfer, the second screen displays information that depend on the protocol

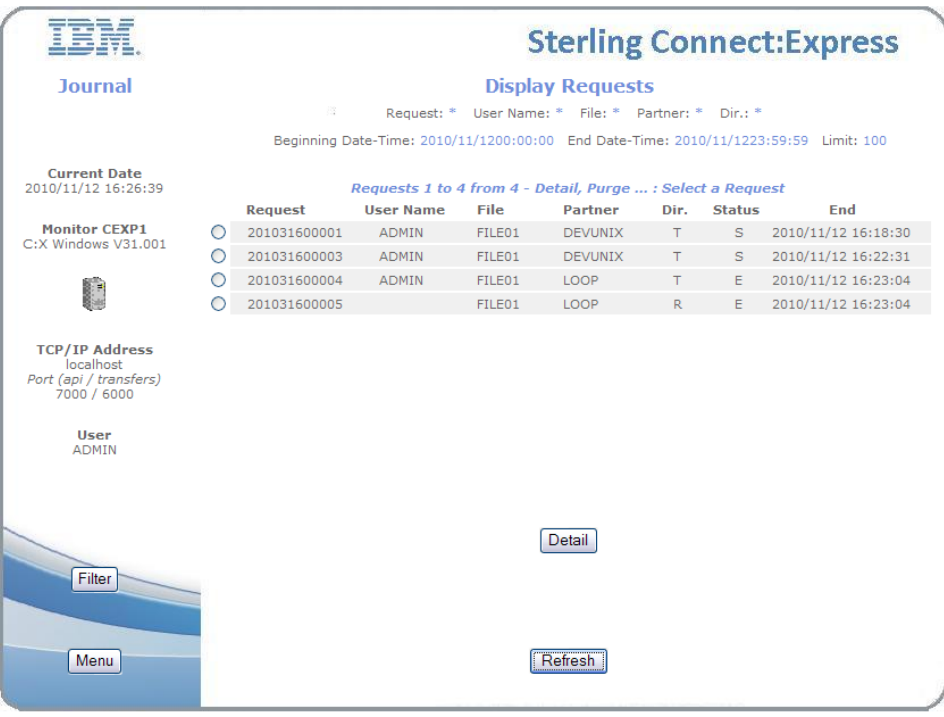

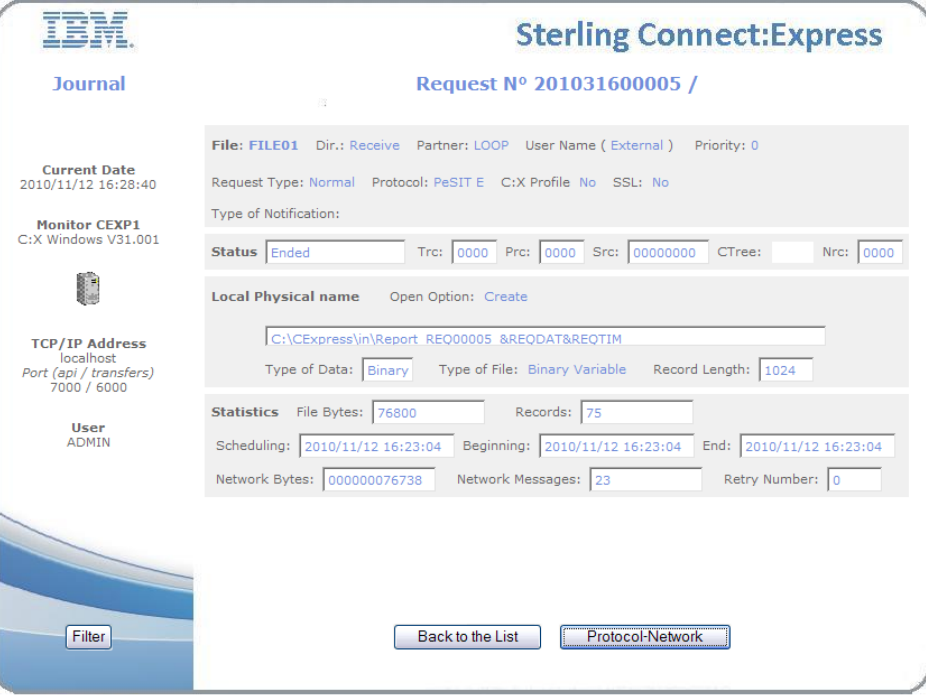

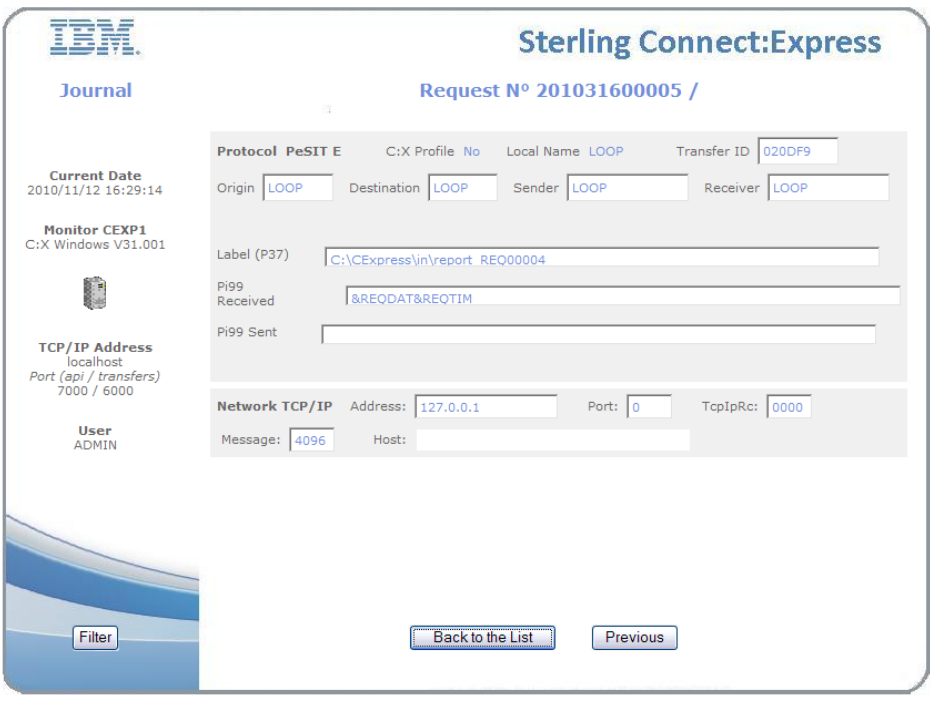

## *Purging Requests*

The purge request functionality depends on the platform were the monitor executes.

For Sterling Connect:Express for Microsoft Windows and UNIX, the purge function is available in the Activity screen, along with interrupt and restart functions.

For Sterling Connect:Express for UNIX, the purge function is also available in the Journal screen : it works the same way as in the Activity screen. On an other hand, you are provided a purge function on the Menu screen: this function enables you to purge one request or several requests from criteria. Among the criteria, you can provide either the date after which requests must be kept or the number of days to keep. These two parameters exclude each other.

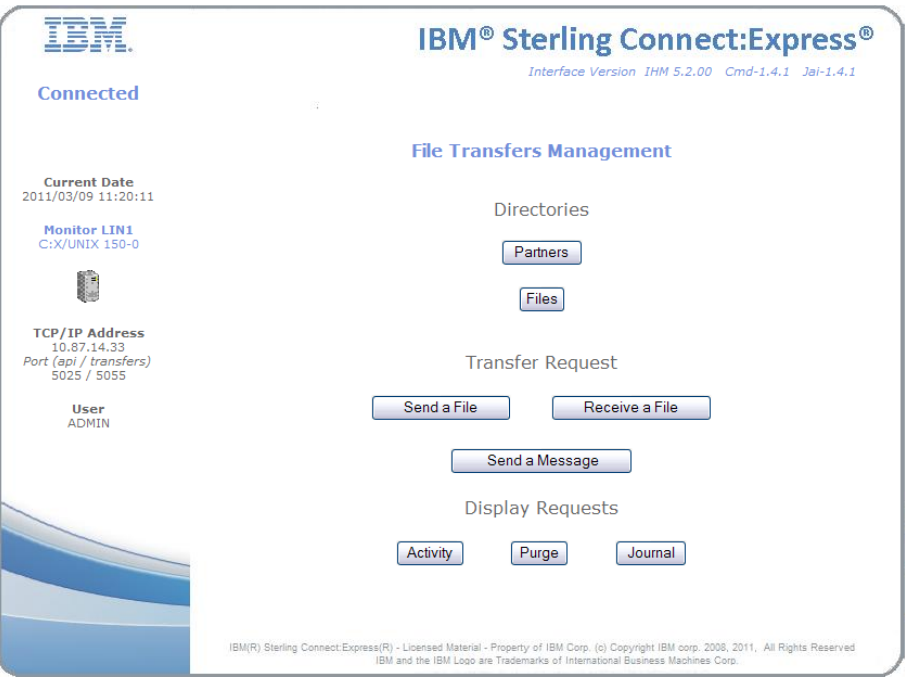

Purge function from the menu for UNIX

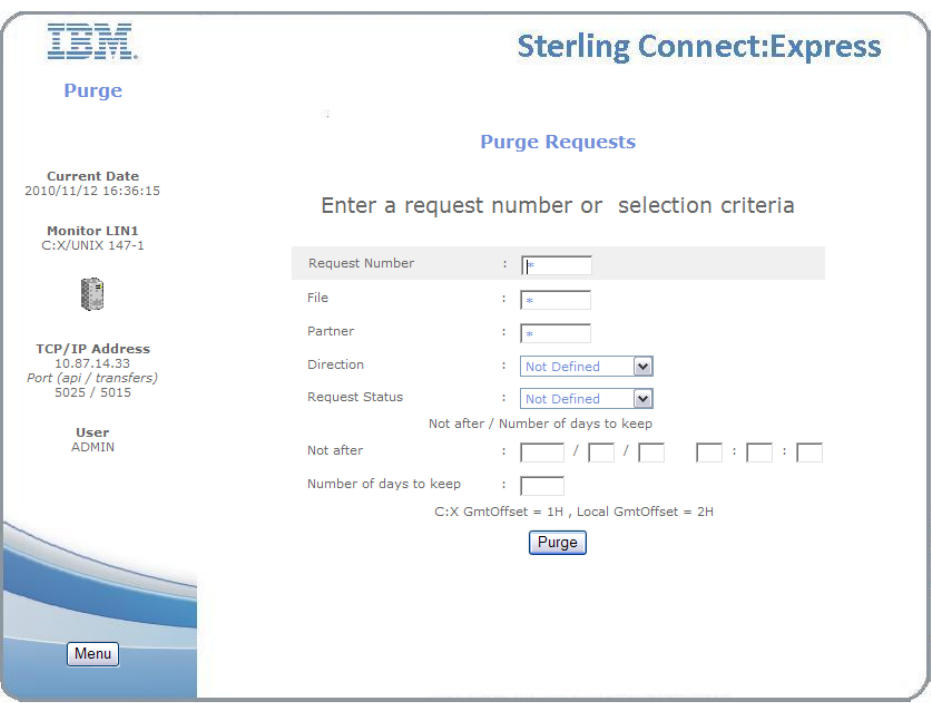

Criteria for purge on UNIX

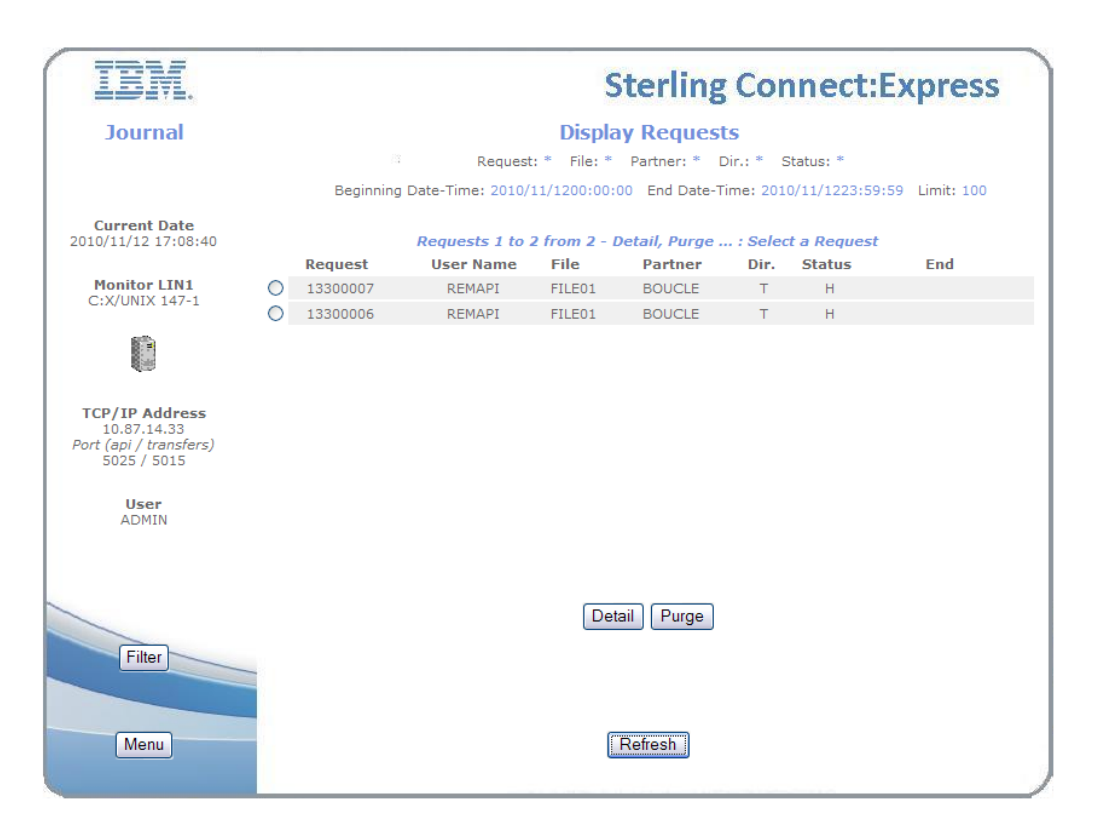

Purge function from the journal screen for UNIX

# Integration with SI

The description above is available whatever the implementation is, with or without integrating it in an application. You can integrate the interface in a SI application passing parameters to a business process through the URI : the BP is launched during the login phase.

The default configuration of the interface works without SI control : you can use parameters to implement controls.

### *Parameters of the URI*

The parameters of the URI enable you to determine the way the interface will initialize and to provide all or part of the parameters to access the monitor.

There are three ways to initialize :

Interfacing directly with Sterling Connect:Express : this is the default as described above. You can provide parameters to access the monitor. No login phase is activated, no business process is launched.

Login to Sterling Connect:Express : only available with Sterling Connect:Express Microsoft Windows, this mode of initialization requires the user to login to the monitor. A Sterling Connect:Express login is activated. No business process is activated.

Login to SI : in this mode, the user is required to login to SI. The standard SI login screen is activated and the Sterling Connect:Express configuration business process is launched.

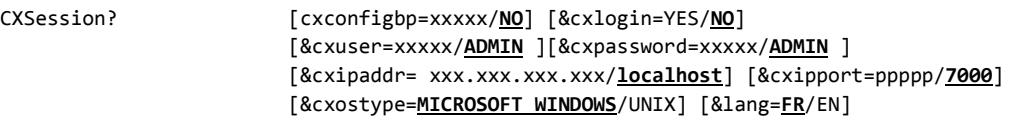

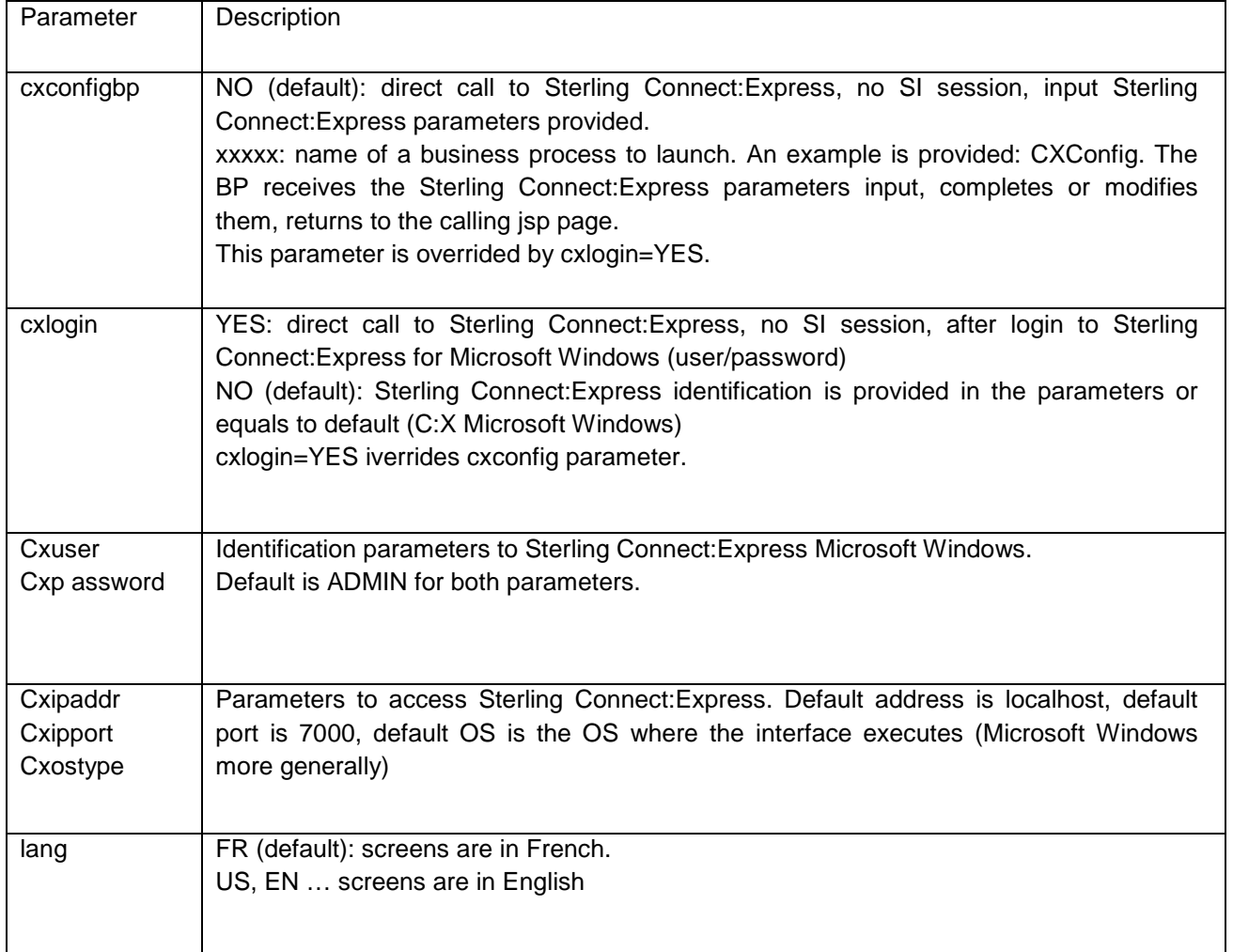

#### *Example 1 :*

[http://si:10000/CXSession/?cxconfigbp=CXConfig&cxipaddr=199.1.4.53&cxipport=5050&cxostype=MICROSOF](http://si:10000/CXSession/?cxconfigbp=CXConfig&cxipaddr=199.1.4.53&cxipport=5050&cxostype=WINDOWS) [T WINDOWS](http://si:10000/CXSession/?cxconfigbp=CXConfig&cxipaddr=199.1.4.53&cxipport=5050&cxostype=WINDOWS)

Calling the URI CXSession this way results in the following:

- The user logs in to SI
- The Business process CXConfig is launched: it receives input the characteristics of Sterling Connect:Express and the name of the SI user. The Business process role is to define the identification parameters to Sterling Connect:Express for Microsoft Windows for this SI user.
- $\div$  If this step is executed successfully, communications with Sterling Connect: Express can start. The menu is displayed and all consecutive operations are executed without launching any Business process.

#### *Example 2 :*

#### <http://si:10000/CXSession/?cxlogin=YES>

Calling the URI CXSession this way results in the following:

- The user logs in to Sterling Connect:Express Microsoft Windows
- $\div$  The interface initializes the process by acquiring the monitor configuration. Because no Sterling Connect:Express parameters are provided with the URI, le monitor is called at address = localhost, port = 7000, OS = the OS where the interface is executing (probably MICROSOFT WINDOWS).
- $\cdot \cdot$  If the login is accepted by the monitor, the menu is displayed and all consecutive operations are executed without launching any Business process.

#### *Configuration Business Process*

The Business process role is to provide all or part of the parameters to access the monitor. The example of BP provided defines all parameters : this means that only one monitor can be accessed through this Business Process, and the Sterling Connect:Express user is unique.

The monitor is defined by CXConfig configuration of CXConfigurationAdapter service : CXConfig 'defines' the monitor localhost:7000, user ADMIN, password ADMIN.

The user logged in to SI as admin.

The business process inquires the monitor configuration and returns the information to the calling jsp page. This information is shown on the left part of the screen.

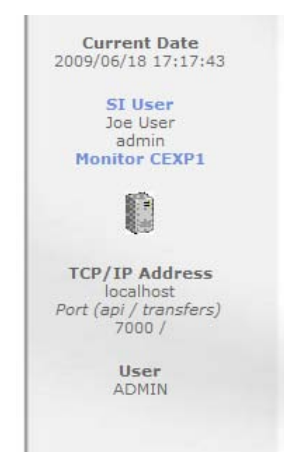

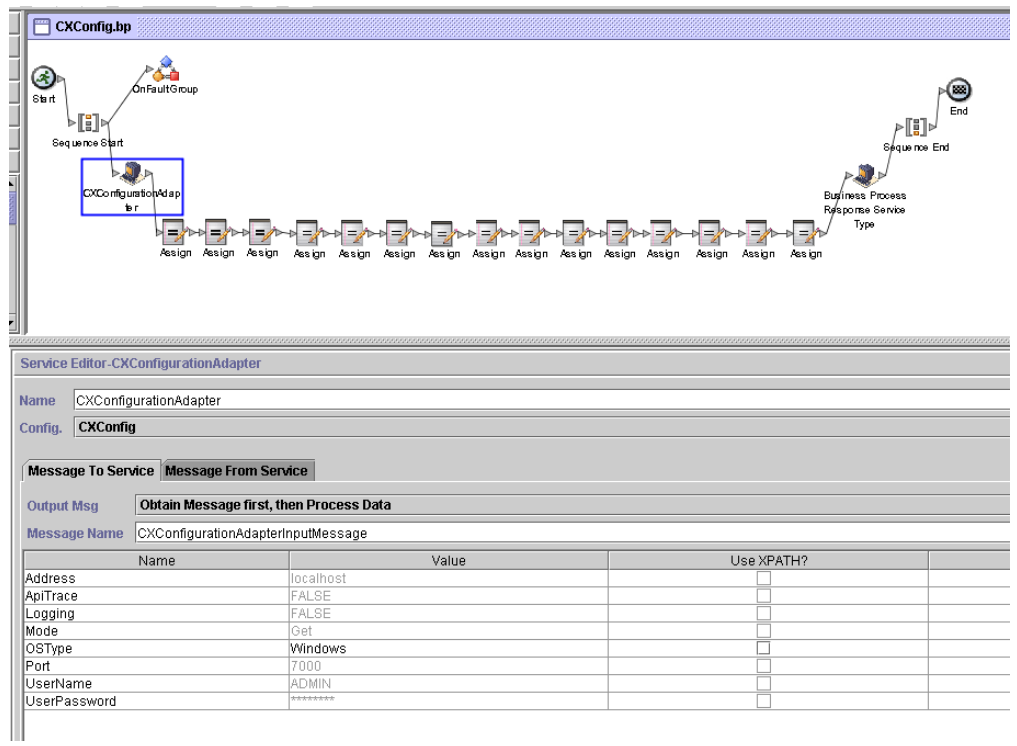

# **Services Configuration**

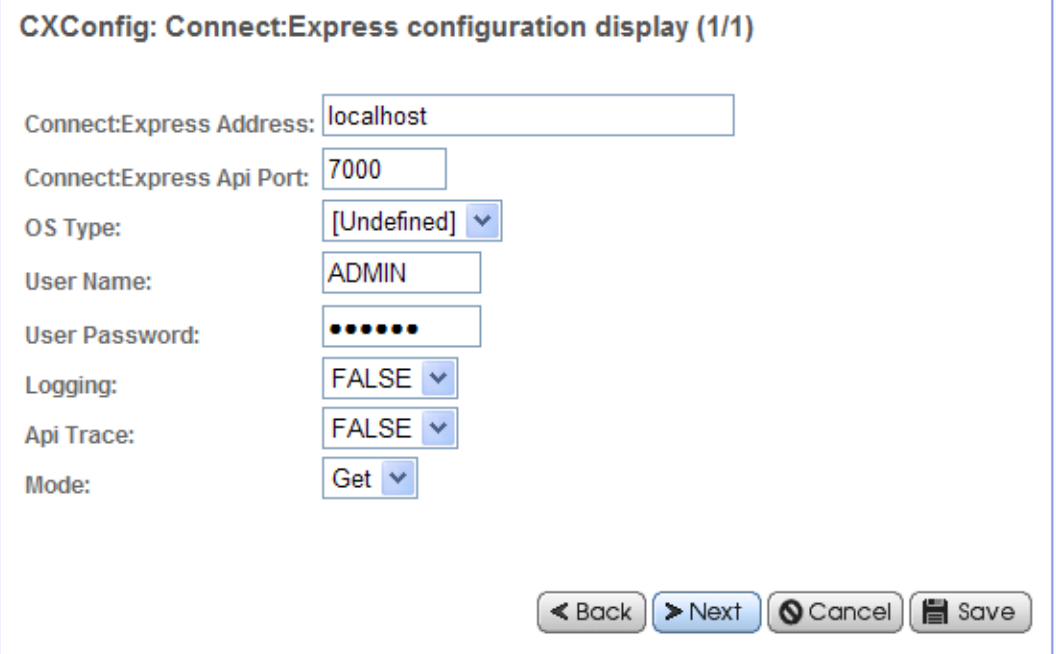

Communication structures with the Business process are shown below. The business process receives input the parameters provided by a jsp page.

Parm = CXUser=CXUser&CXPassword=CXPassword&CXIpaddr=CXIpaddr&CXIpport=CXIpport&CXOsType=CXOsType runBP user="username" nvp=parm pridoc="" bpname="CXConfig">

The input structure is :

<ProcessData> <PrimaryDocument SCIObjectID=["Gis:fa7e74:11c795e7d84:-6aa0"](javascript:openInfoWin()/> <CXIpport>7000</CXIpport> <system-account-user-id>admin</system-account-user-id> <CXOsType>MICROSOFT WINDOWS</CXOsType> <CXIpaddr>localhost</CXIpaddr> <CXUser>ADMIN</CXUser> <CXPassword>ADMIN</CXPassword> <username>admin</username> </ProcessData>

The expected output structure is :

 <CXResult> <CXServerId>localhost:7000:W:ADMIN:\*\*\*\*:FALSE:0:30:0</CXServerId> <Dpcsid>CEXP1</Dpcsid> <CXUser>ADMIN</CXUser> <TcpipListenAddress>localhost</TcpipListenAddress> <CXOSType>MICROSOFT WINDOWS</CXOSType> <TcpipListenPort>6000</TcpipListenPort> <ApiPort>7000</ApiPort> <ProductInfo>C:X Microsoft Windows V3.0.5.001</ProductInfo> <SystemInfo>Microsoft Windows XP</SystemInfo> <BPResponse>Connected</BPResponse> </CXResult>

<BPResponse> field stands for the return code : the character string "Connected" is for success. Any other string means that the connection failed.

 <CXResult> <CXServerId>localhost:7000:W:ADMIN:\*\*\*\*:FALSE:0:30:0</CXServerId> <CXUser>ADMIN</CXUser> <TcpipListenAddress>localhost</TcpipListenAddress> <CXResponse>ERROR.CONFIGURATION\_GET\_FAILED.Unable to connect to server: localhost:7000:W:ADMIN:ADMIN:FALSE:0:30:0</CXResponse> <BPResponse>Connection rejected</BPResponse> </CXResult>

CXResponse fields contains the error message from Sterling Connect:Express interface : The browser interface shows this message in the bottom.

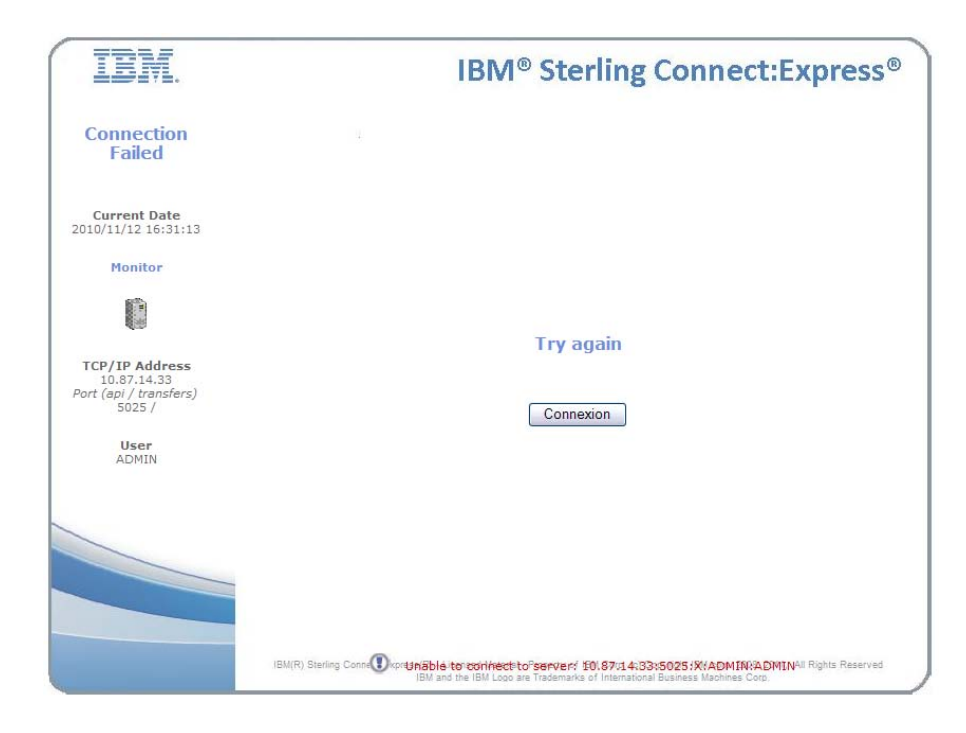

Using a Business Process enables you to limit the number of parameters you provide to the URI. For example you can define one BP for one monitor and pass no parameter in the URI. You can define one BP for one user and pass the monitor parameters through the URI.

# **Notices**

This information was developed for products and services offered in the U.S.A.

IBM may not offer the products, services, or features discussed in this document in other countries. Consult your local IBM representative for information on the products and services currently available in your area. Any reference to an IBM product, program, or service is not intended to state or imply that only that IBM product, program, or service may be used. Any functionally equivalent product, program, or service that does not infringe any IBM intellectual property right may be used instead. However, it is the user's responsibility to evaluate and verify the operation of any non-IBM product, program, or service.

IBM may have patents or pending patent applications covering subject matter described in this document. The furnishing of this document does not grant you any license to these patents. You can send license inquiries, in writing, to:

IBM Director of Licensing

IBM Corporation

North Castle Drive

Armonk, NY 10504-1785

U.S.A.

For license inquiries regarding double-byte character set (DBCS) information, contact the IBM Intellectual

Property Department in your country or send inquiries, in writing, to:

Intellectual Property Licensing

Legal and Intellectual Property Law

IBM Japan Ltd.

1623-14, Shimotsuruma, Yamato-shi

Kanagawa 242-8502 Japan

**The following paragraph does not apply to the United Kingdom or any other country where such provisions are inconsistent with local law:** INTERNATIONAL BUSINESS MACHINES CORPORATION PROVIDES THIS PUBLICATION "AS IS" WITHOUT WARRANTY OF ANY KIND, EITHER EXPRESS OR IMPLIED, INCLUDING, BUT NOT LIMITED TO, THE IMPLIED WARRANTIES OF NON-INFRINGEMENT, MERCHANTABILITY OR FITNESS FOR A PARTICULAR PURPOSE. Some states do not allow disclaimer of express or implied warranties in certain transactions, therefore, this statement may not apply to you.

This information could include technical inaccuracies or typographical errors. Changes are periodically made to the information herein; these changes will be incorporated in new editions of the publication. IBM may make improvements and/or changes in the product(s) and/or the program(s) described in this publication at any time without notice

Any references in this information to non-IBM Web sites are provided for convenience only and do not in any manner serve as an endorsement of those Web sites. The materials at those Web sites are not part of the materials for this IBM product and use of those Web sites is at your own risk.

IBM may use or distribute any of the information you supply in any way it believes appropriate without incurring any obligation to you.

Licensees of this program who wish to have information about it for the purpose of enabling: (i) the exchange of information between independently created programs and other programs (including this one) and (ii) the mutual use of the information which has been exchanged, should contact:

IBM Corporation

J46A/G4

555 Bailey Avenue

San Jose, CA\_\_95141-1003

U.S.A.

Such information may be available, subject to appropriate terms and conditions, including in some cases, payment of a fee.

The licensed program described in this document and all licensed material available for it are provided by IBM under terms of the IBM Customer Agreement, IBM International Program License Agreement or any equivalent agreement between us.

Any performance data contained herein was determined in a controlled environment. Therefore, the results obtained in other operating environments may vary significantly. Some measurements may have been made on development-level systems and there is no guarantee that these measurements will be the same on generally available systems. Furthermore, some measurements may have been estimated through extrapolation. Actual results may vary. Users of this document should verify the applicable data for their specific environment.

Information concerning non-IBM products was obtained from the suppliers of those products, their published announcements or other publicly available sources. IBM has not tested those products and cannot confirm the accuracy of performance, compatibility or any other claims related to non-IBM products. Questions on the capabilities of non-IBM products should be addressed to the suppliers of those products.

All statements regarding IBM's future direction or intent are subject to change or withdrawal without notice, and represent goals and objectives only.

This information is for planning purposes only. The information herein is subject to change before the products described become available. This information contains examples of data and reports used in daily business operations. To illustrate them as completely as possible, the examples include the names of individuals, companies, brands, and products. All of these names are ficticious and any similarity to the names and addresses used by an actual business enterprise is entirely coincidental.

### COPYRIGHT LICENSE:

This information contains sample application programs in source language, which illustrate programming techniques on various operating platforms. You may copy, modify, and distribute these sample programs in any form without payment to IBM, for the purposes of developing, using, marketing or distributing application programs conforming to the application programming interface for the operating platform for which the sample programs are

written. These examples have not been thoroughly tested under all conditions. IBM, therefore, cannot guarantee or imply reliability, serviceability, or function of these programs. The sample programs are provided "AS IS", without warranty of any kind. IBM shall not be liable for any damages arising out of your use of the sample programs.

Each copy or any portion of these sample programs or any derivative work, must include a copyright notice as follows:

© IBM 2010. Portions of this code are derived from IBM Corp. Sample Programs. © Copyright IBM Corp. 2010.

If you are viewing this information softcopy, the photographs and color illustrations may not appear.

#### **Trademarks**

IBM, the IBM logo, and ibm.com are trademarks or registered trademarks of International Business Machines Corp., registered in many jurisdictions worldwide. Other product and service names might be trademarks of IBM or other companies. A current list of IBM trademarks is available on the Web at "Copyright and trademark <u>information</u>" at www.ibm.com/legal/copytrade.shtml.

Adobe, the Adobe logo, PostScript, and the PostScript logo are either registered trademarks or trademarks of Adobe Systems Incorporated in the United States, and/or other countries.

IT Infrastructure Library is a registered trademark of the Central Computer and Telecommunications Agency which is now part of the Office of Government Commerce.

Intel, Intel logo, Intel Inside, Intel Inside logo, Intel Centrino, Intel Centrino logo, Celeron, Intel Xeon, Intel SpeedStep, Itanium, and Pentium are trademarks or registered trademarks of Intel Corporation or its subsidiaries in the United States and other countries.

Linux is a registered trademark of Linus Torvalds in the United States, other countries, or both.

Microsoft, Windows, Windows NT, and the Windows logo are trademarks of Microsoft Corporation in the United States, other countries, or both.

ITIL is a registered trademark, and a registered community trademark of the Office of Government Commerce, and is registered in the U.S. Patent and Trademark Office.

UNIX is a registered trademark of The Open Group in the United States and other countries.

Java and all Java-based trademarks and logos are trademarks or registered trademarks of Oracle and/or its affiliates.

Cell Broadband Engine is a trademark of Sony Computer Entertainment, Inc. in the United States, other countries, or both and is used under license therefrom.

Linear Tape-Open, LTO, the LTO Logo, Ultrium and the Ultrium Logo are trademarks of HP, IBM Corp. and Quantum in the U.S. and other countries.

Connect:Express®, Connect Control Center®, Connect:Direct®, Connect:Enterprise, Gentran®, Gentran:Basic®, Gentran:Control®, Gentran:Director®, Gentran:Plus®, Gentran:Realtime®, Gentran:Server®, Gentran:Viewpoint®, Sterling Commerce™, Sterling Information Broker®, and Sterling Integrator® are trademarks or registered trademarks of Sterling Commerce, Inc., an IBM Company.

Other company, product, and service names may be trademarks or service marks of others.